# Cartilha do Gestor de Posto Próprio do Estado

# **SGTA**

Sistema de Gestão Total de Abastecimento do Governo do Estado de Minas Gerais

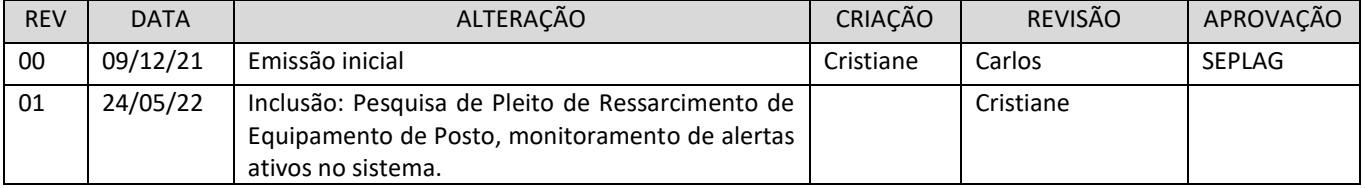

Cartilha do Gestor de Posto Próprio do Estado Página **1** de **68**

## **INDICE**

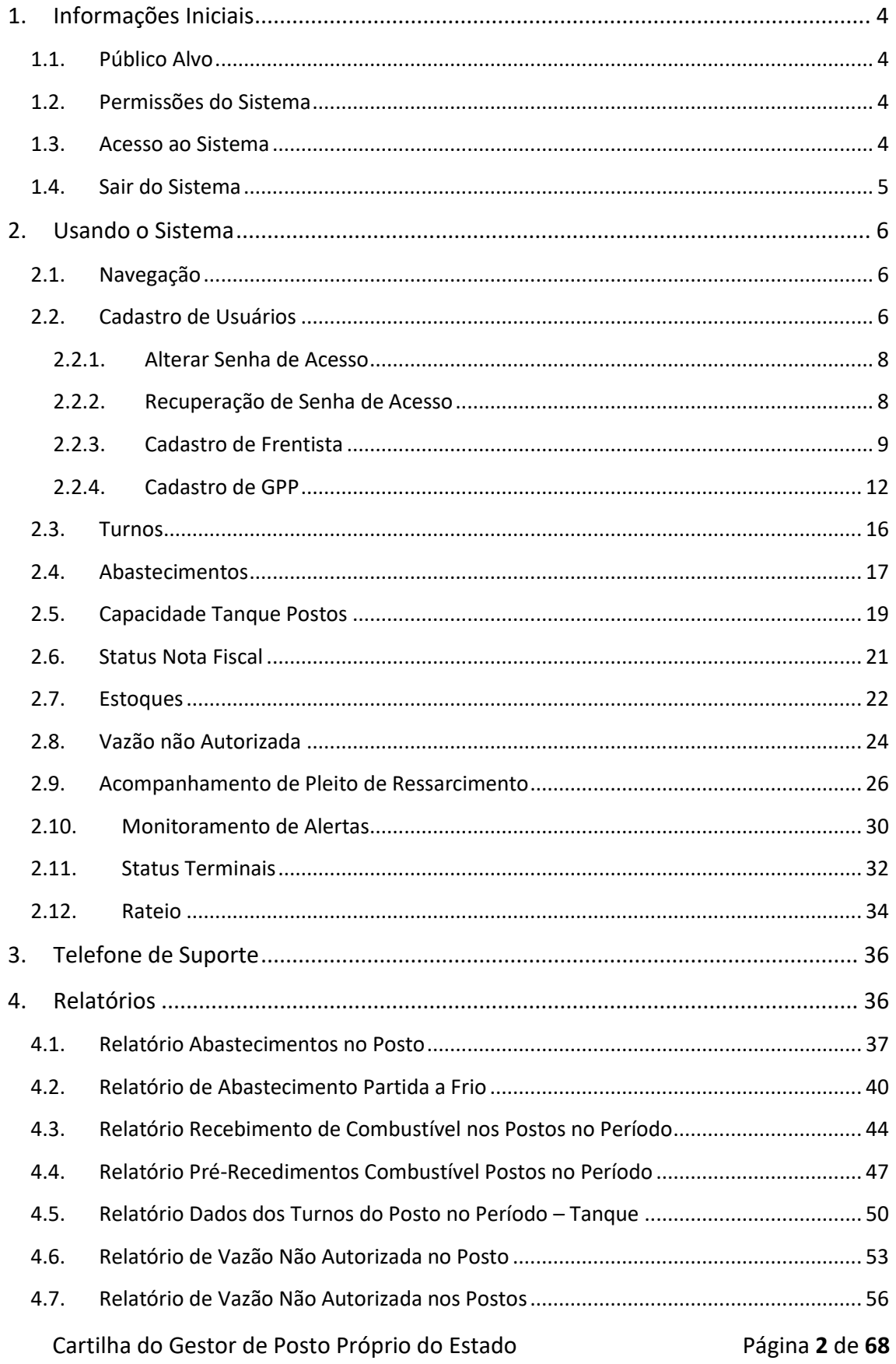

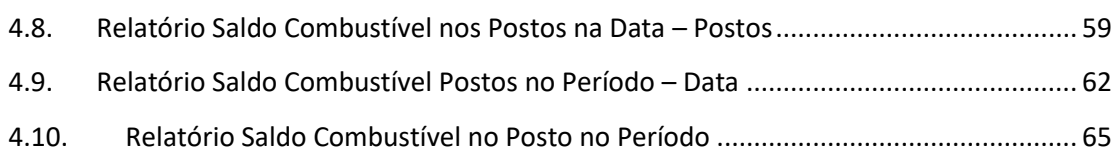

Cartilha do Gestor de Posto Próprio do Estado Página **3** de **68**

#### <span id="page-3-0"></span>**1. INFORMAÇÕES INICIAIS**

#### <span id="page-3-1"></span>**1.1. PÚBLICO ALVO**

Esta cartilha destina-se aos Gestores de Postos Próprios do Estado – GPPE que utilizarão o Sistema Gestão Total de Abastecimento – SGTA.

#### <span id="page-3-2"></span>**1.2. PERMISSÕES DO SISTEMA**

O Gestor de Posto Próprio do Estado poderá

- $\checkmark$  Controle na gestão dos postos através de consultas e relatórios;
- $\checkmark$  Acesso a diversas rotinas de gerenciamento dos postos próprio e/ou pontos de abastecimento sob sua responsabilidade;
- $\checkmark$  Recebimento de notas fiscais em posto POC;
- $\checkmark$  Gerenciamentos dos rateios de perdas e sobras de combustível gerados nos Postos.

#### <span id="page-3-3"></span>**1.3. ACESSO AO SISTEMA**

O sistema SGTA é acessado através da Internet, podendo ser utilizado qualquer browser atualmente disponível no mercado (Windows Internet Explorer, Mozilla Firefox, Google Chrome).

Os registros de abastecimentos, movimentação em postos do estado como recebimentos de combustíveis, estoque, abertura e fechamento de turno, saldo contábeis, referentes ao período de julho de 2014 a dezembro de 2018, provenientes dos contratos registrados no Edital de Registro de Preço Planejamento Nº 035-A2010 estarão disponíveis para consulta na base histórica do SGTA que deve ser acessada através do caminho: [http://sgtahistorico.netfrota.com.br.](http://sgtahistorico.netfrota.com.br/)

**IMPORTANTE**: o SGTA Histórico deverá ser acessado através do Browser da Abastek.

O acesso referente aos registros realizados a partir de janeiro de 2019, assim como as operações disponíveis no sistema SGTA para o Gestor de Posto Próprio – GPP deve ser realizado através do caminho [http://sgta.netfrota.com.br.](http://sgta.netfrota.com.br/)

Ao clicar no link do SGTA será exibida a tela de logon do sistema, onde o Gestor digitará seu login de acesso e a senha.

Cartilha do Gestor de Posto Próprio do Estado Página **4** de **68**

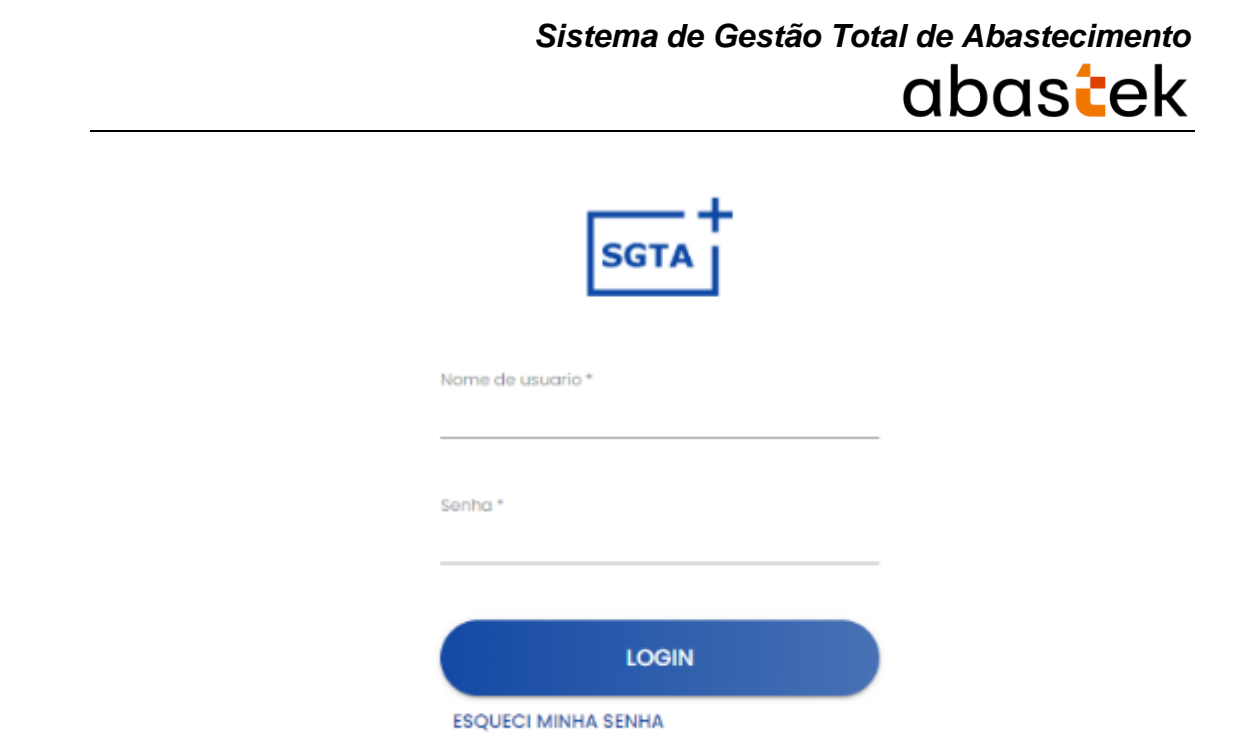

Ao efetuar o *logon*, a tela principal é mostrada com todas as funcionalidades disponíveis.

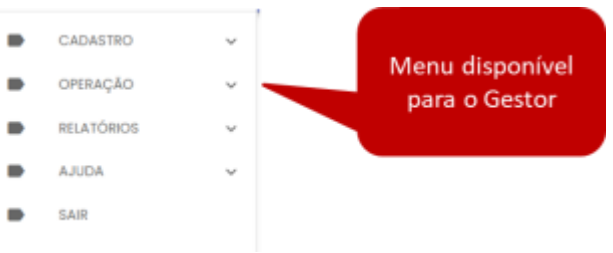

#### <span id="page-4-0"></span>**1.4. SAIR DO SISTEMA**

Para sair do sistema basta clicar no botão disponível no canto superior direito da tela ou no menu de navegação.

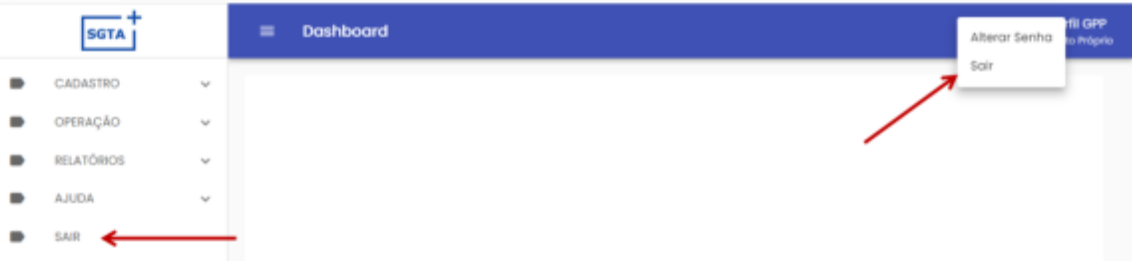

#### <span id="page-5-0"></span>**2. USANDO O SISTEMA**

#### <span id="page-5-1"></span>**2.1. NAVEGAÇÃO**

No cabeçalho do sistema será apresentada funcionalidade de expandir ou recolher do

grid de navegação. Basta clicar no ícone para realizar a operação .

#### <span id="page-5-2"></span>**2.2. CADASTRO DE USUÁRIOS**

Os dados cadastrais do Órgão / Entidade, Unidades, Veículos e Condutor não serão realizados no SGTA. Estes dados são obtidos pela Abastek via carga de dados do Sistema Integrado de Administração de Materiais e Serviços – SIAD.

**IMPORTANTE:** Os usuários que não realizarem logon dentro de 45 dias, terá seu usuário bloqueado.

Os gestores de frota hierarquicamente superiores devem proceder o desbloqueio dos usuários bloqueados.

#### **GESTOR DOS POSTOS PRÓPRIOS DO ESTADO**

O cadastro de Gestor de Posto Próprio do Estado – GPPE poderá ser realizado pelos perfis do Estado:

Gestor de Frota do Estado – GFE

Abastek Automação

O cadastro pela Abastek deverá ser solicitado a partir da solicitação recebida da Diretoria Central de Gestão Logística – DCGL da SEPLAG ou da equipe do CMI.

Para solicitar o cadastro, é necessário o preenchimento do formulário de autorização de cadastro de Gestor de Posto Próprio do Estado, que foi disponibilizado no site do SEPLAG em [http://www.planejamento.mg.gov.br/tags/gta-abastecimento-postos](http://www.planejamento.mg.gov.br/tags/gta-abastecimento-postos-formulario)[formulario.](http://www.planejamento.mg.gov.br/tags/gta-abastecimento-postos-formulario) O envio do formulário deve ser feito para o e-mail sgta@abastek.com.

O cadastro de usuários deverá ser realizada em cada base do SGTA separadamente. É importante descriminar no formulário de cadastro qual base o usuário terá acesso.

Cartilha do Gestor de Posto Próprio do Estado Página **6** de **68**

#### **GESTOR DE POSTO PRÓPRIO - GPP**

O cadastro de Gestor de Posto Próprio – GPP poderá ser realizado pelos perfis do Estado:

Gestor dos Postos Próprios do Estado – GPPE

Gestor de Frota do Estado – GFE

Abastek Automação

O cadastro pela Abastek deverá ser realizado a partir da solicitação enviada pelo responsável do posto. A lista com os responsáveis pelos postos é atualizada pelo SEPLAG.

A autoridade competente da Unidade / Base Operacional deverá preencher o formulário de autorização de cadastro de Gestor de Posto Próprio, que foi disponibilizado no site do SEPLAG em http://www.planejamento.mg.gov.br/tags/gtaabastecimento-postos-formulario. O envio do formulário deve ser feito para o e-mail sgta@abastek.com.

O cadastro de usuários deverá ser realizado em cada base do SGTA separadamente. É importante descriminar no formulário de cadastro qual base o usuário terá acesso.

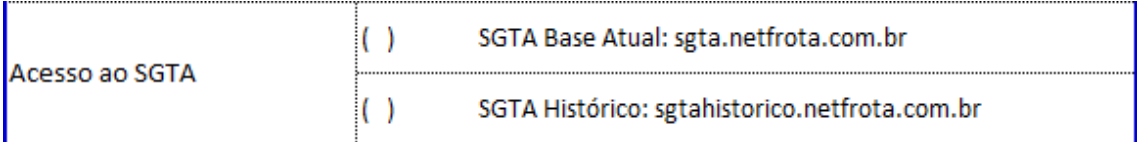

**IMPORTANTE:** não há necessidade de assinar o formulário. Serão realizados os cadastros somente provenientes dos e-mails da SEPLAG ou pelos responsáveis pelos postos.

#### **FRENTISTA**

O cadastro do Frentista deverá ser realizado pelo Gestor de Posto Próprio – GPP ou Gestor dos Postos Próprios do Estado – GPPE. O cadastro permite atribuir ao usuário um dos perfis liberados no sistema, além de realizar parametrizações de segurança para este frentista.

O cadastro a ser realizado pelo GPP será detalhado abaixo.

Cartilha do Gestor de Posto Próprio do Estado Página **7** de **68**

#### **2.2.1. ALTERAR SENHA DE ACESSO**

<span id="page-7-0"></span>**IMPORTANTE:** A senha de acesso ao sistema é pessoal e intransferível. O usuário deve acessar o SGTA e alterar a senha criada para Gestor de Posto Próprio do Estado - GPPE.

Este procedimento de segurança com senha individualizada garante a rastreabilidade de todas as informações do sistema.

Alterar senha Para alterar a senha de acesso ao sistema, basta clicar no meu disponível no canto superior da tela ou em CADASTRO, USUÁRIOS.

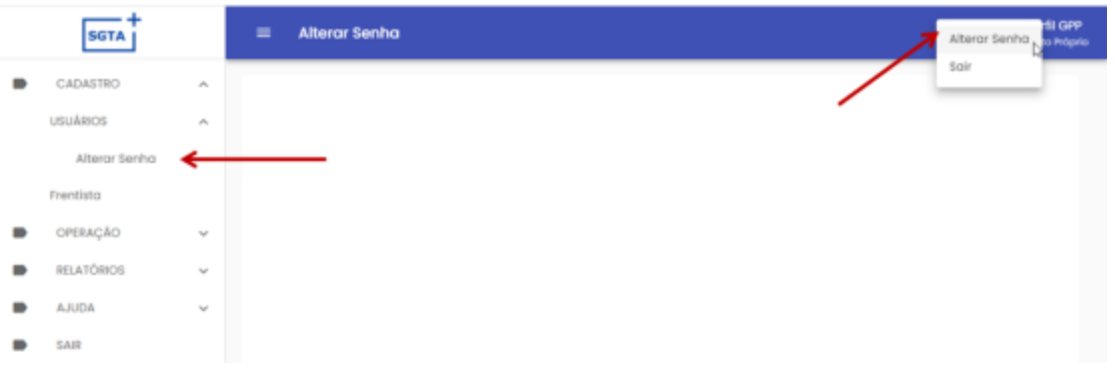

Será apresentada a tela para alteração da senha de acesso ao sistema, solicitando a senha atual e a nova senha.

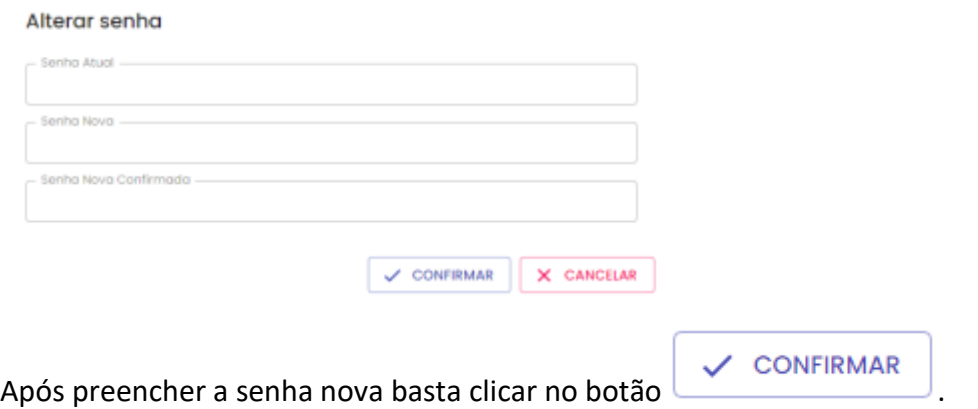

#### <span id="page-7-1"></span>**2.2.2. RECUPERAÇÃO DE SENHA DE ACESSO**

Através da tela de *logon* do SGTA, é possível recuperar a senha de acesso ao sistema. Para recuperar a senha cadastrada para o usuário, basta clicar no ícone "Esqueci minha senha" localizado na tela de *logon* do SGTA.

Será habilitado o campo para digitação do CPF do Gestor de Posto Próprio do Estado.

Cartilha do Gestor de Posto Próprio do Estado Página **8** de **68**

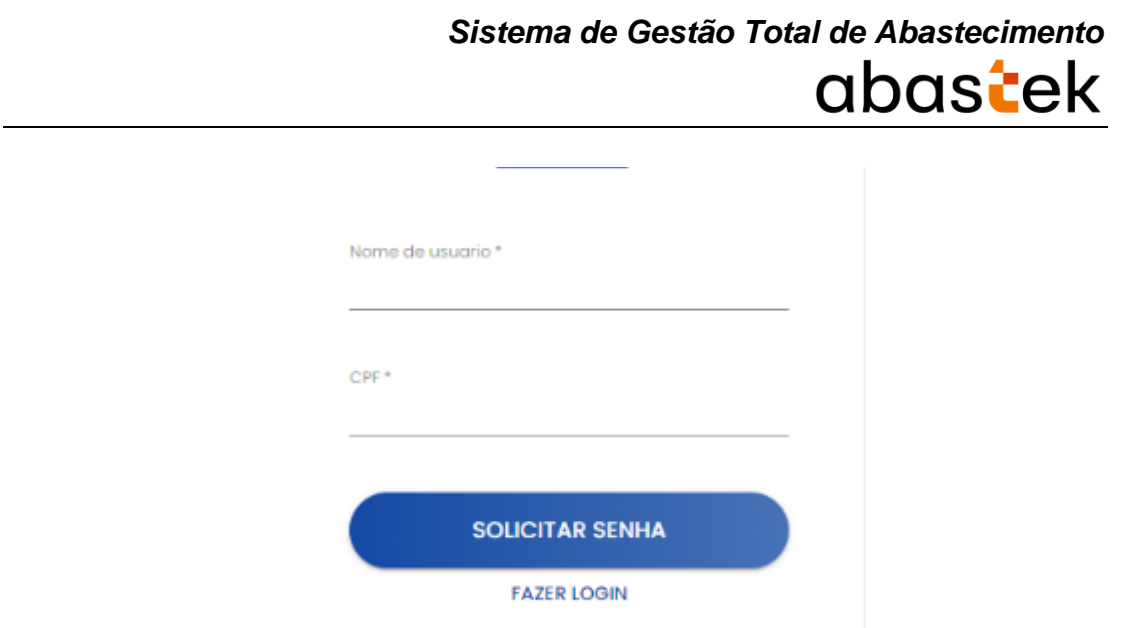

O campo "nome do usuário" deve estar preenchido com o *login* de acesso do GPPE ao SGTA.

**IMPORTANTE**: É preciso preencher o campo CPF no formato 000.000.000-00.

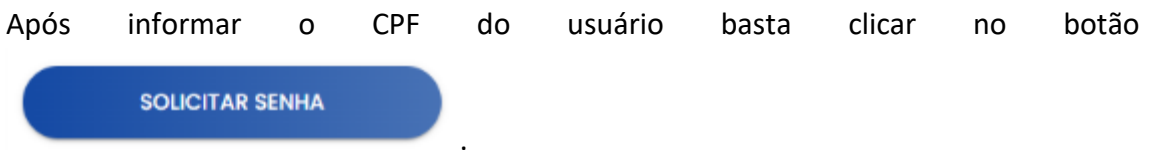

Será apresentada a mensagem de confirmação de envio de e-mail.

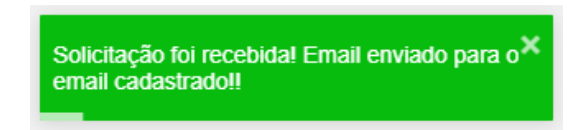

<span id="page-8-0"></span>Basta verificar no e-mail a senha encaminhada.

#### **2.2.3. CADASTRO DE FRENTISTA**

Antes de realizar o cadastro é importante realizar a pesquisa e verificar os Frentistas já cadastrados no SGTA para o posto desejado.

Para realizar a pesquisa de frentista, basta clicar em CADASTRO. Em seguida FRENTISTA NOVO.

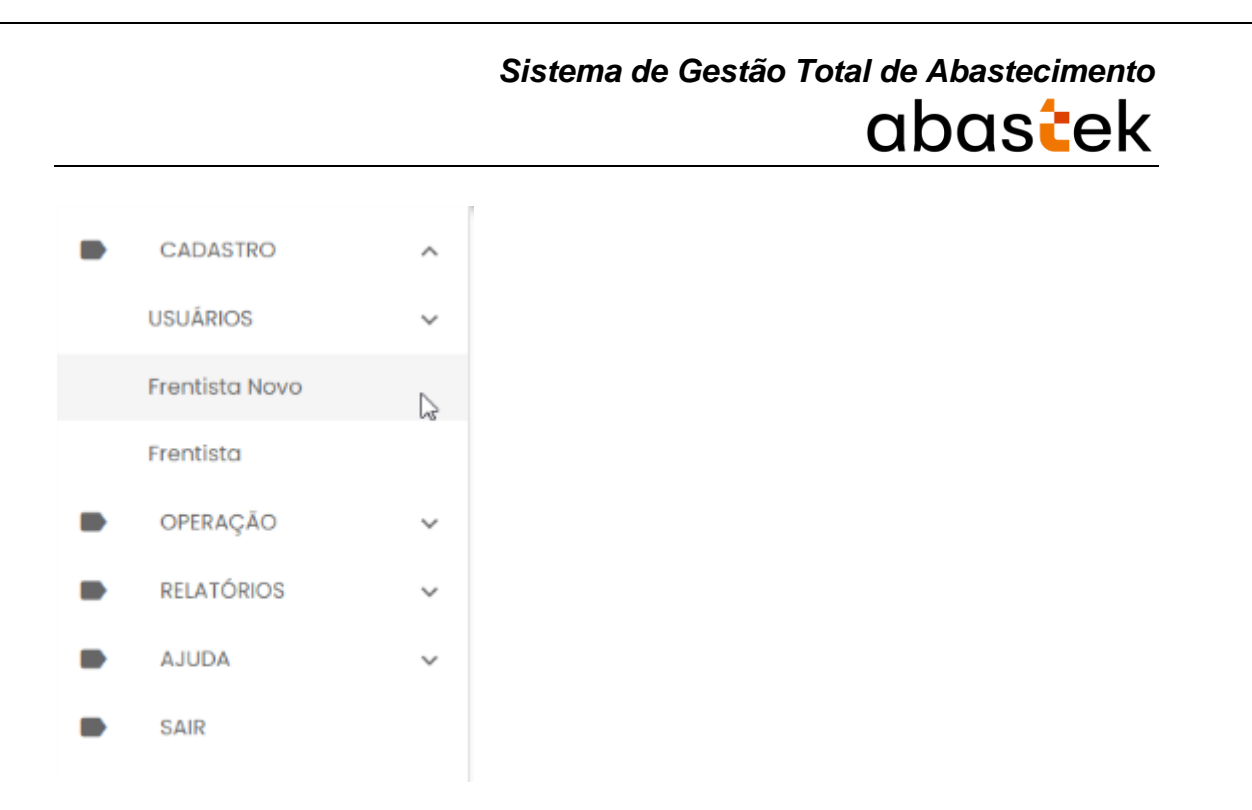

Serão apresentada na tela todos os frentistas cadastrados no sistema.

| <b>SGTA</b>       |                 | $=$                 | Cadastro de Frentistas novo                                           |             |                             | 0                | <b>Unidata Perfil GPPE</b><br>Θ<br>Gestor dos Pastos Próprios do Estado |
|-------------------|-----------------|---------------------|-----------------------------------------------------------------------|-------------|-----------------------------|------------------|-------------------------------------------------------------------------|
| CADASTRO          | $\mathcal{A}_n$ | Selecione um posto: |                                                                       |             |                             |                  |                                                                         |
| <b>USUÁRIOS</b>   | $\mathcal{M}$   | Posto               |                                                                       |             |                             |                  | $\scriptstyle\rm w$                                                     |
| Frentista Novo    |                 |                     | * Ao selecionar um posto, todos os filtros do tabela serão resetados. |             |                             |                  |                                                                         |
| Frentista         |                 |                     |                                                                       |             |                             |                  | <b>INCLURE</b>                                                          |
| OPERACÃO          | $\omega$        | O6d go<br>Q         | Nome<br>۹                                                             | CM<br>Q     | Status<br>Q Todos =         | Último Acesso    | Bloquelo por tempo acesso<br>Q<br>Todos<br>$\overline{\phantom{a}}$     |
| <b>RELATÓRIOS</b> | $\mathcal{M}$   | --                  |                                                                       |             |                             |                  |                                                                         |
| <b>AJUDA</b>      | $\sim$          | 6600                | Alex de Castro Botisto                                                | 72304846600 | Liberado                    | 29/11/2021 08:42 | Não                                                                     |
| SAIR              |                 | 147908              | Emiliana Fernandes                                                    | 04496952637 | Liberado                    | 39/11/3021 08:42 | Não                                                                     |
|                   |                 | 142398              | rogerio de sousa silva                                                | 06862744666 | Liberado                    | 29/11/2021 08:42 | Não                                                                     |
|                   |                 | 920522              | Agles Berngrotes                                                      | 92852220644 | Liberado                    | 29/11/2021 08:42 | Não                                                                     |
|                   |                 | 123705              | Abel Casta Junior                                                     | 02577908610 | Liberado                    | 29/11/2021 08:42 | Não                                                                     |
|                   |                 | 806844              | abei ratael mancel                                                    | 05917597804 | Concelado                   | 29/1/2021 08:42  | Não.                                                                    |
|                   |                 |                     |                                                                       |             | $\sim$ $\sim$ $\sim$ $\sim$ |                  |                                                                         |

Exemplo de tela dos frentistas cadastrados

Para pesquisar um frentista específico, basta utilizar um dos campos disponíveis no grid assim como seleção do posto no campo posto.

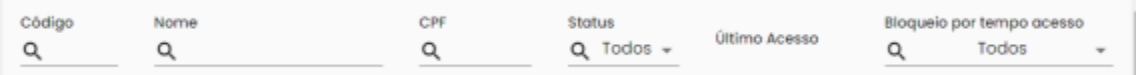

Ao selecionar o posto, serão apresentados somente os frentistas cadastrados para aquele posto.

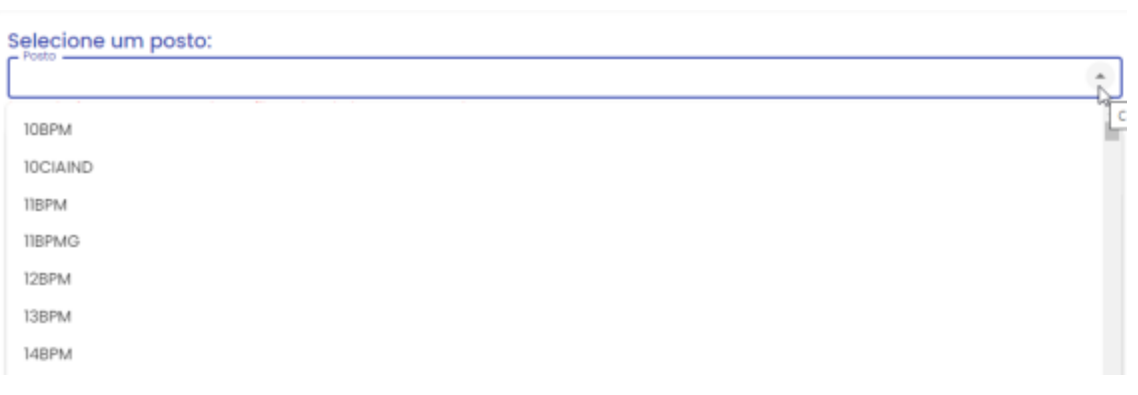

**IMPORTANTE:** a operação de cadastro de frentista não será habilitada na base histórica do SGTA.

**INCLUIR** Para cadastrar um frentista, basta clicar no botão e e o sistema abrirá a tela de cadastro.

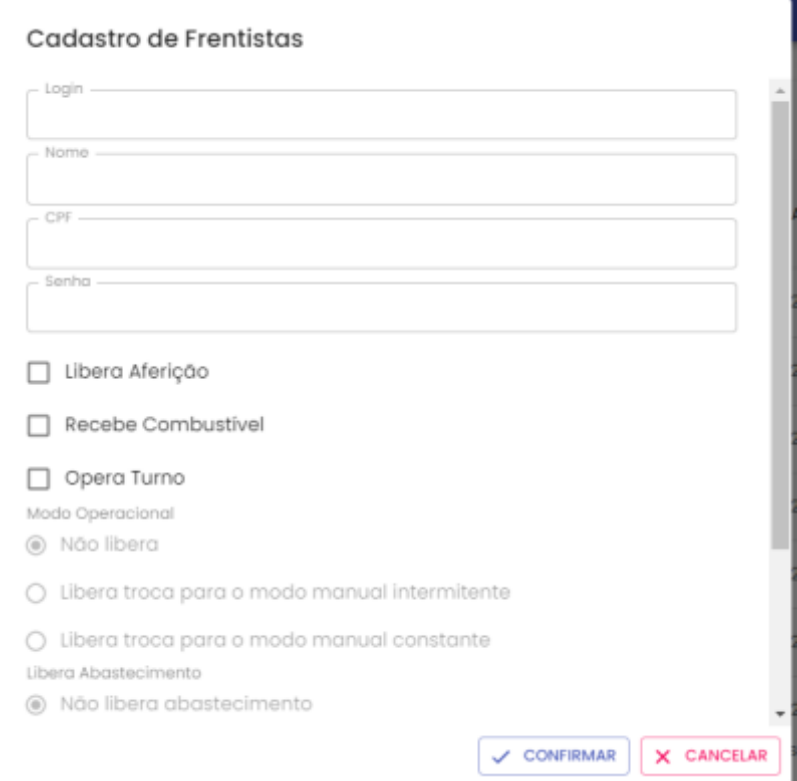

Exemplo de tela de cadastro

**Login:** deve ser criado login numérico.

**Nome:** Digitar o nome completo do funcionário que atuará como frentista.

**CPF:** Cadastrar o CPF do frentista.

Cartilha do Gestor de Posto Próprio do Estado Página **11** de **68**

**Senha:** Cadastrar a senha numérica.

**Libera Aferição:** Realizar a aferição no bico para constatar se a bomba esta liberando o volume de combustível corretamente.

**Recebe Combustível:** permissão para receber o combustível no posto e registrar entrada no TCA – Terminal de Controle de Abastecimento.

**Opera Turno:** Permissão para abrir e fechar o turno no TCA – Terminal de Controle de Abastecimento.

**Status:** escolha a opção adequada – Liberado, Cancelado, Bloqueado. Liberado: terá acesso ao sistema; Bloqueado: não terá acesso ao sistema temporariamente; Cancelado: não terá acesso ao sistema de forma definitiva.

**Posto Operação Estoque:** selecionar o posto para qual será cadastrado o frentista.

×

 $\angle$  CONFIRMAR Após preencher os dados basta clicar no botão para para liberar o acesso do frentista ao TCA – Terminal de Controle de Abastecimento. Será apresentada a mensagem de confirmação da operação.

Registro incluído com sucesso

#### **2.2.4. CADASTRO DE GPP**

<span id="page-11-0"></span>Antes de realizar o cadastro é importante realizar a pesquisa e verificar os gestores de postos já cadastrados no SGTA para o posto desejado.

Para realizar a pesquisa de frentista, basta clicar em CADASTRO, USUÁRIOS. Em seguida USUÁRIOS NOVO.

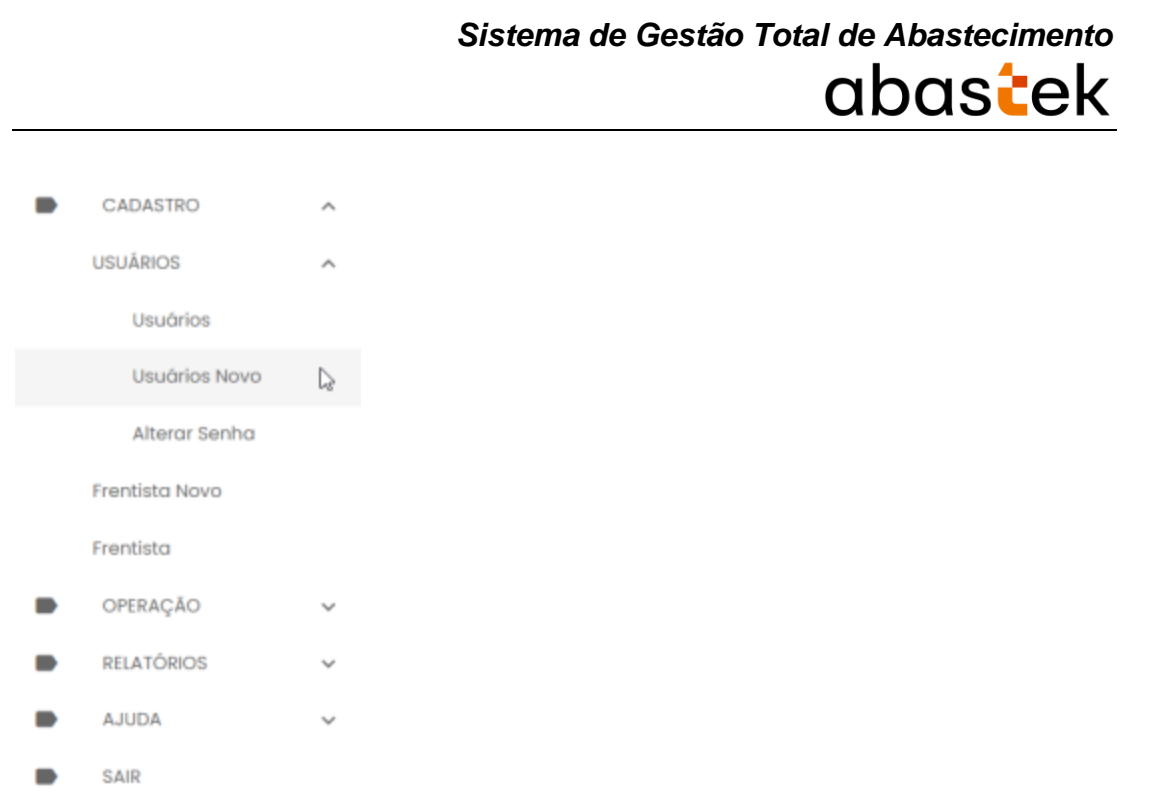

Serão apresentada na tela todos os Gestores de Postos cadastrados no sistema.

| =             | <b>Usuários Novo</b>          |             |                   |                                       | <b>Unidata Perfil GPPE</b><br>e<br>Gestor dos Postos Próprios do Estado |
|---------------|-------------------------------|-------------|-------------------|---------------------------------------|-------------------------------------------------------------------------|
|               | Cadastro de Usuário           |             |                   |                                       | 図目<br>E<br><b>INCLUIR</b>                                               |
| Login<br>Q    | Nome<br>Q                     | Cpf<br>Q    | Email<br>Q        | Recebe Email<br>Todos $\sqrt{ }$<br>Q | Nivel Acesso<br>Todos<br>Q<br>÷                                         |
| 0961          | Ausier                        | 09661784671 | ausierv@gmail.com | sim                                   | Gestor de Posto Próprio                                                 |
| 1026772       | Eduardo Magalhães de Oliveira | 41960793691 |                   | não                                   | Gestor dos Postos Próprios do Estado                                    |
| 1038165       | Gilson José Martins           | 65271165604 |                   | não                                   | Gestor dos Postos Próprios do Estado                                    |
| 1079409       | Anderson Pedro de Jesus       | 00017141630 |                   | não                                   | Gestor dos Postos Próprios do Estado                                    |
| 1096965       | Livio Renato Gomes            | 86693689604 |                   | não                                   | Gestor dos Postos Próprios do Estado                                    |
| <b>118538</b> | Cláudio António Ferreira      | 80403123615 |                   | não                                   | Gestor dos Postos Próprios do Estado                                    |
|               |                               |             |                   |                                       | ×.                                                                      |

Exemplo de tela dos gestores de postos cadastrados

Para pesquisar um gestor de posto específico, basta utilizar um dos campos disponíveis no grid.

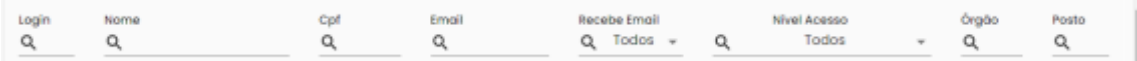

Cartilha do Gestor de Posto Próprio do Estado Página **13** de **68**

**IMPORTANTE:** a operação de cadastro de frentista não será habilitada na base histórica do SGTA.

**INCLUIR** Para cadastrar um gestor de posto, basta clicar no botão e positema abrirá a tela de cadastro.

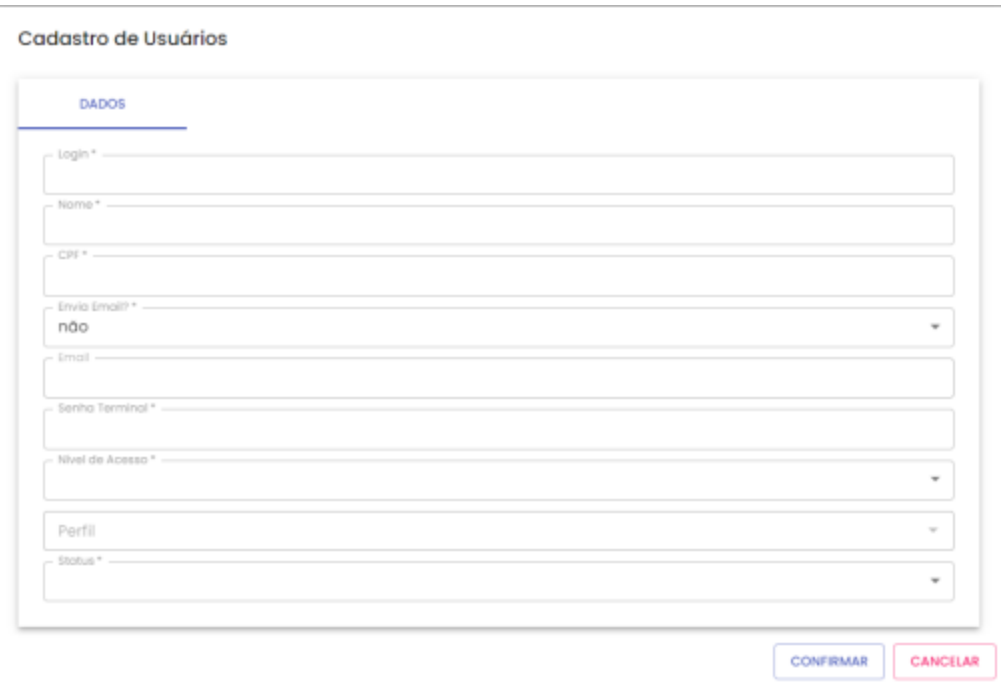

*Login***:** digite a identificação do usuário, pode ser o nome, o número de identificação.

**Nome:** digite o nome completo do usuário.

**CPF:** digite o CPF do usuário.

**Enviar e-mail:** marque a opção SIM ou NÃO para envio de e-mail.

**E-mail:** caso a opção escolhida seja SIM, digite, preferencialmente, o e-mail institucional do usuário.

**Senha Terminal:** digite a senha que o usuário acessará o sistema.

**Nível de Acesso:** selecione a opção Gestor de Posto Próprio.

**Perfil:** escolha o perfil desejado: GPP – Consulta ou GPP – Operação.

**Status:** escolha a opção adequada – Liberado, Cancelado, Bloqueado. Liberado: terá acesso ao sistema; Bloqueado: não terá acesso ao sistema temporariamente; Cancelado: não terá acesso ao sistema de forma definitiva.

Cartilha do Gestor de Posto Próprio do Estado Página **14** de **68**

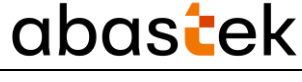

 $\checkmark$  CONFIRMAR Após preencher os dados basta clicar no botão para para liberar o acesso do Gestor de Posto no sistema SGTA. Será apresentada a mensagem de confirmação da operação.

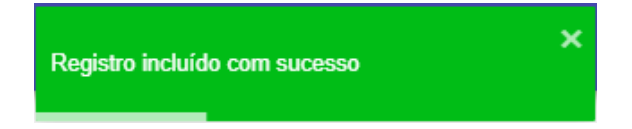

O GPP receberá notificação através do e-mail cadastrado no SGTA e *pop-up* de alerta para atividades que estão sendo realizadas nos Postos Próprios.

#### **Notificações por e-mail:**

Status de recebimento de combustível no posto.

#### *Pop-up* **do sistema:**

As notificações serão aplicadas somente para ações provenientes do site sgtaantigo.netfrota.com.br acessando pelo browser da Abastek e do site sgta.netfrtota.com.br, acessando por qualquer navegador disponibilizado no mercado.

- Operação de turno, com divergência de dados na abertura e fechamento;
- Operação de turno, com abertura e fechamento com leitura manual dos tanques,
- Fechamento automático do turno;
- Status de recebimento de combustível no posto;
- Usuários bloqueados por não realizar acesso ao sistema a mais de 45 dias.

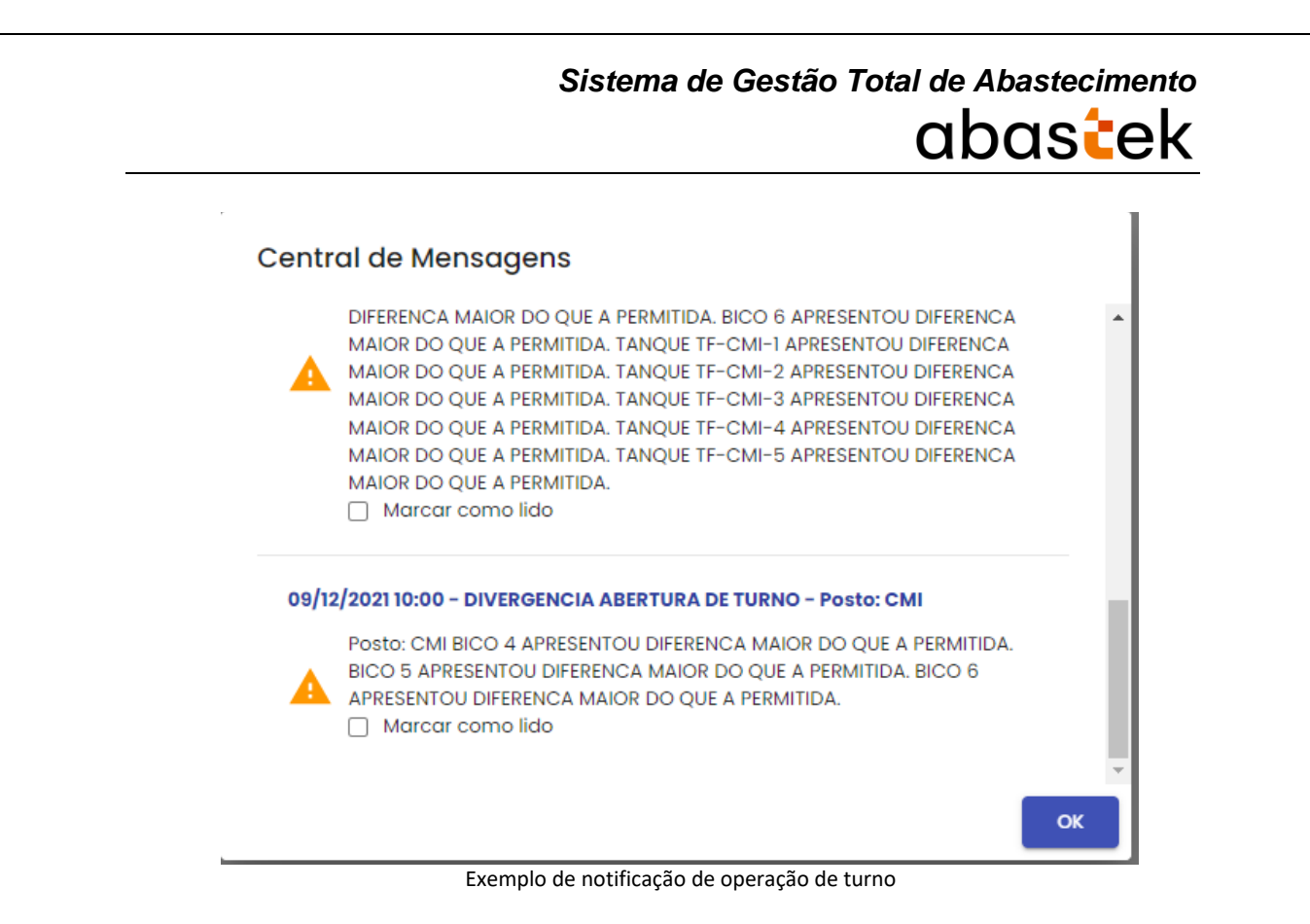

#### <span id="page-15-0"></span>**2.3. TURNOS**

Através do sistema o Gestor de Posto Próprio do Estado poderá acompanhar o status dos turnos dos Postos ou Pontos de Abastecimento.

Para visualizar a situação dos turnos, basta clicar em OPERAÇÃO em seguida TURNOS.

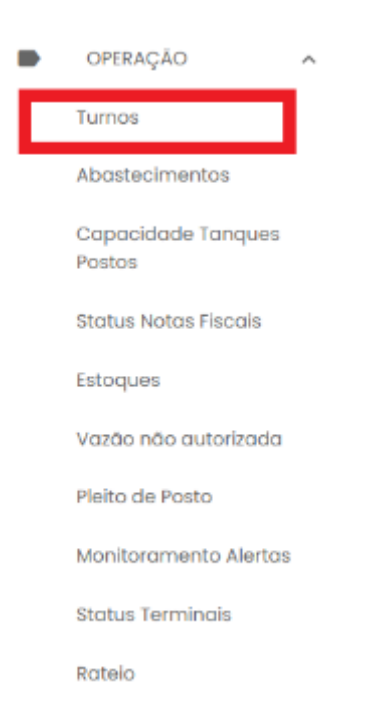

Escolha o posto que deseja visualizar o status do turno.

Cartilha do Gestor de Posto Próprio do Estado Página **16** de **68**

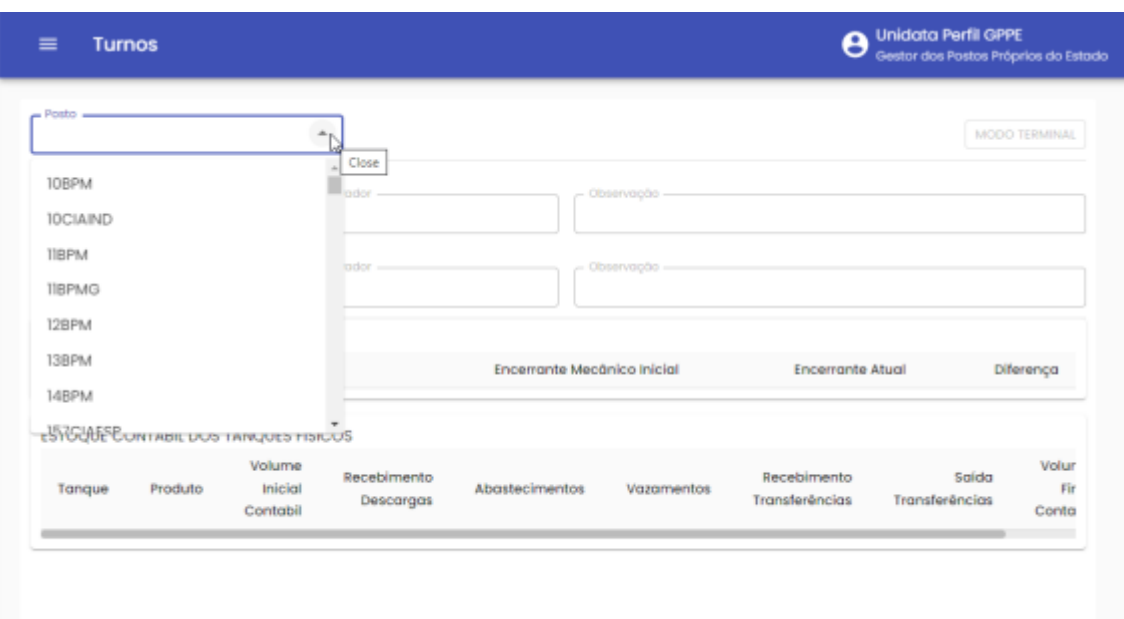

Serão apresentados os dados do turno, como: status (aberto ou fechado), hora de abertura e fechamento, operador que realizou a abertura/fechamento, dados do encerrante do bico e dados de estoque do tanque.

| Posto<br>CMI                                            | ٠               | <b>TURNO ABERTO</b>                       |                                            |                         | <b>MODO TERMINAL</b> |
|---------------------------------------------------------|-----------------|-------------------------------------------|--------------------------------------------|-------------------------|----------------------|
| <b>ABERTURA</b><br>- Data/Hora -<br>06/12/2021 09:05:00 |                 | Operador -<br>123 - Nelson Andrade Fialho | Observação -<br>Abertura de turno - Teste. |                         |                      |
| <b>FECHAMENTO</b><br>- Data/Hora -                      |                 | Operador -                                | Observação -                               |                         |                      |
| <b>ENCERRANTES DOS BICOS</b>                            |                 |                                           |                                            |                         |                      |
| <b>Bico Numero</b>                                      | Produto         |                                           | Encerrante Mecânico Inicial                | <b>Encerrante Atual</b> | Diferença            |
| $\overline{2}$                                          | DIESEL          |                                           | 25.5                                       | 25.5                    | 0.0                  |
| з                                                       | <b>ALCOOL</b>   |                                           | 200.0                                      | 200.0                   | 0.0                  |
| 4                                                       | <b>GASOLINA</b> |                                           | 1,500,0                                    | 1,511.0                 | 11,0                 |
|                                                         | <b>GASOLINA</b> |                                           | 500.0                                      | 500.0                   | 0.0                  |
| 5                                                       |                 |                                           | 1,200.0                                    | 1,200.7                 | 0.7                  |
| 6                                                       | <b>GASOLINA</b> |                                           |                                            |                         |                      |
| ESTOQUE CONTABIL DOS TANQUES FÍSICOS                    |                 |                                           |                                            |                         |                      |
|                                                         | Volume          | Recebimento                               |                                            | Recebimento             | Saida                |

Exemplo de tela de turno cadastrados

#### <span id="page-16-0"></span>**2.4. ABASTECIMENTOS**

Através do sistema é possível realizar a pesquisa dos abastecimentos realizados no posto próprio.

Cartilha do Gestor de Posto Próprio do Estado Página **17** de **68**

Basta clicar em OPERAÇÃO, em seguida ABASTECIMENTOS.

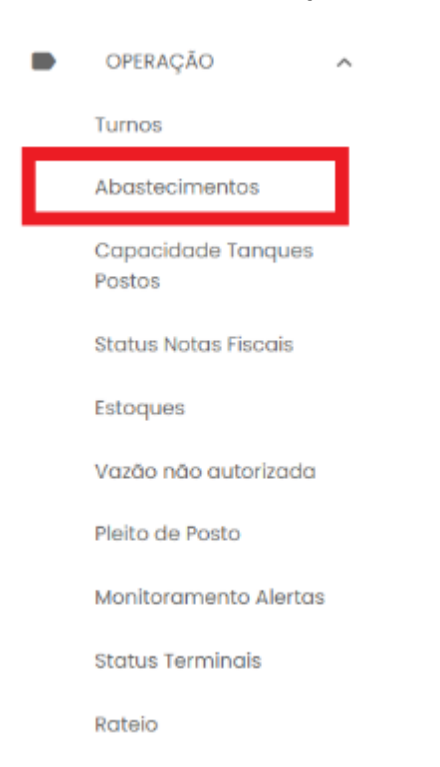

Por padrão os abastecimentos a serem apresentados na tela do Gestor de Posto serão os abastecimentos ocorridos na data. Para determinar outras datas, basta realizar a

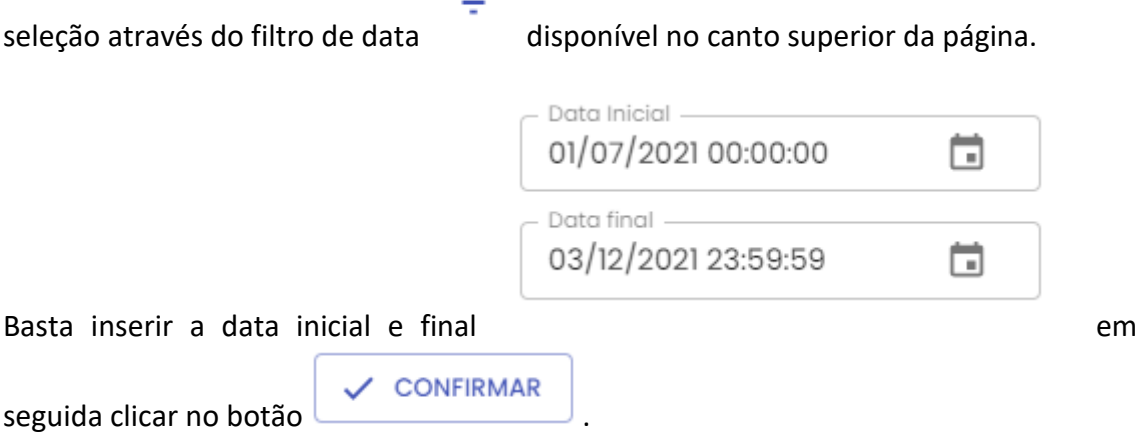

O resultado será apresentado conforme data selecionada.

|                  |                  |            |                |                                 | ۵E                                       |    |
|------------------|------------------|------------|----------------|---------------------------------|------------------------------------------|----|
| Data inicial     | Data Final       | Posto<br>Q | Bico<br>Q      | Örgöo/Entidade<br>Q             | Unidade<br>Q                             |    |
| 01/11/2021 00:02 | 01/11/2021 00:04 | I2BPM      |                | POLICIA MILITAR DE MINAS GERAIS | 266 CIA TM/12 BPM/18 RPM                 |    |
| 01/11/2021 00:06 | 01/11/2021 00:08 | 208PM      | ٠              | POLICIA MILITAR DE MINAS GERAIS | FROTA/EM7RPM/7 RPM                       |    |
| 01/11/2021 00:10 | 01/11/2021 00:12 | T7BPM      | $\mathbf{z}$   | POLICIA MILITAR DE MINAS GERAIS | 171 CIA PM/32 BPM/9 RPM                  |    |
| 00/11/2021 00:12 | 01/11/2021 00:15 | 2BBPM      | з              | POLICIA MILITAR DE MINAS GERAIS | 94 CIA TM/2B BPM/16 RPM                  |    |
| 01/11/2021 00:13 | 01/11/2021 00:15 | 108PM      | $\mathfrak A$  | POLICIA MILITAR DE MINAS GERAIS | 1 OP RV/I PEL RV/II CIA PM RV/BPMRV/CPRV |    |
| 01/11/2021 00:14 | 01/11/2021 00:17 | 7BBM       | $\overline{2}$ | POLICIA MILITAR DE MINAS GERAIS | 243 CIA TM/50 BPM/11 RPM                 |    |
|                  |                  |            |                |                                 |                                          | v. |

Exemplo de tela de pesquisa de abastecimentos

#### <span id="page-18-0"></span>**2.5. CAPACIDADE TANQUE POSTOS**

Através do sistema é possível acompanhar o estoque de todos os postos, com a capacidade de espaço disponível para armazenamento e recebimento de produto.

Para visualizar a situação dos turnos, basta clicar em OPERAÇÃO em seguida CAPACIDADE TANQUES POSTOS.

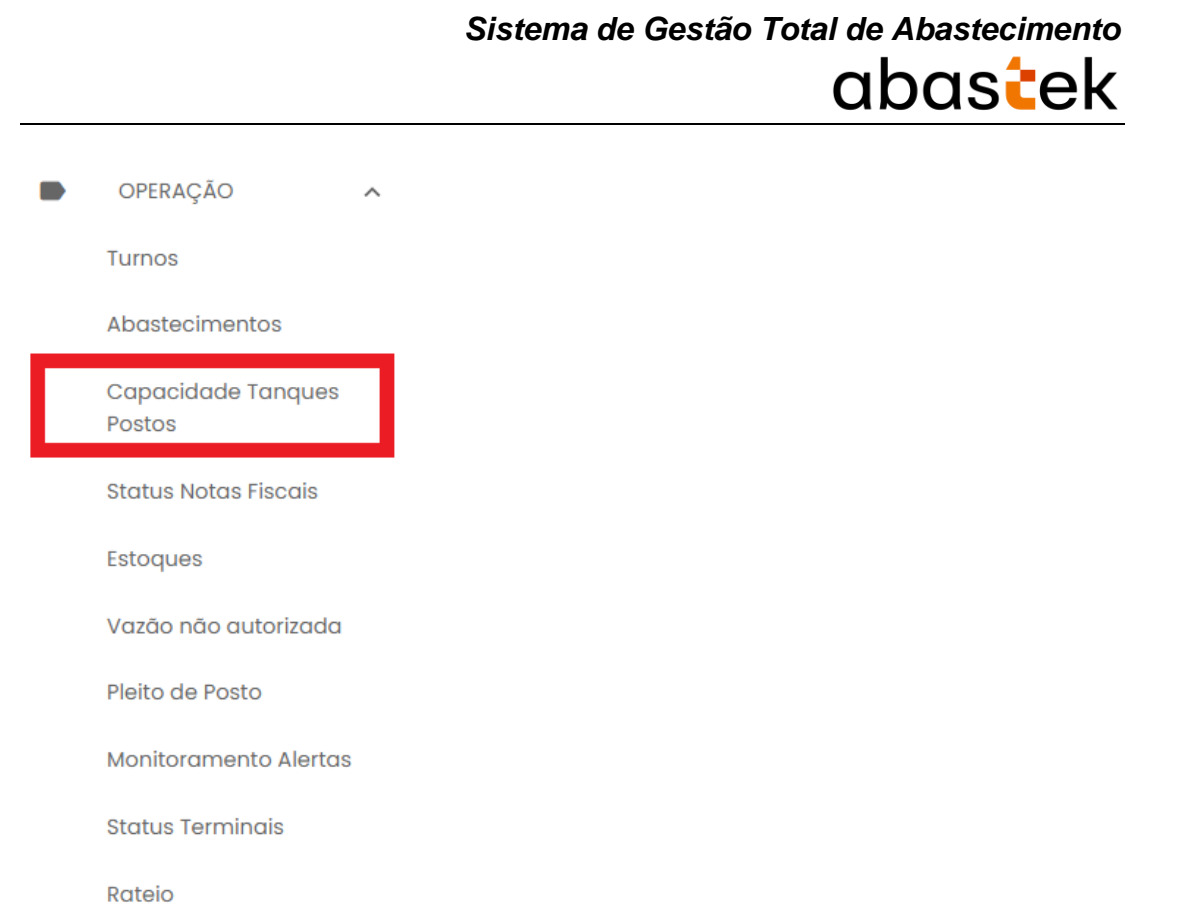

Será apresentada a tela com os dados dos tanques dos postos. Pode ser realizado filtros utilizando os campos disponíveis nas grids.

| $\equiv$          | <b>Capacidade Tanques Postos</b>                             | <b>Unidata Perfil GPPE</b><br>$\boldsymbol{\epsilon}$<br>Gestor dos Postos Próprios do Estado |                 |                               |                                    |                                                         |  |  |  |  |  |
|-------------------|--------------------------------------------------------------|-----------------------------------------------------------------------------------------------|-----------------|-------------------------------|------------------------------------|---------------------------------------------------------|--|--|--|--|--|
|                   | Extração de dados da capacidade de tanque de todos os postos |                                                                                               |                 |                               |                                    |                                                         |  |  |  |  |  |
| Codigo Posto<br>Q | Descrição Posto<br>Q                                         | <b>Tanque Fisico</b><br>Q                                                                     | Produto<br>Q    | Capacidade                    | Volume Contabil                    | % Volume                                                |  |  |  |  |  |
| 10                | 36BPM                                                        | TF-36BPM-1                                                                                    | <b>GASOLINA</b> | 15,000.0                      | 7,629.3                            | 0.509                                                   |  |  |  |  |  |
| 100               | <b>PCMG</b>                                                  | TF-PCMG-1                                                                                     | <b>ALCOOL</b>   | 15,000.0                      | 623.0                              | 0.042                                                   |  |  |  |  |  |
| 100               | <b>PCMG</b>                                                  | TF-PCMG-2                                                                                     | <b>GASOLINA</b> | 15.000,0                      | 8.026,6                            | 0.535                                                   |  |  |  |  |  |
| 100               | <b>PCMG</b>                                                  | TF-PCMG-4                                                                                     | DIESEL          | 15.000.0                      | 9.359.8                            | 0.624                                                   |  |  |  |  |  |
| 100               | <b>PCMG</b>                                                  | TF-PCMG-5                                                                                     | <b>GASOLINA</b> | 15,000.0                      | 7,331,0                            | 0.489                                                   |  |  |  |  |  |
| 100               | <b>PCMG</b>                                                  |                                                                                               | <b>GASOLINA</b> | 15.000,0                      | 12.621,0                           | 0.841                                                   |  |  |  |  |  |
| <b>DOL</b>        | <b>PCMG</b>                                                  | TE-PCMG-3                                                                                     | <b>GASOLINA</b> | 15,000.0<br>Linhas por página | 5.842.9<br>$10 - 7$<br>1-10 de 312 | $\overline{\phantom{a}}$<br>0.390<br>₹<br>$\rightarrow$ |  |  |  |  |  |

Exemplo de tela de pesquisa de capacidade tanques postos

Cartilha do Gestor de Posto Próprio do Estado Página **20** de **68**

#### <span id="page-20-0"></span>**2.6. STATUS NOTA FISCAL**

O GPPE poderá pesquisar as notas fiscais de combustível disponíveis no SGTA e acompanhar o status que se encontra. É possível verificar se a nota fiscal já foi recebida no posto e finalizada, se há alguma pendência de aprovação ou se está disponível para recebimento.

Basta clicar em OPERAÇÃO, em seguida em STATUS NOTAS FISCAIS.

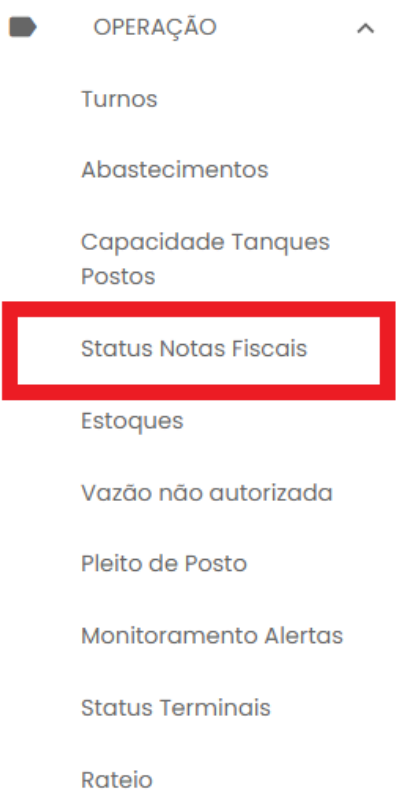

É possível realizar através dos campos disponíveis na grid como número da nota fiscal, data de emissão, Órgão comprador, tipo de combustível, posto receptor e status da nota, assim como selecionar período de busca de data emissão, basta realizar a

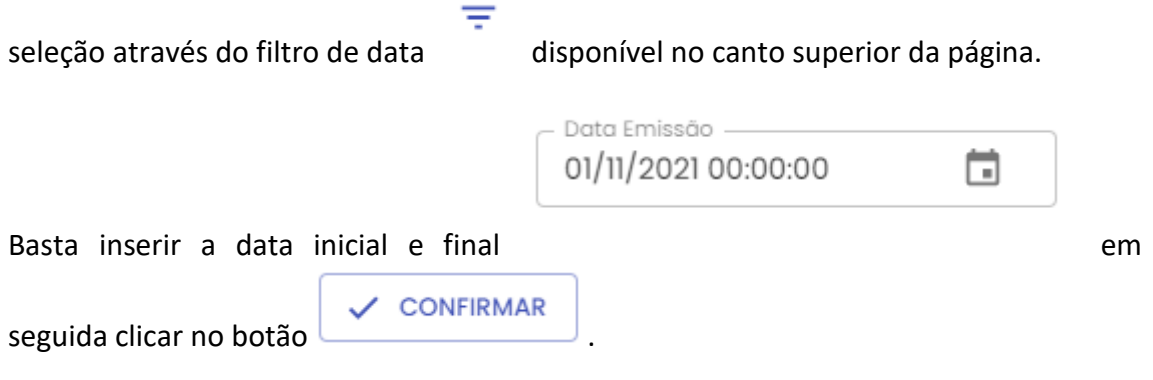

Cartilha do Gestor de Posto Próprio do Estado Página **21** de **68**

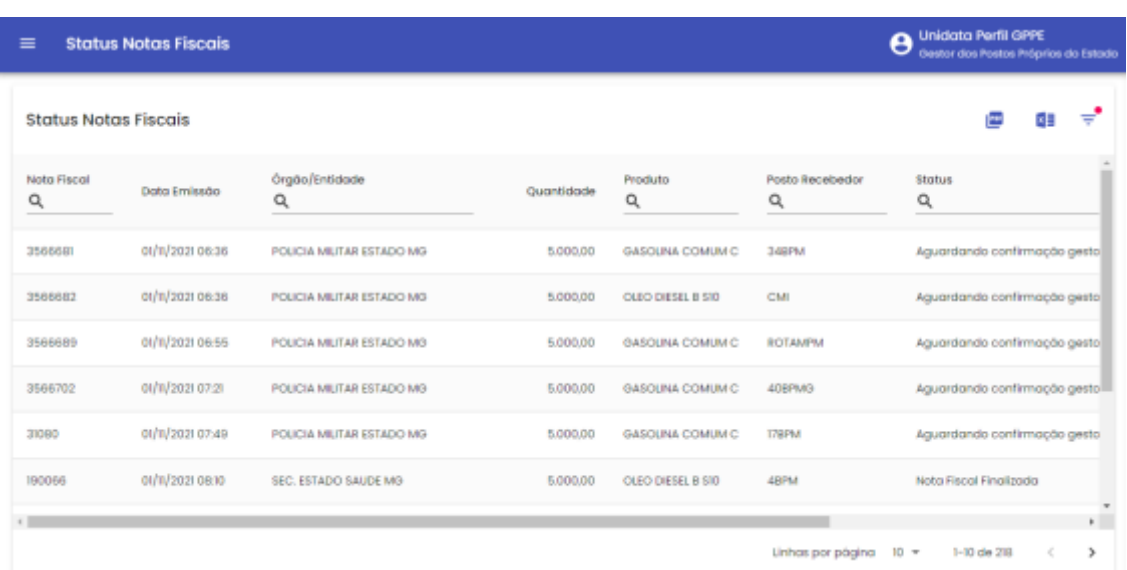

Exemplo de tela de pesquisa de Status Notas Fiscais

Os status das notas fiscais são:

**Aguardando confirmação de Gestor de Posto:** nota fiscal recebida no posto pelo frentista, porém aguardando confirmação do gestor do posto,

**Aguardando confirmação de Gestor de Órgão:** nota fiscal recebida no posto pelo frentista e confirmada pelo gestor do posto, porém aguardando confirmação do gestor do Órgão comprador,

**Em andamento:** nota fiscal em processo de recebimento no posto pelo frentista,

**Disponível:** nota fiscal disponível para recebimento,

**Finalizada:** nota fiscal recebida no posto, confirmada pelo gestor de posto e pelo gestor do Órgão comprador,

**Cancelada**: nota fiscal recebida no posto e cancelada pelo Gestor de Frota do Estado – SEPLAG.

**Retornada**: nota fiscal carregada no SGTA, porém retornada pelo Gestor de Frota do Estado – SEPLAG.

#### <span id="page-21-0"></span>**2.7. ESTOQUES**

Através do sistema o Gestor de Posto Próprio do Estado poderá acompanhar o estoque de combustível disponível nos Postos ou Pontos de Abastecimento.

Para realizar a pesquisa do estoque de combustível, basta clicar em OPERAÇÃO, em seguida ESTOQUES.

Cartilha do Gestor de Posto Próprio do Estado Página **22** de **68**

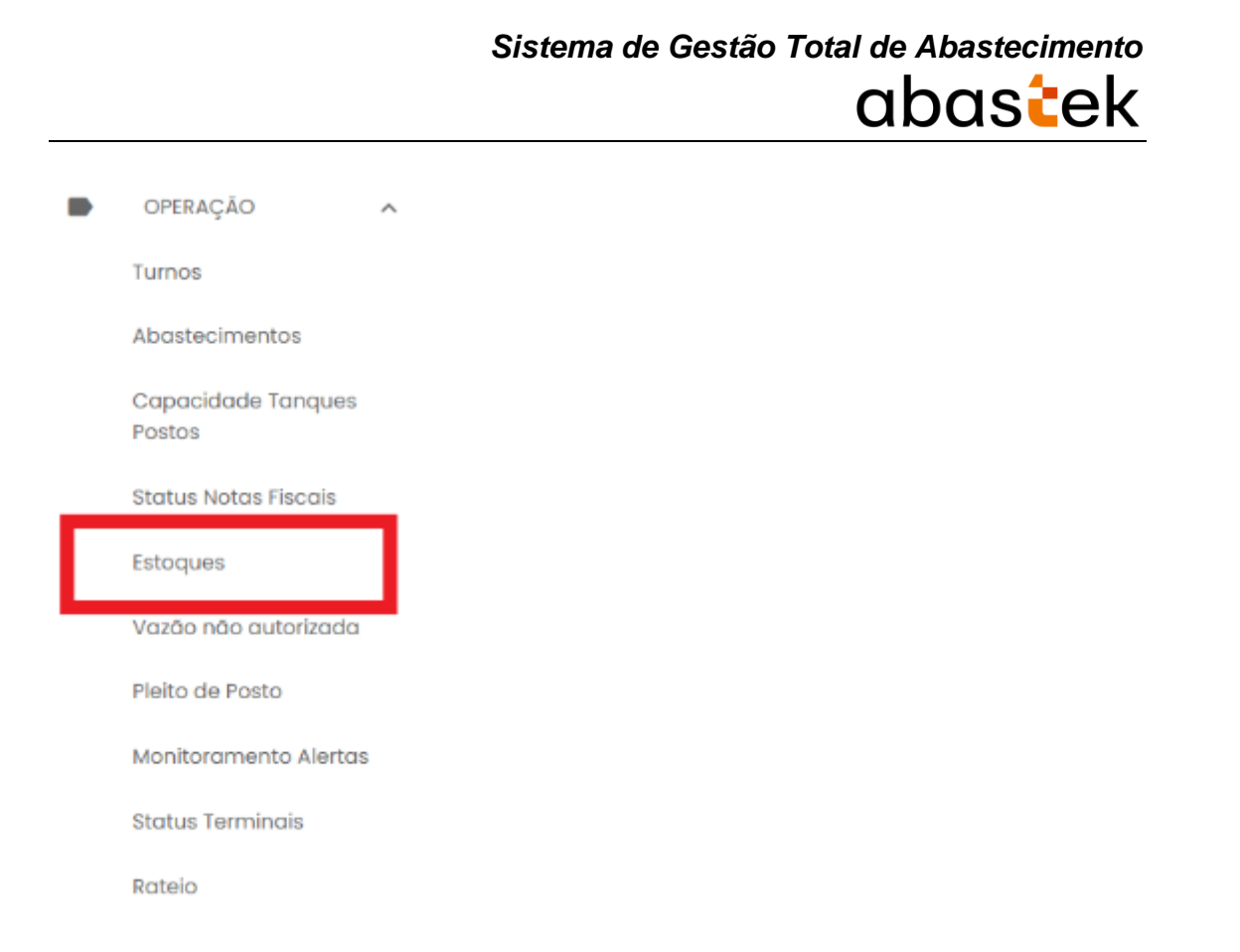

#### Escolha o posto que deseja consultar.

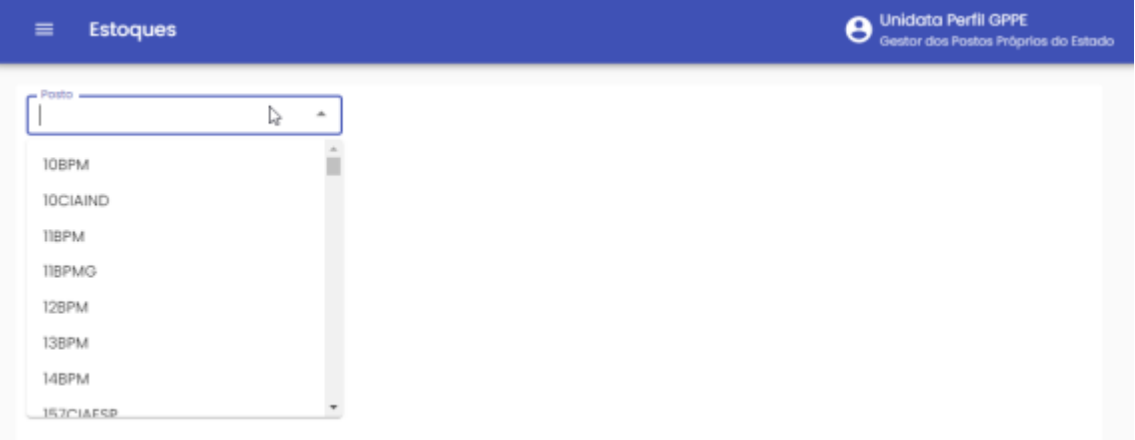

A tela de visualização com os dados do(s) tanque(s) estará disponível para visualização e pesquisa.

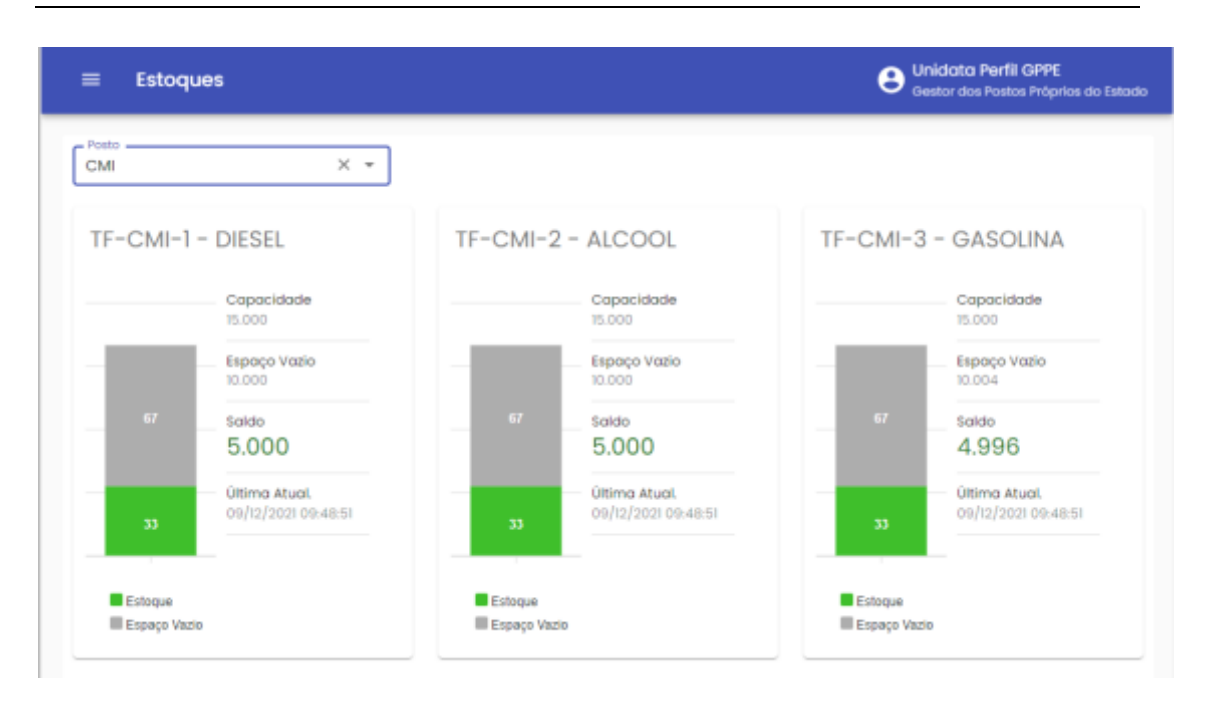

#### <span id="page-23-0"></span>**2.8. VAZÃO NÃO AUTORIZADA**

Através do sistema, o Gestor do Posto Próprio do Estado poderá verificar se houve ou não vazão de combustível não autorizada nos tanques. Basta clicar em OPERAÇÃO em seguida VAZÃO NÃO AUTORIZADA.

A vazão não autorizada é o registro de saída de produto não autorizada, através de vazamento, desligamento do sistema automatizado, movimentação indevida do pulser durante manutenção, acionamento forçado do contator acionando a unidade abastecedora (bomba), válvula travada aberta, entre outros. No geral, vazão não autorizada é indicativo de problema físico.

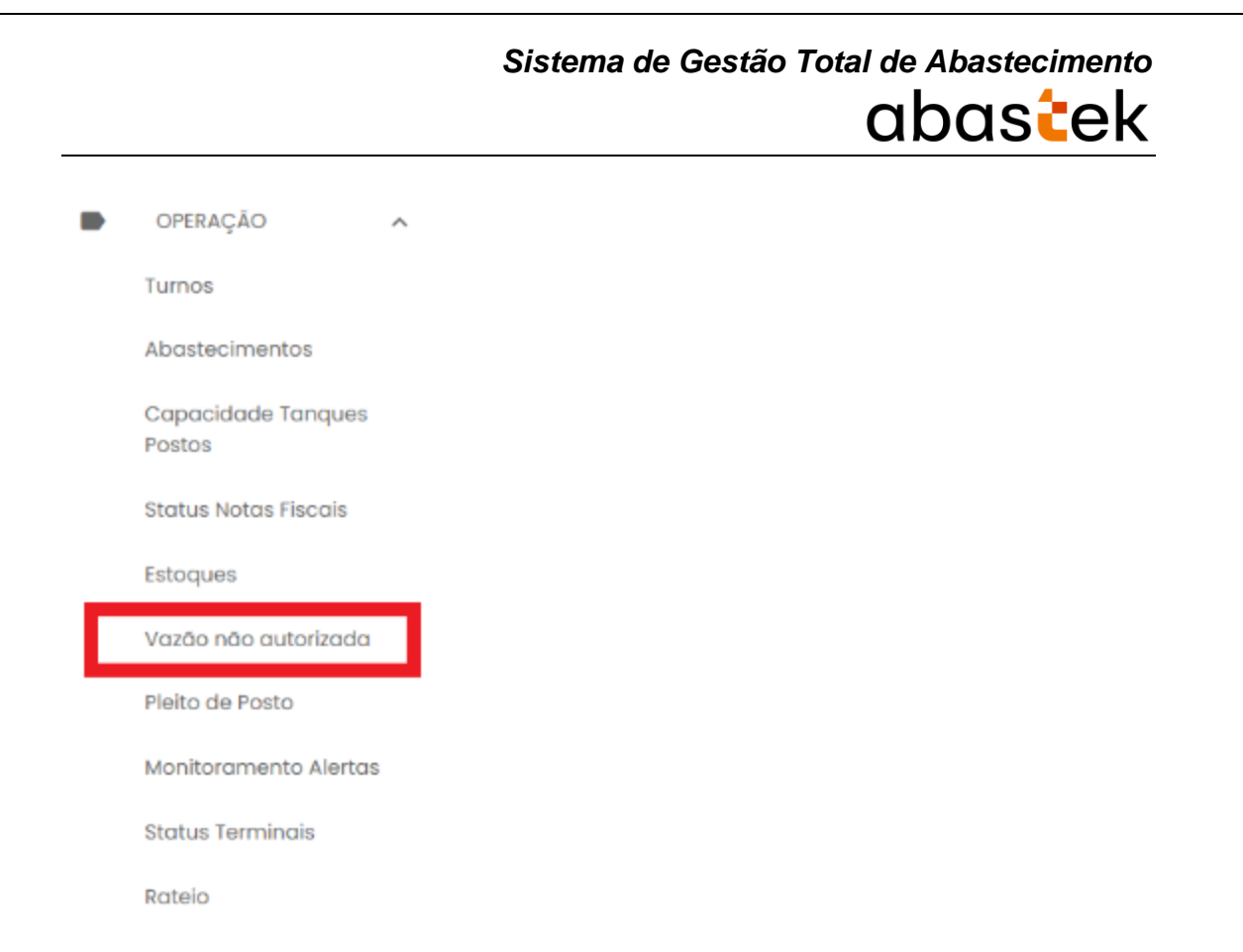

Por padrão os registros de vazões não autorizadas a serem apresentados na tela serão as vazões ocorridas na data em todos os postos do Estado. Para determinar outras

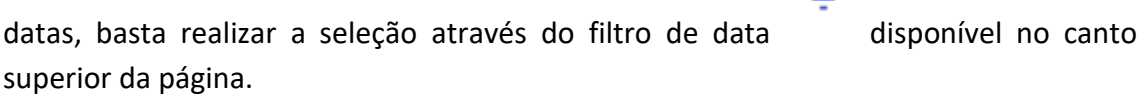

-

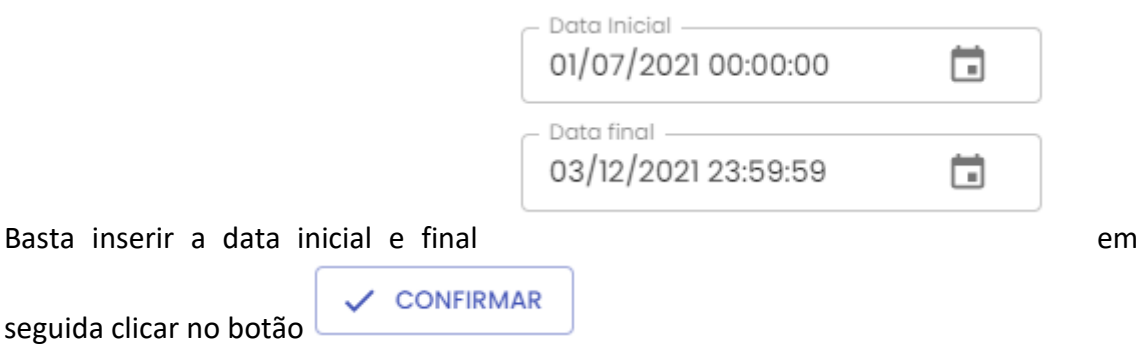

O resultado será apresentado conforme data selecionada.

| $\equiv$         | е<br>Vazão não autorizada |             |   |                         |                                |                                          |                                                        |  |
|------------------|---------------------------|-------------|---|-------------------------|--------------------------------|------------------------------------------|--------------------------------------------------------|--|
|                  |                           |             |   |                         |                                | 四                                        | 因目                                                     |  |
| Inicio           | Fim                       | Posto<br>Q  | Q | Bico                    | Encer, Início                  | Encer, Firm                              | Volume                                                 |  |
| 01/11/2021 06:56 | 01/11/2021 07:00          | <b>BBPM</b> |   | ı                       | 74.428.9                       | 74,445.1                                 | 16.2                                                   |  |
| 01/11/2021 11:23 | 01/11/2021 11:23          | 178PM       |   | $\overline{2}$          | 174.432.9                      | 174.433.1                                | 0.2                                                    |  |
| 01/11/2021 14:09 | 01/11/2021 14:10          | 17BPM       |   | $\overline{\mathbf{2}}$ | 174,671.9                      | 174.672.1                                | 0,2                                                    |  |
| 01/11/2021 15:03 | 01/11/2021 15:03          | 17ВРМ       |   | $\overline{2}$          | 174,797,9                      | 174,798,0                                | 0.1                                                    |  |
| 02/11/2021 14:51 | 02/11/2021 14:51          | 17BPM       |   | $\overline{\mathbf{2}}$ | 176,116.3                      | 176,196.5                                | 0,2                                                    |  |
| 02/11/2021 14:59 | 02/11/202114:59           | 12BPM       |   | ٠                       | 948.375.3                      | 948.376.1                                | 0.8                                                    |  |
| 02/11/2021 18:37 | 02/11/2021 18:37          | 17RPM       |   | 2                       | 176,498.9<br>Linhas por página | 176,499.1<br>$10 -$<br>$1 - 10$ de $142$ | 0.2 <sub>0</sub><br>$\overline{\phantom{a}}$<br>><br>€ |  |

Exemplo de tela de pesquisa de vazão não autorizada

#### <span id="page-25-0"></span>**2.9. ACOMPANHAMENTO DE PLEITO DE RESSARCIMENTO**

Através do sistema é possível acompanhar a situação dos pleitos de ressarcimento dos equipamentos de abastecimentos instalados nos Postos do Estado em situação de dano.

IMPORTANTE: o processo de ressarcimento de dispositivo dispõe do envio da documentação original ao órgão responsável pela gestão do Posto para instauração de procedimento apuratório. No sistema estarão dispostos os dados para acompanhamento do status da cobrança.

Para acompanhar o status do pleito de ressarcimento de dispositivo do Posto, basta clicar em Operação, em seguida Pleito de Posto.

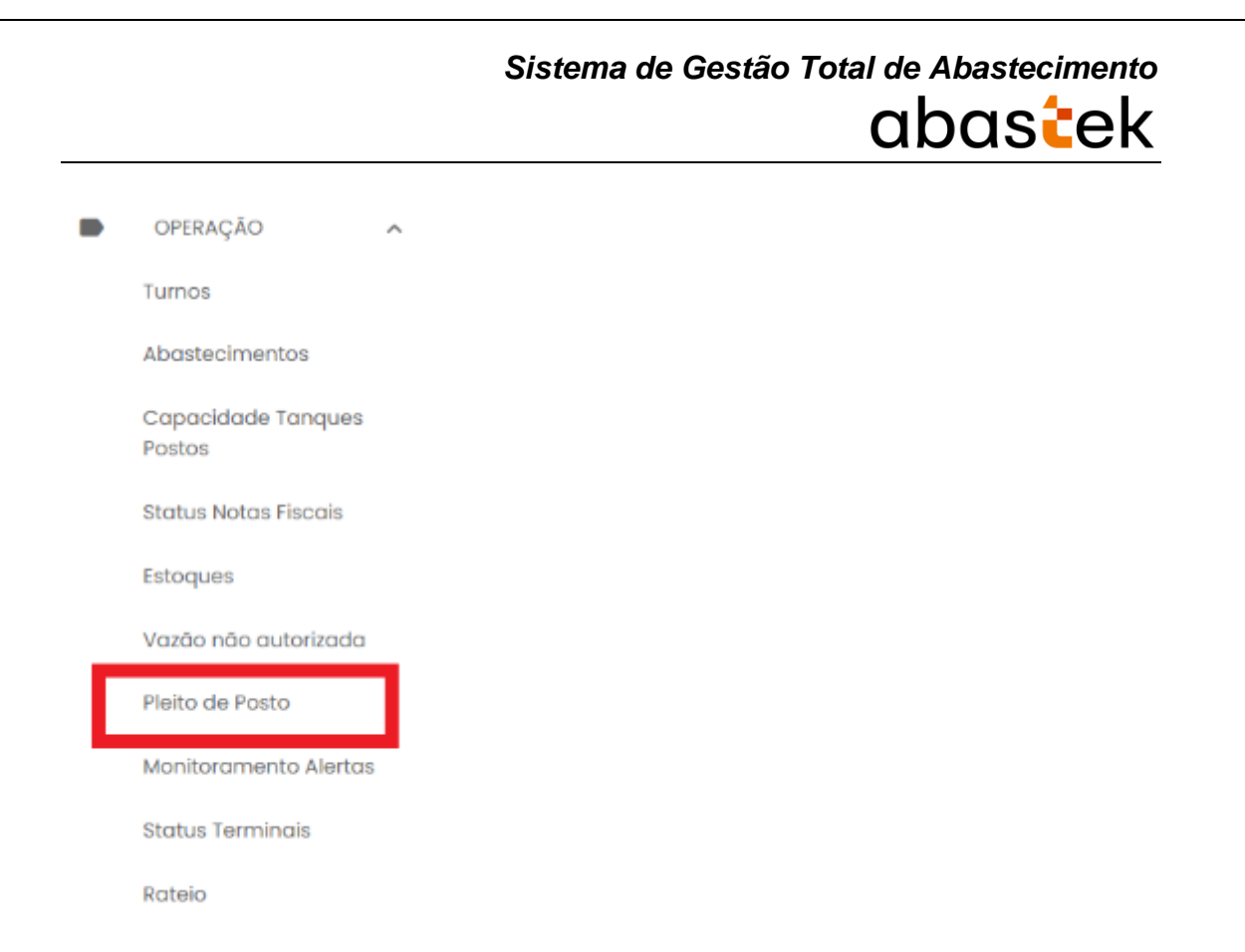

Serão apresentadas as cobranças dos equipamentos danificados nos Postos do Estado.

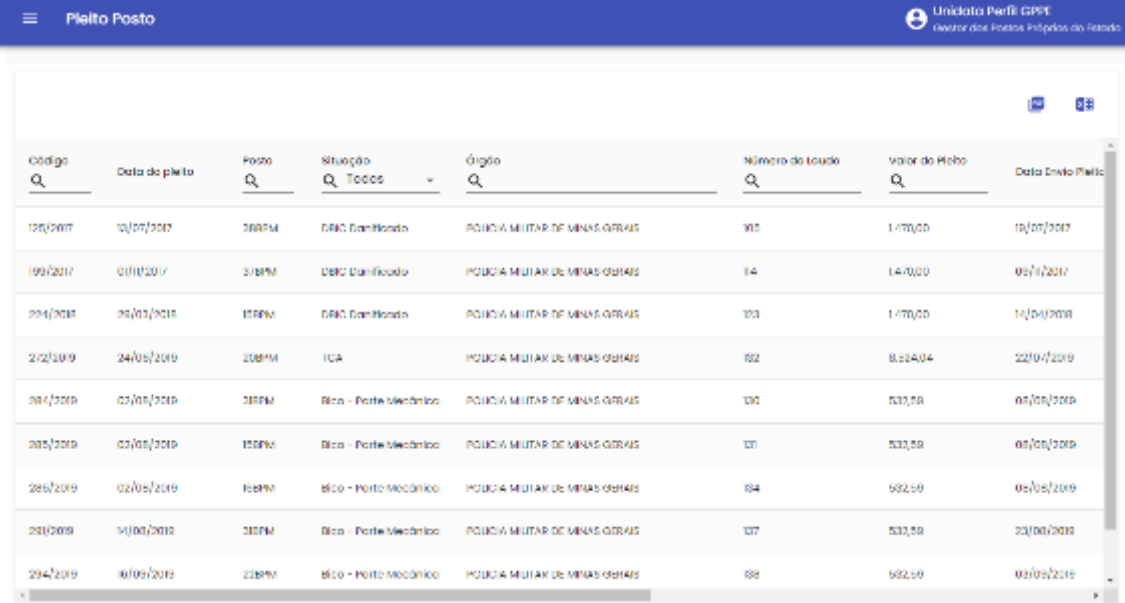

LEMBRANDO: Caso não apresente nenhum registro, não consta situação de cobrança.

Exemplo de tela de pleito de ressarcimento

É possível realizar o filtro através dos campos disponíveis.

**Código:** apresenta o código do documento de ressarcimento do equipamento. O código é único para cada documento criado, com número sequencial e ano de referência.

Cartilha do Gestor de Posto Próprio do Estado Página **27** de **68**

**Data do Pleito:** data de criação do documento de cobrança.

**Posto:** identificação do posto onde foi constatado o dano do equipamento instalado para operação.

**Situação:** apresenta o tipo e equipamento danificado para cobrança.

**Órgão:** nome do órgão responsável pela gestão do Posto.

**Número do laudo:** código de identificação do laudo técnico realizado pela equipe da Abastek no momento do atendimento ao Posto e identificação do dano do causado ao equipamento.

**Valor do pleito:** valor a ser ressarcido à empresa.

**Data Envio Pleito:** data do envio da documentação original ao órgão responsável pela gestão do Posto.

**Status:** é apresentada a situação da cobrança do equipamento junto ao órgão responsável pela gestão do Posto.

**Aberto:** Pleito de ressarcimento encaminhado ao órgão responsável pela gestão do Posto para autorização de emissão da nota fiscal correspondente à substituição do equipamento que foi danificado por utilização inadequada e pagamento.

**Autorizado Nota Fiscal:** autorizada emissão de nota fiscal pelo Gestor de Posto Próprio responsável para pagamento. Nota fiscal emitida e encaminhada ao órgão responsável pela autorização. Neste status os campos Número da NF e/ou Número NF produto estarão preenchidos.

**Pago:** nota fiscal emitida para ressarcimento paga pelo órgão responsável pela gestão do Posto. Equipamento ressarcido junto à empresa, processo de cobrança liquidado. Neste status os campos Número da NF e/ou Número NF produto estarão preenchidos, assim como a data de pagamento da NF.

**Cancelado:** processo de cobrança cancelado.

**Número NF Serviço:** número da Nota Fiscal de Serviço encaminhada ao órgão responsável pela gestão do Posto para pagamento.

**Número NF Produto:** número da Nota Fiscal de Serviço encaminhada ao órgão responsável pela gestão do Posto para pagamento.

**Data Pagamento NF:** data de identificação do pagamento da Nota Fiscal de ressarcimento do equipamento.

Cartilha do Gestor de Posto Próprio do Estado Página **28** de **68**

**Data Cancelamento:** data do processo de cancelamento da cobrança de ressarcimento junto ao órgão responsável pela gestão do Posto.

É possível visualizar uma cópia do documento de cobrança do equipamento encaminhado ao órgão responsável pela gestão do Posto, basta selecionar o registro desejado e clicar no ícone de anexo.

| $\equiv$    | e<br><b>Pleito Posto</b> |              |                          |                                 |                                  |  |  |  |  |  |
|-------------|--------------------------|--------------|--------------------------|---------------------------------|----------------------------------|--|--|--|--|--|
|             |                          |              |                          |                                 | 図目                               |  |  |  |  |  |
| Código<br>Q | Data do pleito           | Posto<br>Q   | Situação<br>Q Todos<br>÷ | Örgäo<br>Q                      | Número do Laudo<br>Q             |  |  |  |  |  |
| 125/2017    | 13/07/2017               | 38BPM        | DBIC Danificado          | POLICIA MILITAR DE MINAS GERAIS | 105                              |  |  |  |  |  |
| 199/2017    | 01/11/2017               | 37BPM        | DBIC Danificado          | POLICIA MILITAR DE MINAS GERAIS | $114$                            |  |  |  |  |  |
| 224/2018    | 29/03/2018               | <b>ISBPM</b> | <b>DBIC Danificado</b>   | POLICIA MILITAR DE MINAS GERAIS | E                                |  |  |  |  |  |
| 272/2019    | 24/06/2019               | 20BPM        | TCA                      | POLICIA MILITAR DE MINAS GERAIS | 132                              |  |  |  |  |  |
| 284/2019    | 02/08/2019               | 31BPM        | Bico - Parte Mecânica    | POLICIA MILITAR DE MINAS GERAIS | 130                              |  |  |  |  |  |
| 285/2019    | 02/08/2019               | 15BPM        | Bico - Parte Mecânica    | POLICIA MILITAR DE MINAS GERAIS | 131                              |  |  |  |  |  |
|             |                          |              |                          |                                 | $\mathbf{F}$                     |  |  |  |  |  |
|             |                          |              |                          | Linhas por página               | $10 - 7$<br>><br>1-10 de 46<br>ĸ |  |  |  |  |  |

Exemplo de tela de pesquisa de pleito

Será habilitada a tela para download do arquivo

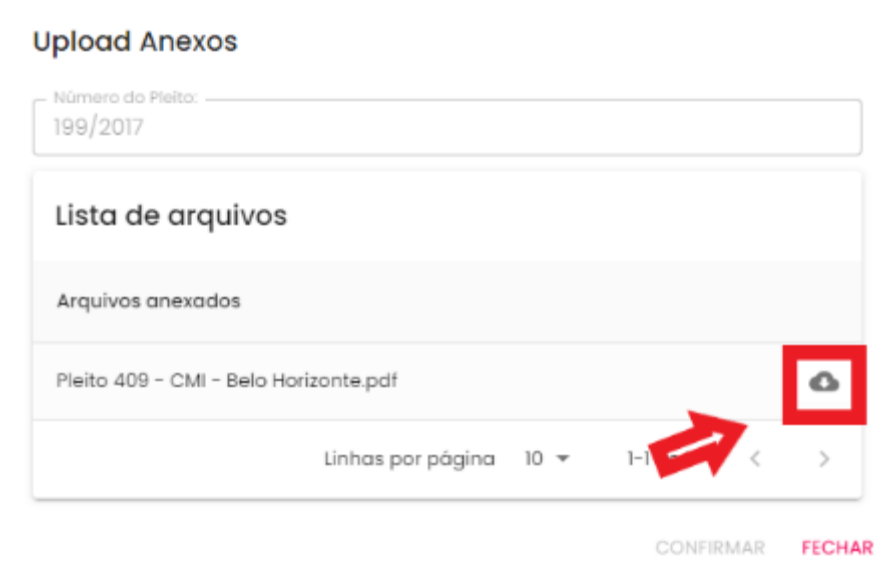

Exemplo de tela para download do arquivo

Cartilha do Gestor de Posto Próprio do Estado Página **29** de **68**

LEMBRANDO: para aprovar a emissão de nota fiscal de pleito em aberto basta encaminhar e-mail para sgta@abastek.com.

#### <span id="page-29-0"></span>**2.10. MONITORAMENTO DE ALERTAS**

Através do sistema é possível realizar o monitoramento de alertas criados para acompanhamento das anomalias dos diferentes processos de operacionalização dos postos, como: terminais desconectados, sondas desativadas, postos com turno fechado, que não estão de acordo com o seu horário de funcionamento.

Para visualizar os alertas disponíveis, basta clicar em Operação e Monitoramento Alertas.

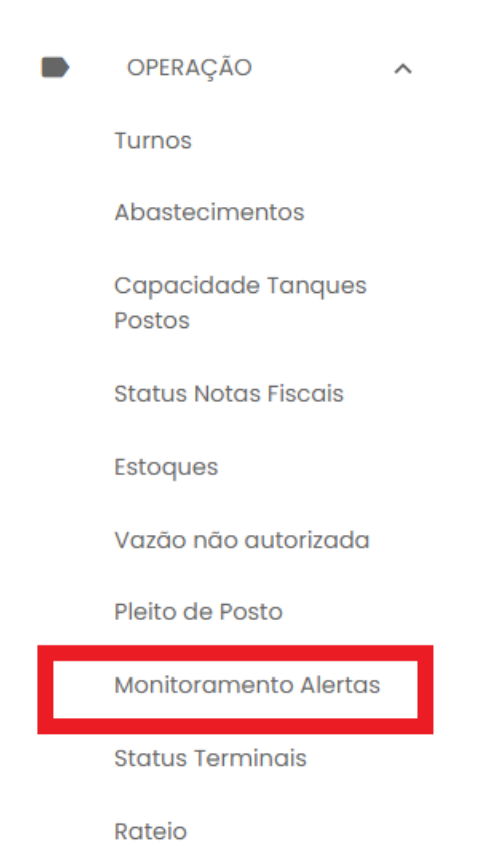

Serão apresentados os alertas ativos na tela.

| $\equiv$  | <b>Monitoramento Alertas</b> | Unidata Perfil GPPE<br>e<br>Gestar dos Postos Próprias do Estado.                      |                            |
|-----------|------------------------------|----------------------------------------------------------------------------------------|----------------------------|
| Alfengs   | Posto: 648PM                 | Tanque TFISCIAIDI (GASOLINA) sonda desconectada.                                       | 28h15m<br>129              |
| Alfenas   | Posto: 648PM                 | Tanque TFISCIAID2 (DIESEL) sanda desconectada.                                         | 28h 15m<br>12s             |
| Allegate  | Posto: 840PM                 | Tonque IT BCIAD3 (GASDINA) sondo desconectodo.                                         | 28h15m<br>125              |
| Araguari  | Posto: 53BPM                 | Posto com tancagem TF-53BPM-1 (GASOUNA) disponível para recebimento de<br>combustivol. | 28h15m<br>125              |
| Araguari  | Posto: 53BPMS                | Posto com tancagem TF-53BPMG1 (GASOLNA) disponível para recebimento de<br>combustivel. | 28h 15m<br>12 <sub>5</sub> |
| Araguari  | Posto: 538PMG                | Posto com tancagom TF-63BPM92 (DIESEL) disponíval para recebimento de<br>combustivel.  | 28h15m<br>12s              |
| Arciguari | Posto: 538PMG                | Posto com tancagom TF-53BPM93 (ALCOOL) disponíval para recebimento de<br>combustivel.  | 28h15m<br>125              |
| Araguari  | Posto: 53BPM                 | Terminal TERMESBPM desconectado.                                                       | 28h 15m<br>12 <sub>8</sub> |
| Araguari  | Posto: 538PMS                | Terminal TERM53BPMG desconectado.                                                      | 28h 15m<br>12s             |
| Анаданіі  | Posto: 530PMH                | Terminal TERMESHIPMIT deconomediada.                                                   | 28h15m<br>128              |

Exemplo de tela de monitoramento de alertas

Os alertas estarão disponíveis enquanto estiverem ativos. Serão apresentados por munícipio e sigla do posto, tipo de anomalia apresentada e tempo de inatividade da operação.

É possível utilizar os filtros disponíveis por segmentação de tipo de alerta clicando no

Q

ícone disponível no canto superior da tela . Serão apresentados os filtros disponíveis para seleção.

Terminal Tancagem V Turno do Posto Saldo Insuficiente

**PESQUISAR** 

Cartilha do Gestor de Posto Próprio do Estado Página **31** de **68**

É possível expandir a tela de monitoramento para melhor acompanhamento, basta

M clicar no ícone disponível no canto superior da tela .

Será habilitada uma nova guia de apresentação dos alertas.

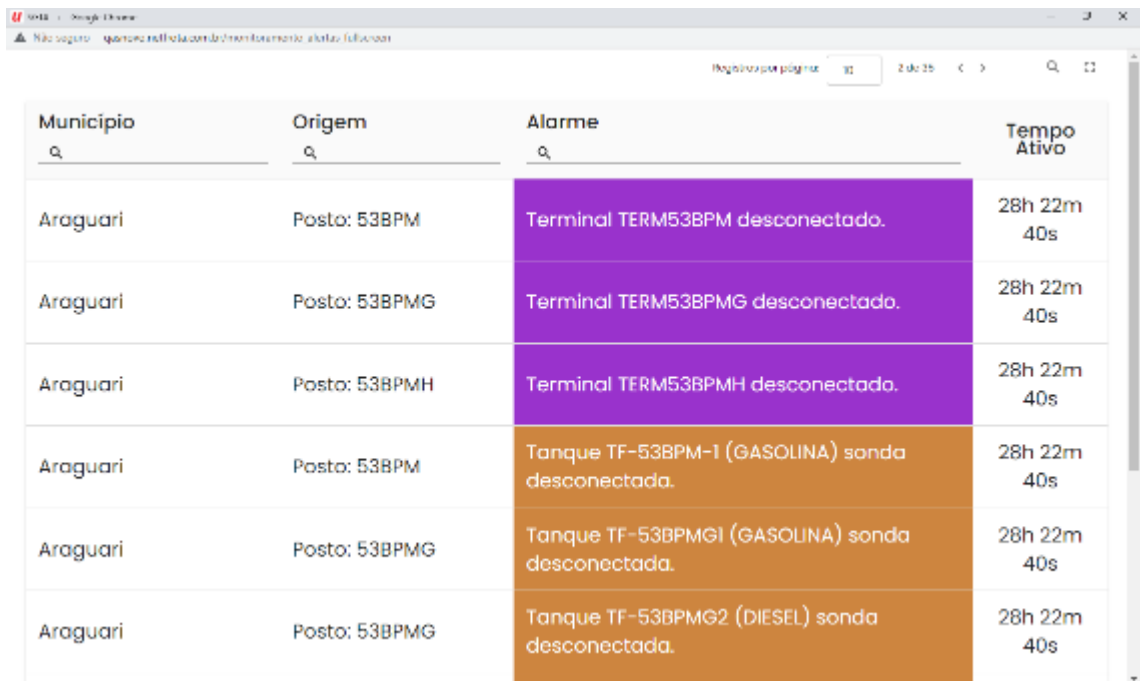

Exemplo de tela de monitoramento de alertas

É possível colocar em modo de tela cheia clicando no ícone disponível .

#### <span id="page-31-0"></span>**2.11. STATUS TERMINAIS**

O GPPE poderá através do sistema, acompanhar o Status da conexão dos terminais dos postos próprios do Estado. Basta clicar em OPERAÇÃO, em seguida STATUS TERMINAIS.

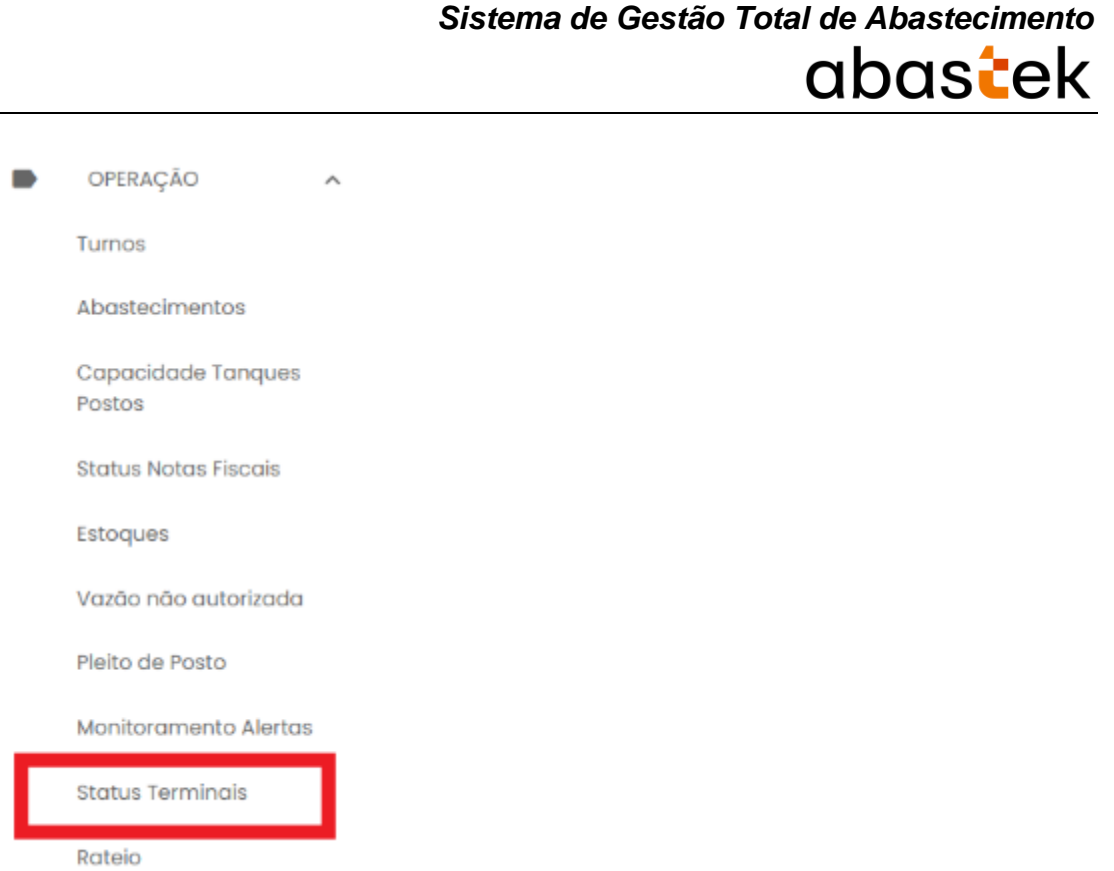

O sistema abrirá a tela com todos os terminais dos postos disponíveis para visualização. O status conectado ou desconectado refere-se à conexão de internet no posto, informando ainda os intervalos de comunicação.

| <b>Northern</b><br>Posto.<br>۹ | Terminal<br>Q        | mondero<br>Estado<br>Q | Endereco IP<br>۹ | Última comunicação | intervalo últ. comunicação | Operação |
|--------------------------------|----------------------|------------------------|------------------|--------------------|----------------------------|----------|
| 36BPM                          | TERM36BPM            | Conectado              | 191,201,74,230   | 09/12/2021 09:55   | 00:00:06                   |          |
| PCMB                           | TERMPCMG1            | Conectodo              | 179.145.212.162  | 09/12/2021 09:55   | 00:00:08                   |          |
| <b>PCMB</b>                    | TERMPCMG2            | Conectodo              | 177.56.147.238   | 09/12/2021 09:55   | 00:00:09                   |          |
| PCMG!<br>2020                  | TRMPCMG01<br>1834919 | Desconectodo           | 127.0.0.65       | 01/01/1900 00:00   | 09:55:32                   |          |
| PCMG2                          | TRMPCM802            | Desconectado           | 127.0.0.61       | 01/01/1900 00:00   | 09:55:32                   |          |
| 38BPM                          | TERM38BPM            | Conectodo              | 187.196.129.21   | 09/12/2021 09:55   | 00:00:02                   |          |
| <b>3CIAIND</b>                 | TER3CIAID            | Conectado              | 179.193.142.176  | 09/12/2021 09:55   | 00:00:17                   |          |
| 4CIA/ND                        | TER4CIAID            | Conectado              | 191137.162.26    | 09/12/2021 09:55   | 00:00:08                   |          |
| 53BPM                          | TERM53BPM            | Desconectado           | 177.160.89.147   | 01/01/1900 00:00   | 09:55:32                   |          |

Exemplo de tela de pesquisa de Status Terminais

Caso deseje realizar a busca por um terminal específico, basta digitar o nome, ou parte do nome nos campos disponíveis no grid de pesquisa.

Cartilha do Gestor de Posto Próprio do Estado Página **33** de **68**

#### <span id="page-33-0"></span>**2.12. RATEIO**

O Gestor do Posto Próprio do Estado poderá através do sistema, gerenciar e realizar o rateio de perdas e sobras dos combustíveis gerados nos postos do Estado.

**IMPORTANTE:** a operação de rateio não será habilitada na base histórica do SGTA.

Para realizar o rateio, basta clicar em OPERAÇÃO, em seguida RATEIO.

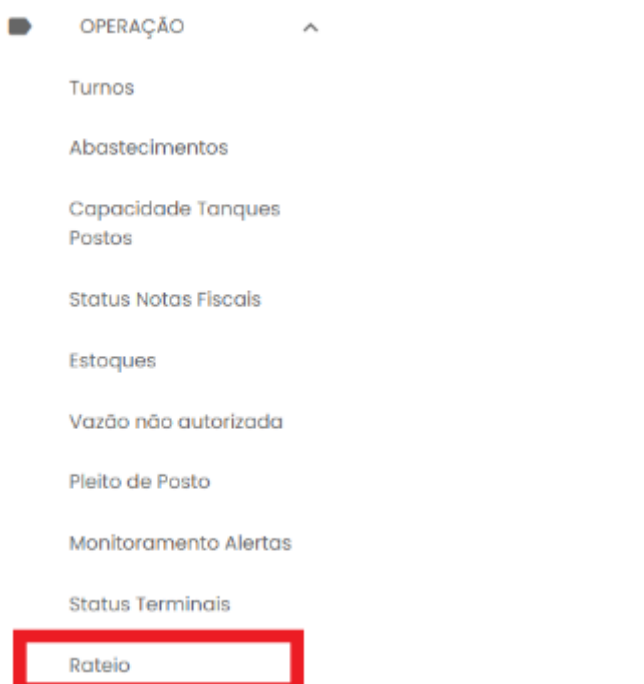

Será apresentado o resultado do volume de perdas e sobras do combustível disponível para rateio, com dados da data de atualização.

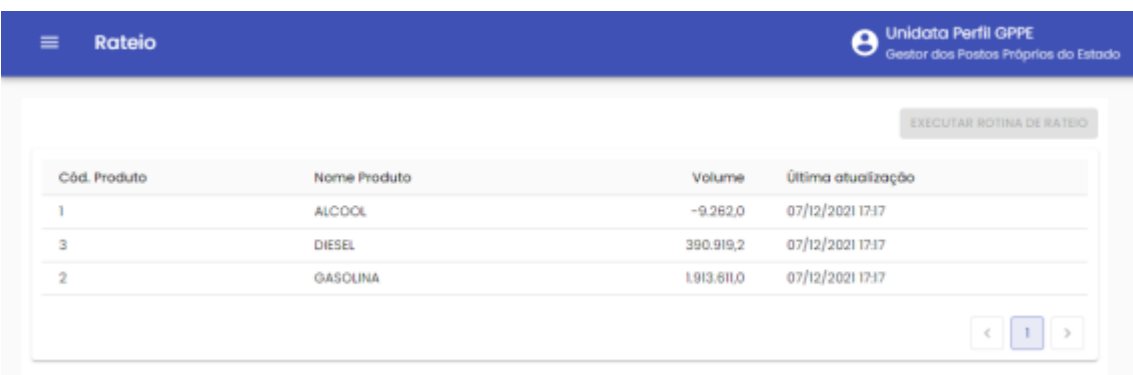

Para visualizar os dados de saldo combustível do Órgão e porcentagem de abastecimento realizado no período por Órgão, basta selecionar o tipo de produto desejado.

Cartilha do Gestor de Posto Próprio do Estado Página **34** de **68**

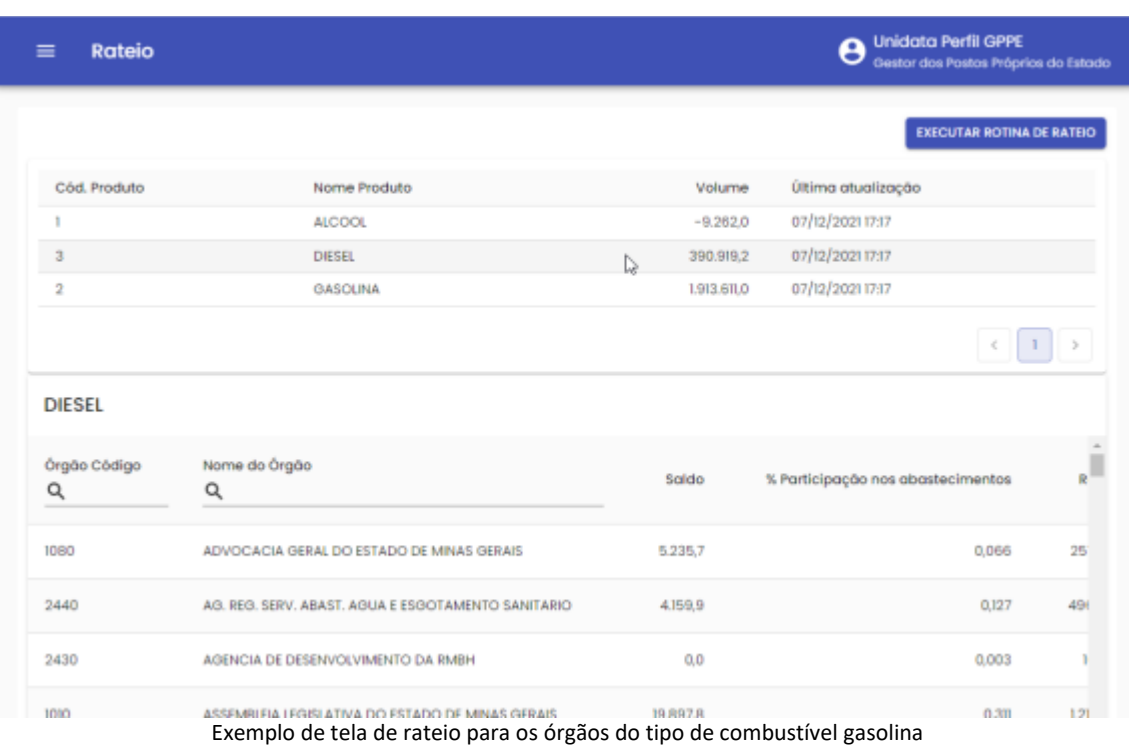

**IMPORTANTE:** todos os Órgãos devem ter saldo de combustível suficiente para ser feito o rateio. Caso contrário, o rateio de perdas e sobras de combustível não poderá ser realizado. Necessário realizar a aquisição de combustível pelo Órgão para liberar a ação.

Após validar os dados, basta clicar no botão .

**EXECUTAR ROTINA DE RATEIO** 

O sistema solicita confirmação da ação. Basta clicar em Confirmar.

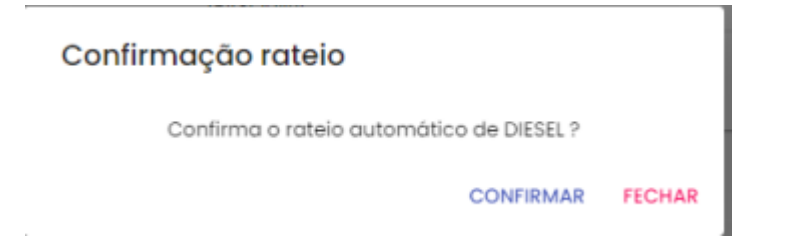

O rateio de perdas e sobras de combustíveis é realizado. E produto não fica disponível para operação.

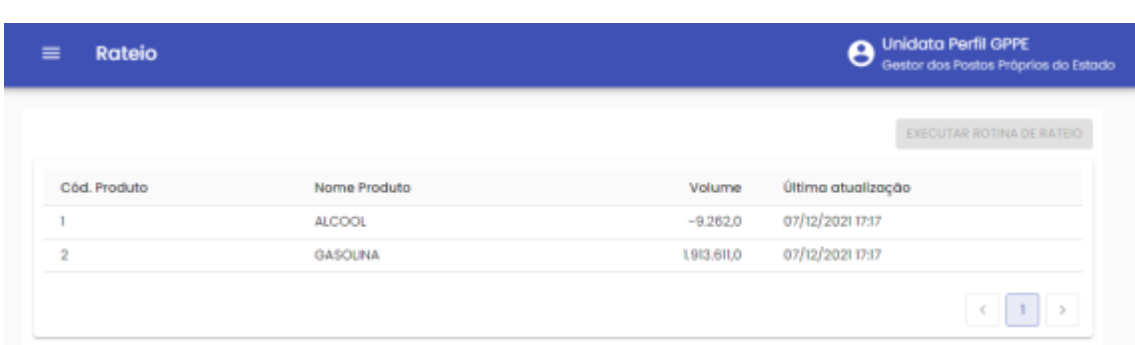

#### <span id="page-35-0"></span>**3. TELEFONE DE SUPORTE**

A Abastek fornece o telefone 0800 600 9946 para atendimento ao usuário do sistema SGTA. Através da central de atendimento Abastek o usuário poderá solicitar suporte e tirar dúvidas quanto ao sistema.

Através do Call Center é possível:

- Solicitar código de abastecimento por contingência;
- Solicitar suporte ao sistema, manutenção do TCA, locomoção do técnico físico ao local, etc;
- Apoio em falhas no sistema.

#### <span id="page-35-1"></span>**4. RELATÓRIOS**

Para melhor gestão dos postos próprios do Estado, o sistema permite o acompanhamento através de relatórios gerenciais, operacionais e financeiros das atividades realizadas pelos frentistas. É possível gerar diversos relatórios através do sistema tais como: Abastecimentos no Posto, Recebimento de Combustível nos Postos por Período, Saldo de Combustível do Posto no Período, Dados dos Turnos do Posto no Período no tanque, vazão não autorizada.

Os relatórios apresentarão registros de abastecimentos, recebimentos de combustíveis, movimentação do estoque, abertura e fechamento de turno, saldo contábeis, vazão não autorizadas realizados de julho de 2014 a dezembro de 2018 na base histórica do SGTA através do link: [http://sgtahistorico.netfrota.com.br/.](http://sgtahistorico.netfrota.com.br/)

Os relatórios apresentarão registros de abastecimentos, recebimentos de combustíveis, movimentação do estoque, abertura e fechamento de turno, saldo contábeis, vazão não autorizadas realizados a partir de janeiro de 2019 no SGTA Atual através do link: [http://sgta.netfrota.com.br.](http://sgta.netfrota.com.br/)

Cartilha do Gestor de Posto Próprio do Estado Página **36** de **68**

Para acessar os relatórios, basta clicar em RELATÓRIOS e clicar no item do relatório desejado.

#### <span id="page-36-0"></span>**4.1. RELATÓRIO ABASTECIMENTOS NO POSTO**

Através do relatório o GPPE poderá acompanhar os abastecimentos realizados nos postos, quais os veículos que foram abastecidos, o volume de combustível utilizado, assim como quais os Órgãos que abasteceram.

Para acessar o relatório clique em RELATÓRIOS, em seguida ABASTECIMENTOS NO POSTO.

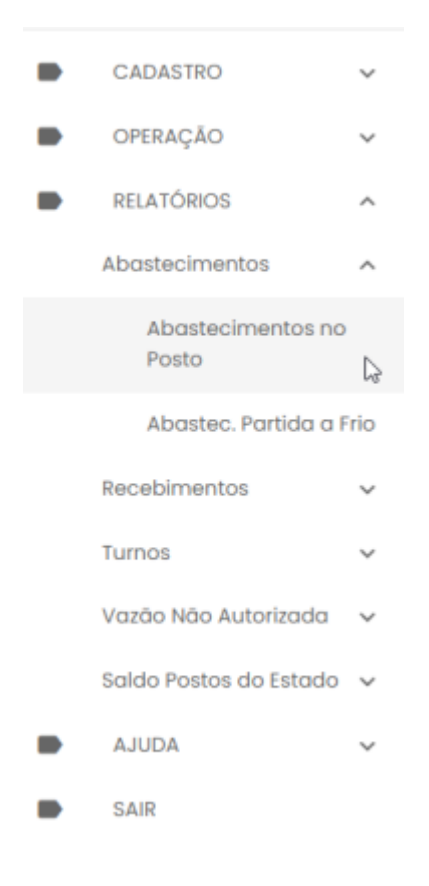

O sistema abrirá a tela com filtros para pesquisa e geração do relatório.

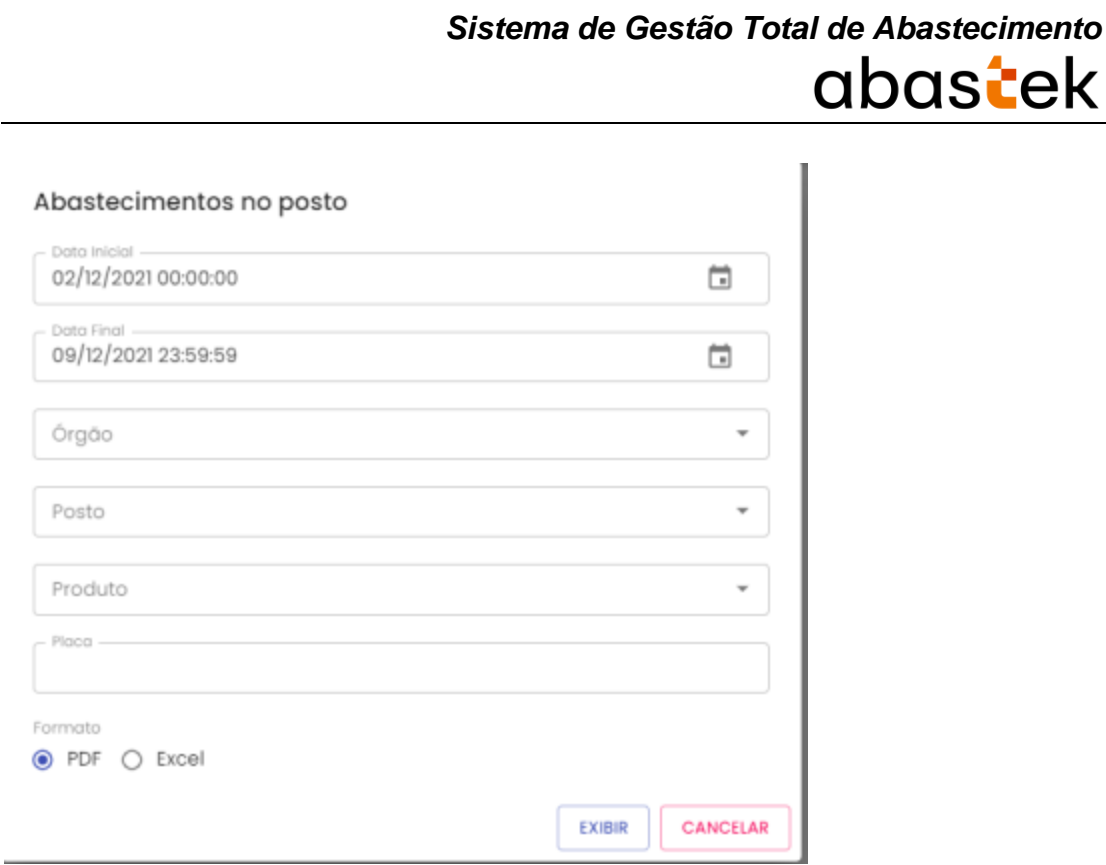

**Órgão**: estarão disponíveis para consulta todos os Órgãos do Estado, basta escolher a opção desejada .

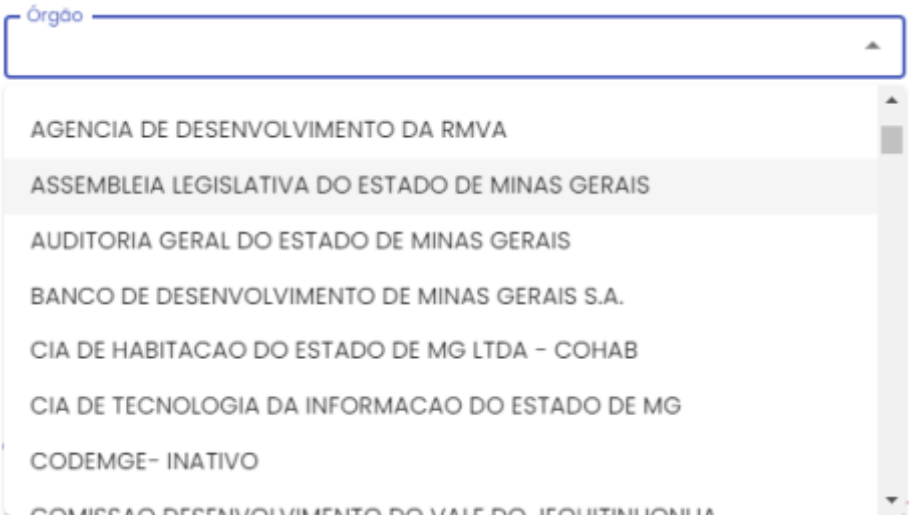

**Posto**: estará disponível para consulta todos os Postos Próprios do Estado configurados no sistema SGTA para abastecimento da frota do Estado. Basta escolher o posto que deseje pesquisar.

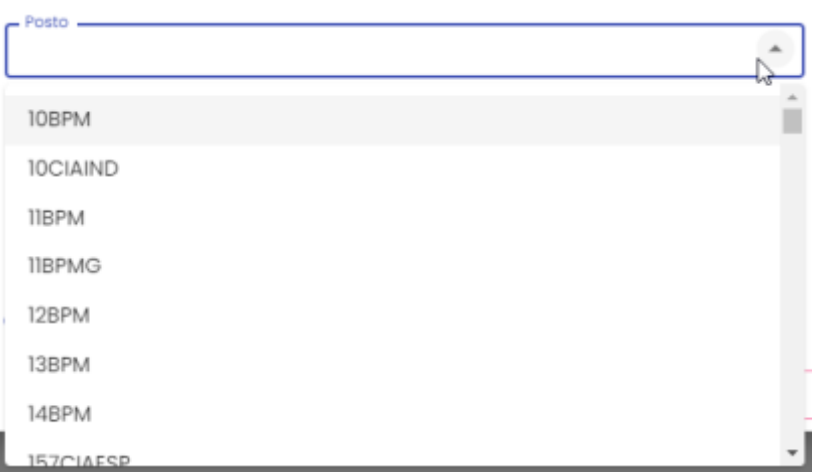

**Produto**: produtos disponíveis para consulta – álcool, gasolina ou diesel. Escolha o produto desejado.

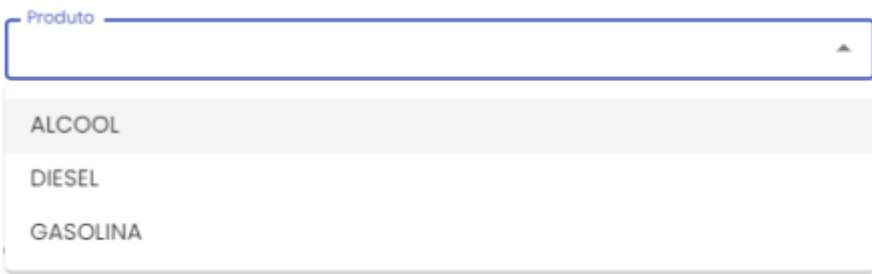

**Placa**: campo para digitar a placa de um veículo específico, ou deixar em branco para mostrar no resultado todos os veículos que abasteceram no posto no período especificado.

**Formato de Saída:** escolha o formado que deseja gerar o relatório PDF ou XLS.

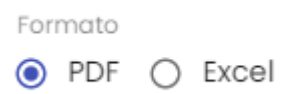

Após selecionar os campos, clique no botão .

EXIBIR

Cartilha do Gestor de Posto Próprio do Estado Página **39** de **68**

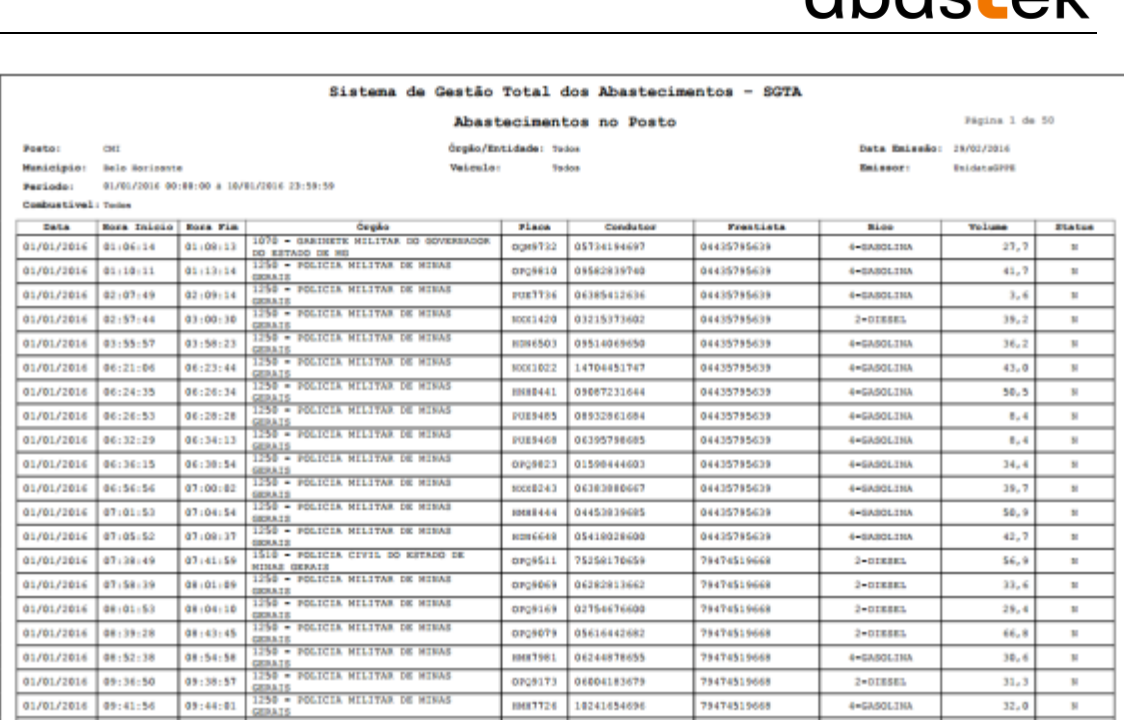

ahachal

Exemplo de relatório

No relatório Abastecimento no Posto estarão disponíveis as informações: posto selecionado na pesquisa, munícipio do posto, período pesquisado, combustível, Órgão e/ou veículos selecionados no filtro da pesquisa, data e hora do abastecimento, Órgão da frota que realizou o abastecimento, placa veículo, CPF do condutor responsável pelo abastecimento, frentista que realizou a abastecimento, bico da bomba que liberou o combustível, volume de combustível utilizado por veículo e status do abastecimento normal (N) ou com impedimento (C impedimento condutor, V impedimento veículo, O impedimento por parâmetro para Órgão, Unidade e veículo, G para mais de um tipo de impedimento).

#### <span id="page-39-0"></span>**4.2. RELATÓRIO DE ABASTECIMENTO PARTIDA A FRIO**

Através do relatório de Abastecimento Partida a Frio, será possível visualizar todos os abastecimentos realizados no recipiente de partida a frio no posto. Os abastecimentos serão possíveis somente para veículo flex que possui o recipiente destinado a este tipo de abastecimento.

Para acessar o relatório basta clicar em RELATÓRIOS, na sequência clicar em ABASTECIMENTO PARTIDA A FRIO.

Cartilha do Gestor de Posto Próprio do Estado Página **40** de **68**

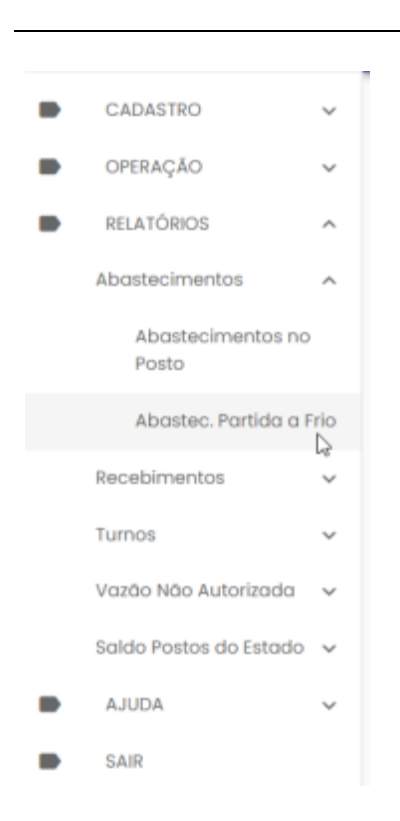

Será apresentada a tela de pesquisa.

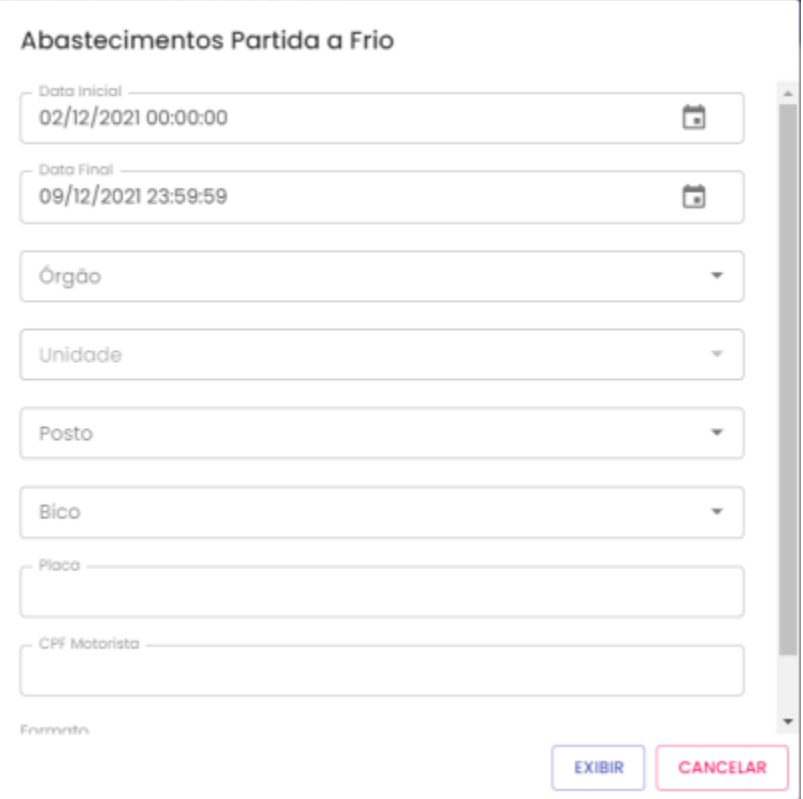

**Data Inicial e Final**: através do campo data, é possível definir o período de busca do relatório. Pode digitar a data ou acessar através do calendário disponível. É possível definir o intervalo de horas através do campo hora.

*Sistema de Gestão Total de Abastecimento*

abastek

Cartilha do Gestor de Posto Próprio do Estado Página **41** de **68**

**Órgão:** estarão disponíveis para consulta todos os Órgãos do Estado, basta escolher a opção desejada.

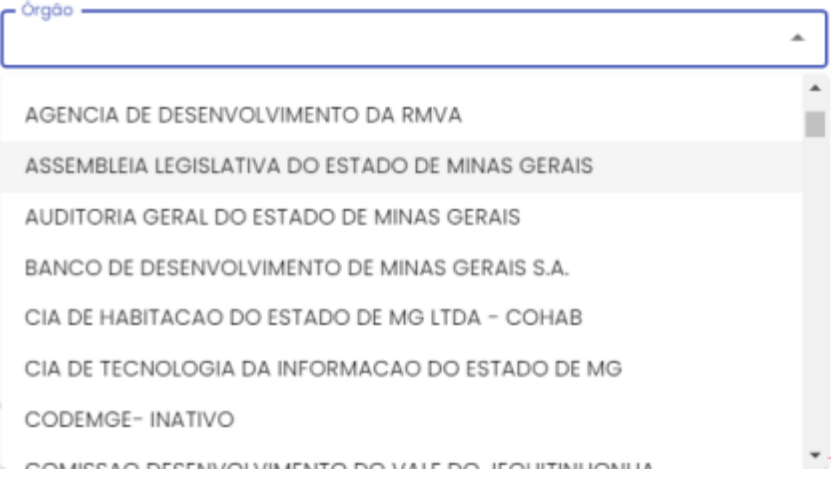

**Unidade**: é possível escolher a Unidade de frota do veículo.

**Posto**: estará disponível para consulta todos os Postos Próprios do Estado configurados no sistema SGTA para abastecimento da frota do Estado. Basta escolher o posto que deseja pesquisar.

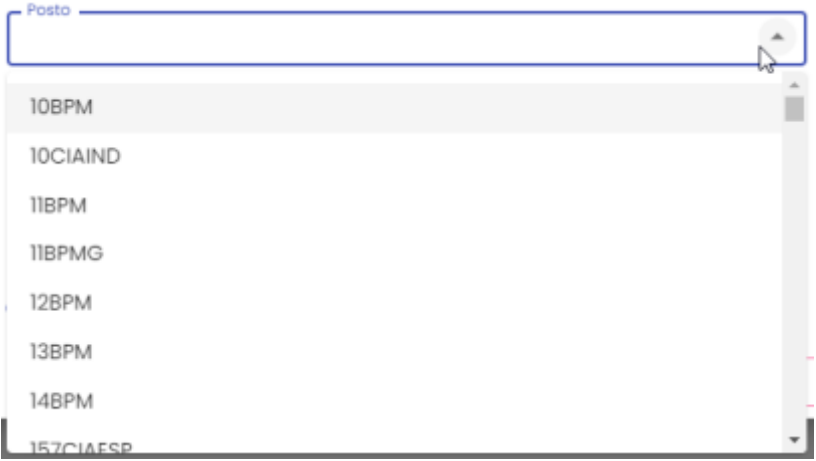

**Bico**: é possível realizar a pesquisa por bico de abastecimento.

**Placa**: a pesquisa poderá ser realizada por uma placa específica, basta digitar a placa desejada, sem utilizar espaço ou traço entre as letras e números, exemplo: AAA1122.

**CPF motorista**: é possível realizar a pesquisa por CPF de condutor responsável por abastecimento.

**Formato de Saída:** escolha o formado que deseja gerar o relatório PDF ou XLS.

Cartilha do Gestor de Posto Próprio do Estado Página **42** de **68**

Formato

 $\odot$  PDF  $\bigcirc$  Excel

**EXIBIR** 

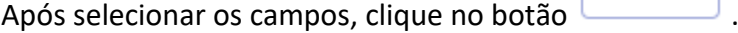

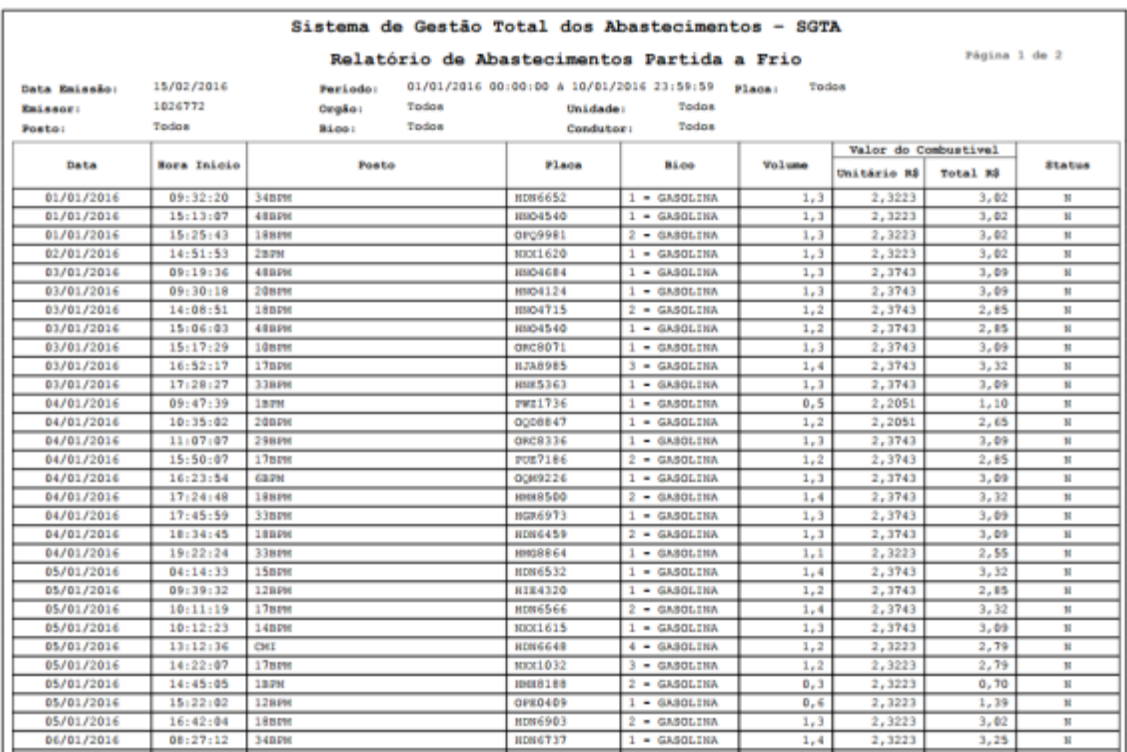

Exemplo de relatório

Serão apresentadas as informações data de emissão do relatório, período selecionado para pesquisa, placa selecionada na pesquisa, emissor responsável pela geração do relatório de abastecimento partida a frio, Órgão e Unidade selecionados no filtro, posto para pesquisa, bico escolhido no filtro e CPF do condutor que realizou o abastecimento. O relatório constará ainda as informações de data e hora do abastecimento, posto e bico no qual foi realizado o abastecimento, placa do veículo, volume abastecido, valor unitário e total do produto abastecido e status do abastecimento normal (N) ou com impedimento (C impedimento condutor, V impedimento veículo, O impedimento por parâmetro para Órgão, Unidade e veículo, G para mais de um tipo de impedimento).

Cartilha do Gestor de Posto Próprio do Estado Página **43** de **68**

#### <span id="page-43-0"></span>**4.3. RELATÓRIO RECEBIMENTO DE COMBUSTÍVEL NOS POSTOS NO PERÍODO**

Através do relatório o GPPE poderá visualizar o(s) recebimento(s) de combustível realizado no(s) Posto(s) Próprio(s) através dos dados da(s) nota(s) fiscal(is).

Para acessar o relatório clique em RELATÓRIOS, em seguida RECEBIMENTOS COMBUSTÍVEL POSTOS NO PERÍODO.

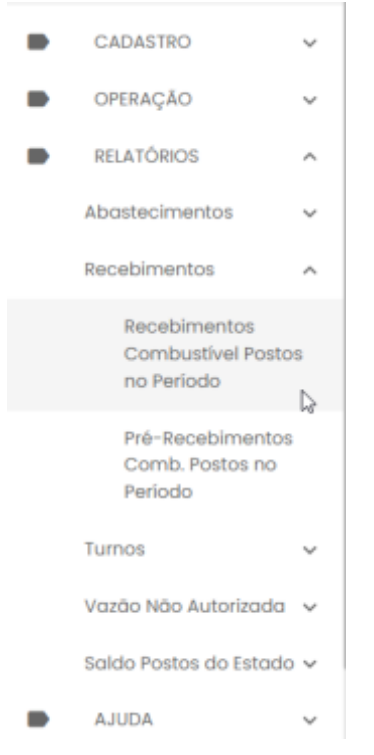

O sistema abrirá a tela com filtros para pesquisa e geração do relatório.

Cartilha do Gestor de Posto Próprio do Estado Página **44** de **68**

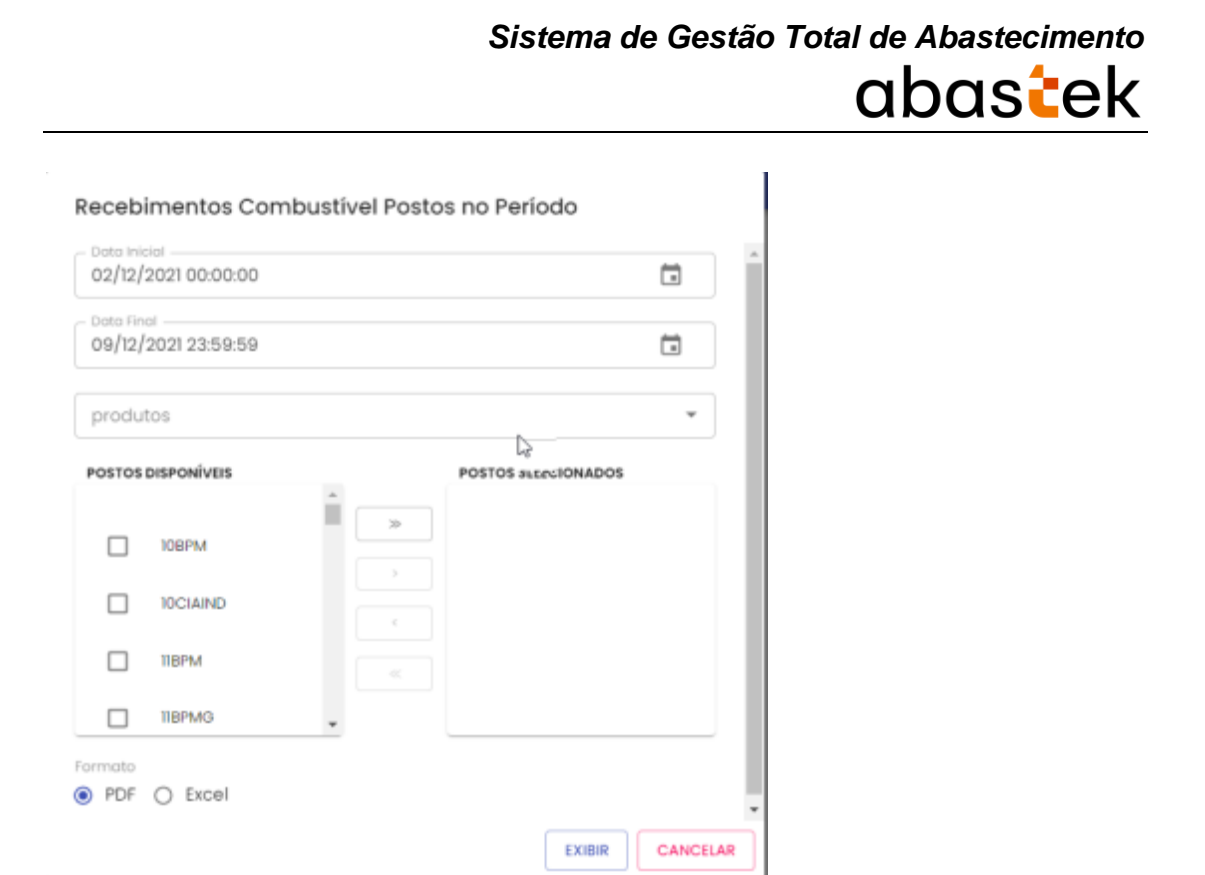

**Data Inicial e Final:** através do campo data é possível definir o período de busca do relatório. Pode digitar a data ou acessar através do calendário disponível. É possível definir o intervalo de horas através do campo hora.

**Produto**: produtos disponíveis para consulta – álcool, gasolina ou diesel. Escolha o produto desejado.

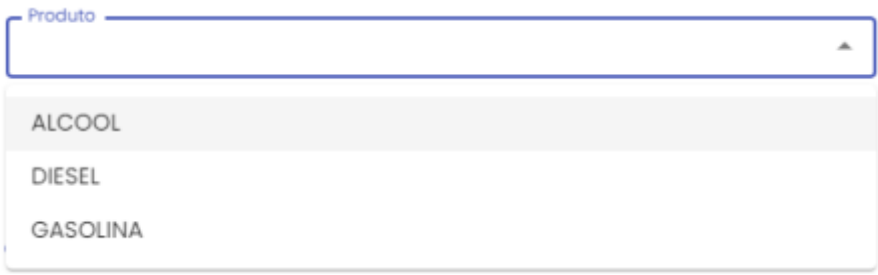

**Postos disponíveis**: na coluna Postos Disponíveis estarão disponíveis para consulta todos os postos próprios do Estado parametrizados para abastecer a frota através do sistema SGTA. Para pesquisar um posto, basta selecionar o posto desejado e clicar no

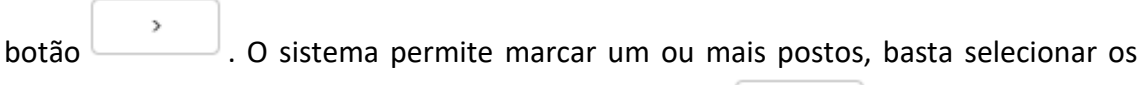

postos desejados no filtro de pesquisa e clicar no botão

**Postos Selecionados**: relação de postos selecionados no filtro de pesquisa para geração do relatório. Para desmarcar um posto da pesquisa, basta selecionar o posto

Cartilha do Gestor de Posto Próprio do Estado Página **45** de **68**

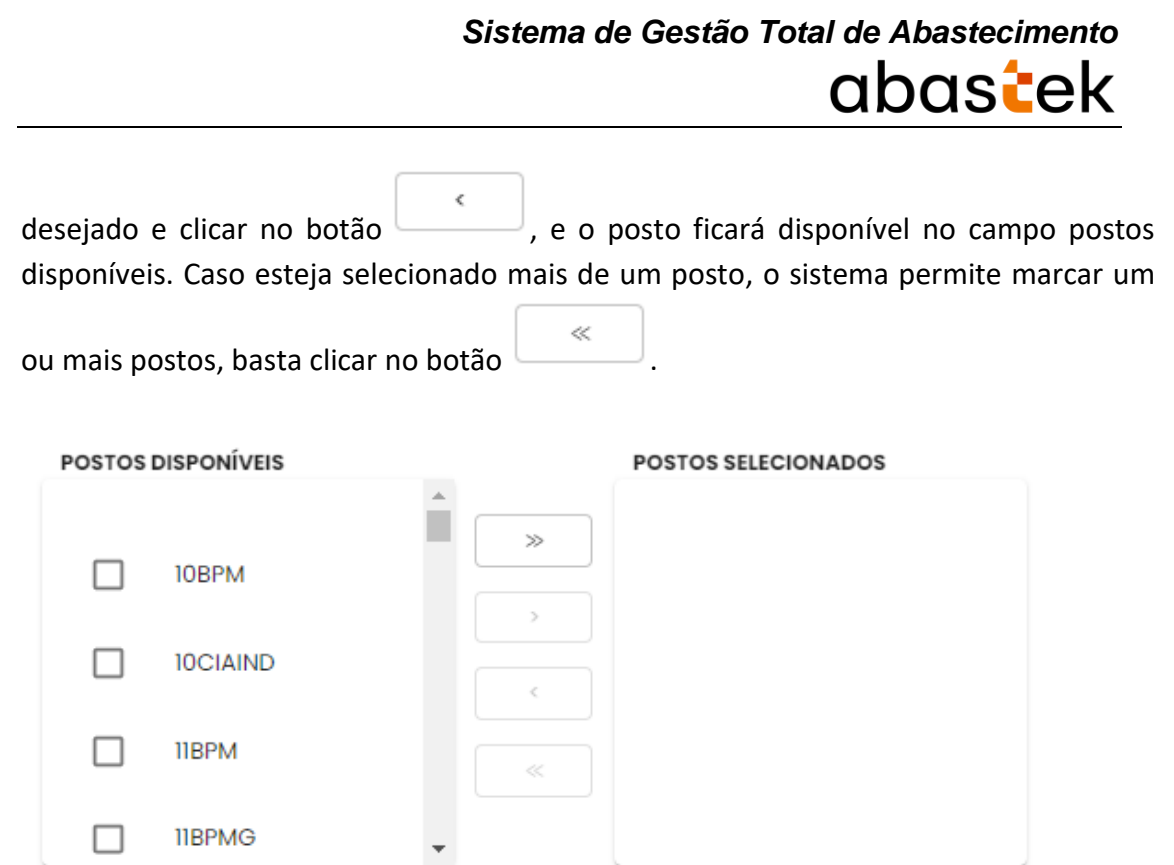

**Formato de Saída:** escolha o formado que deseja gerar o relatório PDF ou XLS.

Formato  $\odot$  PDF  $\odot$  Excel

Após selecionar os campos, clique no botão .

**EXIBIR** 

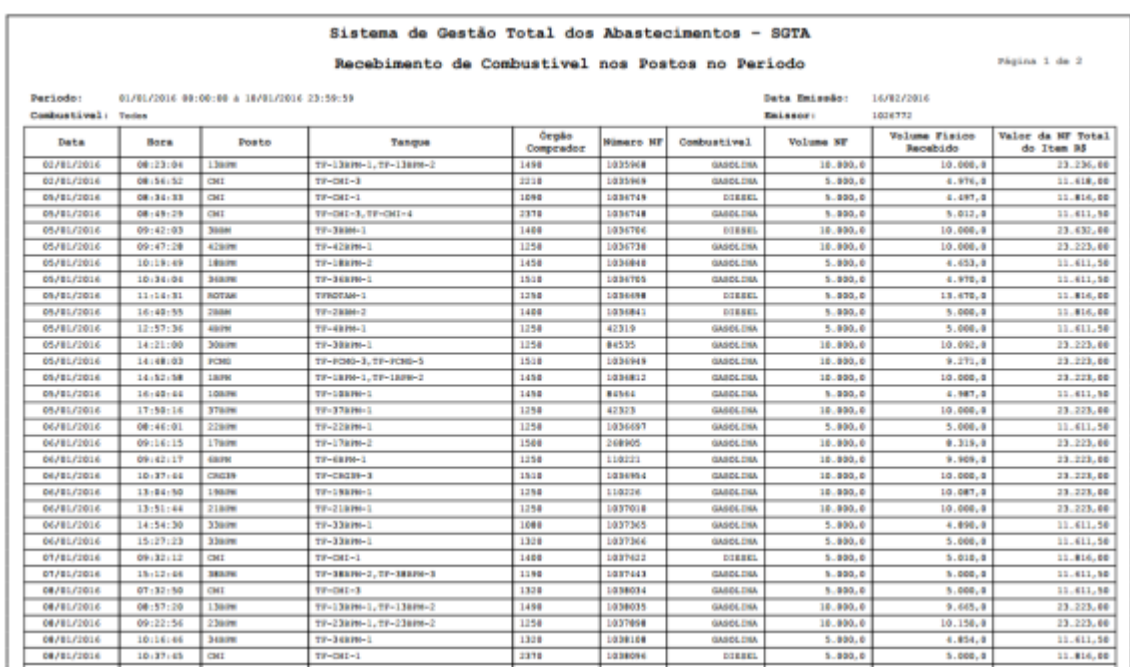

Exemplo de relatório

Cartilha do Gestor de Posto Próprio do Estado Página **46** de **68**

No relatório Recebimentos de Combustível nos Postos no Período estarão disponíveis as informações: período pesquisado, combustível selecionado no filtro, data de emissão, responsável pela geração do relatório, data e hora do recebimento no posto, sigla dos postos que receberam do combustível, identificação do tanque de entrada do produto, código do Órgão comprador do combustível, número, produto e volume informado na nota fiscal, valor físico recebido no posto e valor monetário total do item informado na nota fiscal.

#### <span id="page-46-0"></span>**4.4. RELATÓRIO PRÉ-RECEDIMENTOS COMBUSTÍVEL POSTOS NO PERÍODO**

Através do relatório o GPPE poderá visualizar o(s) recebimento(s) de combustível realizado através de pré-recebimento cadastrados para os Postos Próprios.

Para acessar o relatório clique em RELATÓRIOS, em seguida PRÉ-RECEDIMENTOS COMBUSTÍVEL POSTOS NO PERÍODO.

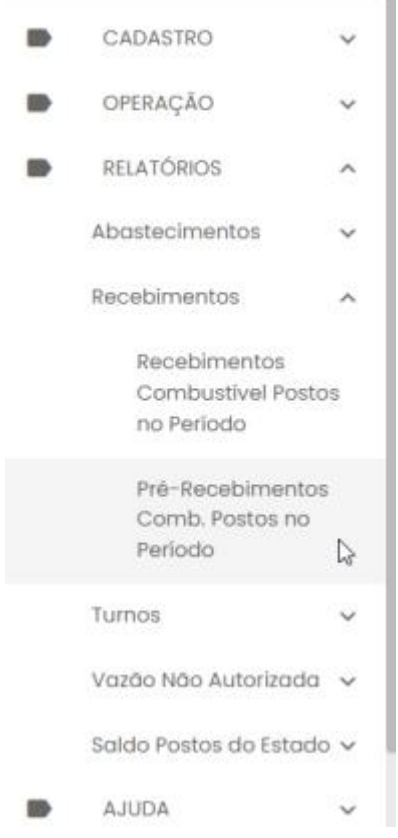

O sistema abrirá a tela com filtros para pesquisa e geração do relatório.

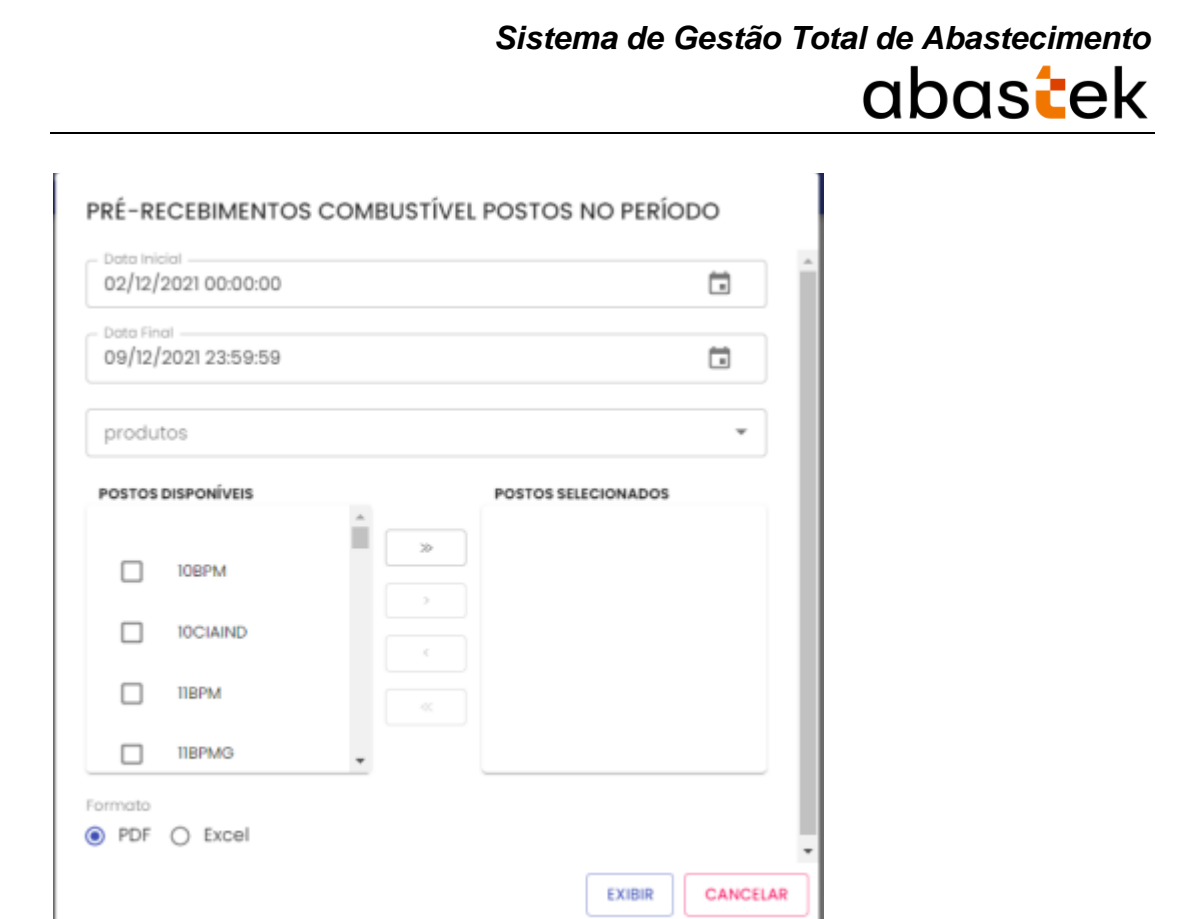

**Data Inicial e Final:** através do campo data é possível definir o período de busca do relatório. Pode digitar a data ou acessar através do calendário disponível. É possível definir o intervalo de horas através do campo hora.

**Produto:** produtos disponíveis para consulta – álcool, gasolina ou diesel. Escolha o produto desejado.

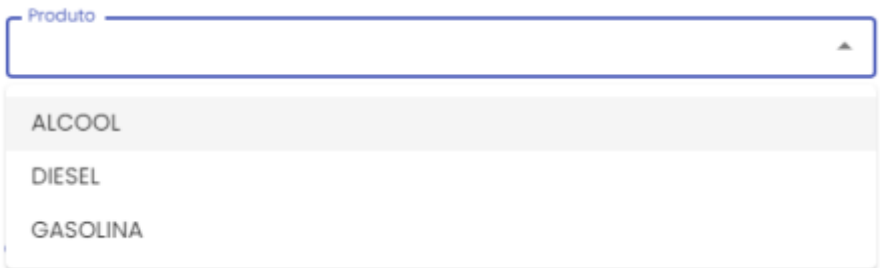

**Postos disponíveis**: na coluna Postos Disponíveis estarão disponíveis para consulta todos os postos próprios do Estado parametrizados para abastecer a frota através do sistema SGTA. Para pesquisar um posto, basta selecionar o posto desejado e clicar no

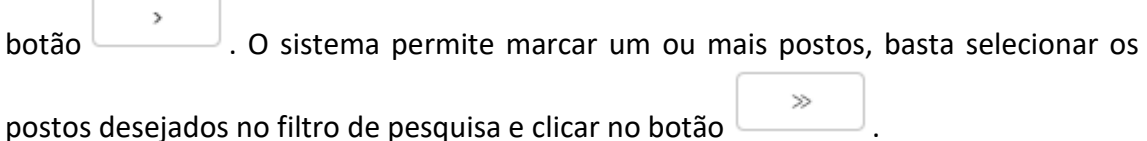

**Postos Selecionados**: relação de postos selecionados no filtro de pesquisa para geração do relatório. Para desmarcar um posto da pesquisa, basta selecionar o posto

Cartilha do Gestor de Posto Próprio do Estado Página **48** de **68**

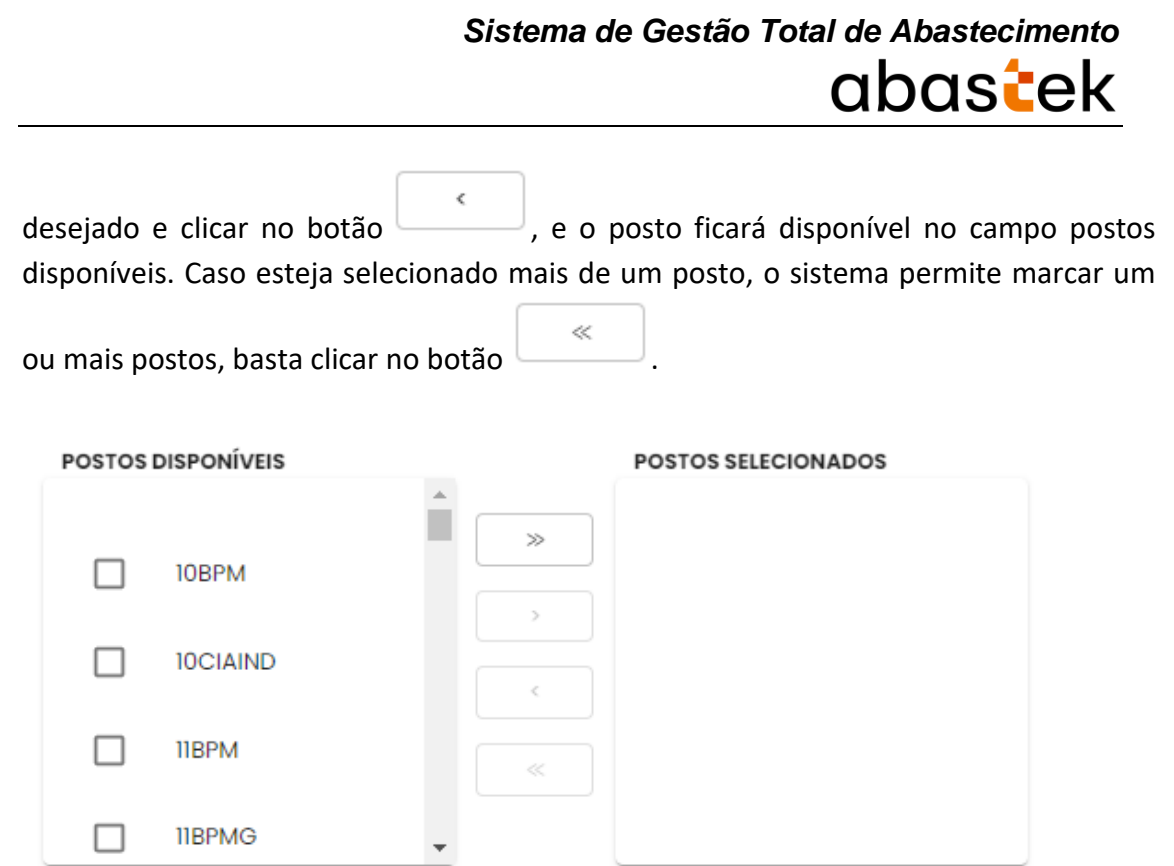

**Formato de Saída:** escolha o formado que deseja gerar o relatório PDF ou XLS.

Formato  $\odot$  PDF  $\odot$  Excel

Após selecionar os campos, clique no botão .

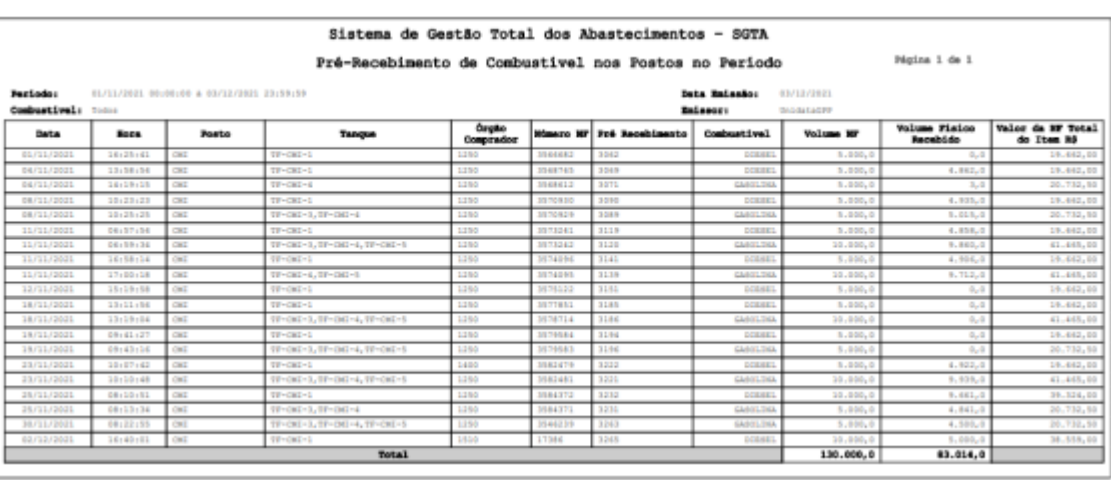

**EXIBIR** 

#### Exemplo de relatório

No relatório Pré-recebimento de Combustível nos Postos no Período estarão disponíveis as informações: posto onde foi realizado o recebimento, período pesquisado, combustível selecionado no filtro, data de emissão do relatório, usuário

Cartilha do Gestor de Posto Próprio do Estado Página **49** de **68**

logado no sistema responsável pela geração do relatório, data e hora do recebimento, tanque informado no recebimento do produto, código do Órgão comprador do combustível, número do pré-recebimento, produto e volume informado na nota fiscal, valor físico informado durante o recebimento de combustível e valor do combustível conforme nota fiscal.

#### <span id="page-49-0"></span>**4.5. RELATÓRIO DADOS DOS TURNOS DO POSTO NO PERÍODO – TANQUE**

O GPP poderá avaliar e acompanhar, através do relatório, os dados do turno do Posto com informações das bombas e tanque de combustível por período de consulta.

Para acessar o relatório clique em RELATÓRIOS, em seguida DADOS DOS TURNOS DO POSTO NO PERÍODO – TANQUE

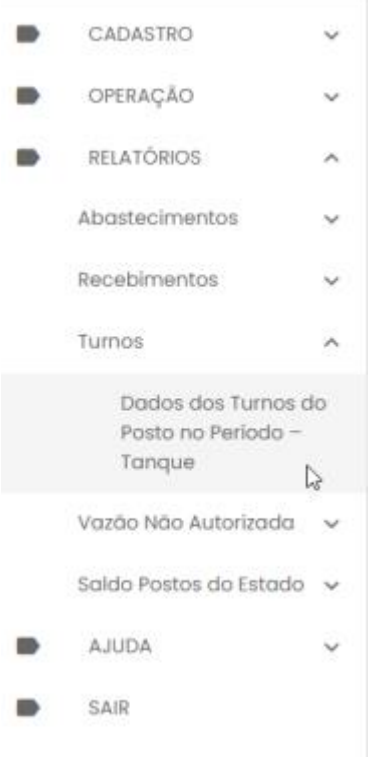

O sistema abrirá a tela com filtros para pesquisa e geração do relatório.

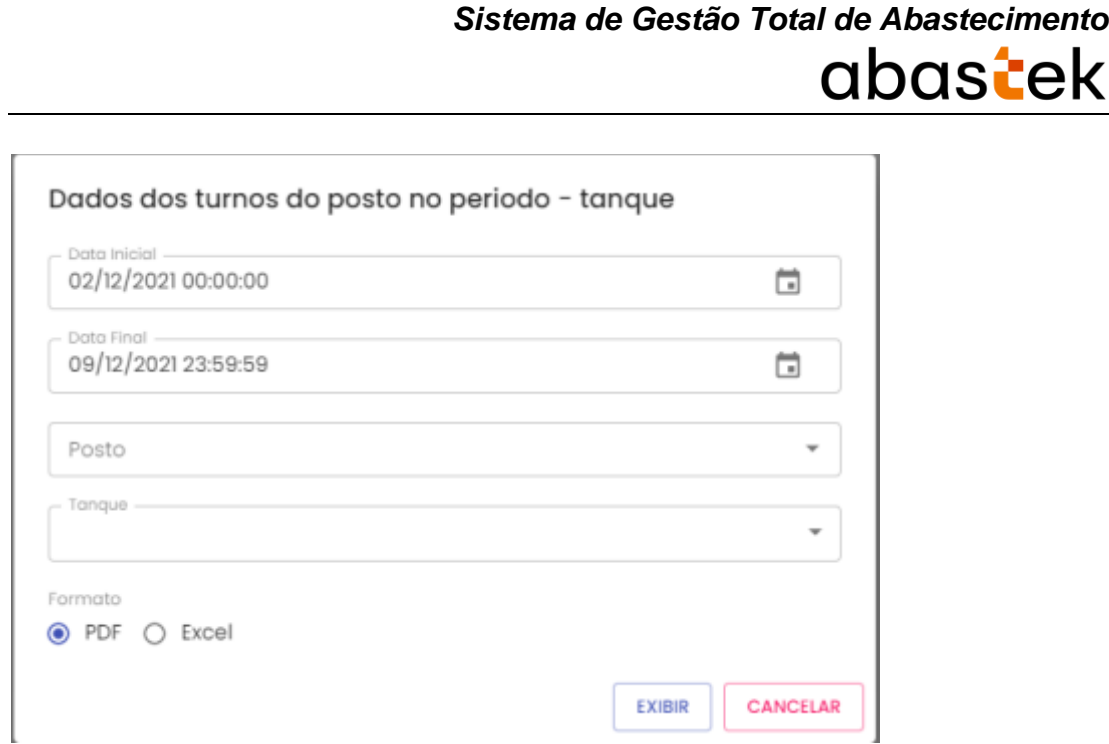

**Data Inicial e Final**: através do campo data é possível definir o período de busca do relatório. Pode digitar a data ou acessar através do calendário disponível. É possível definir o intervalo de horas através do campo hora.

**Posto:** estará disponível para consulta todos os Postos Próprios do Estado configurados no sistema SGTA para abastecimento da frota do Estado. Basta escolher o posto que deseja pesquisar.

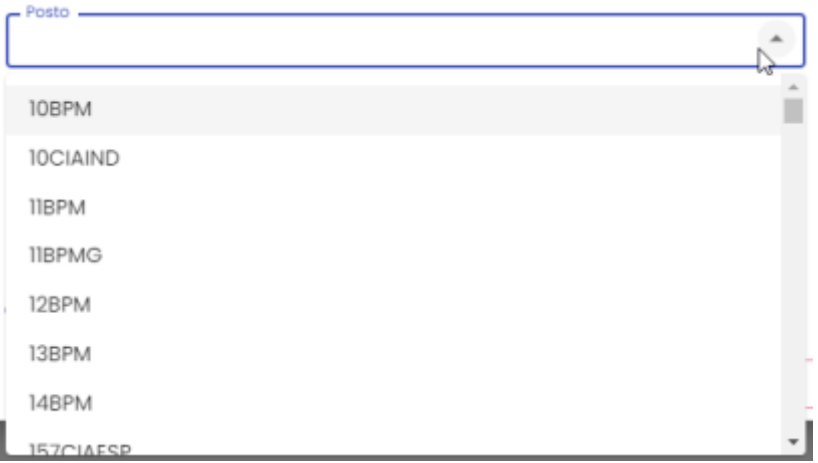

**Tanque:** estará disponível para consulta a relação de todos os tanques físicos do posto escolhido. Basta selecionar o tanque desejado.

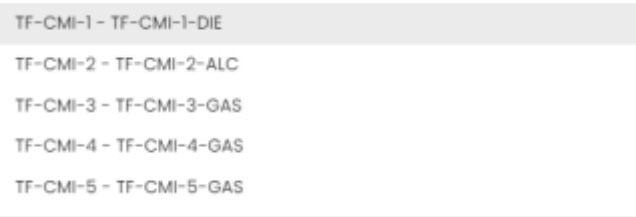

Cartilha do Gestor de Posto Próprio do Estado Página **51** de **68**

**Formato de Saída:** escolha o formado que deseja gerar o relatório PDF ou XLS.

Formato

 $\odot$  PDF  $\bigcirc$  Excel

Após selecionar os campos, clique no botão .

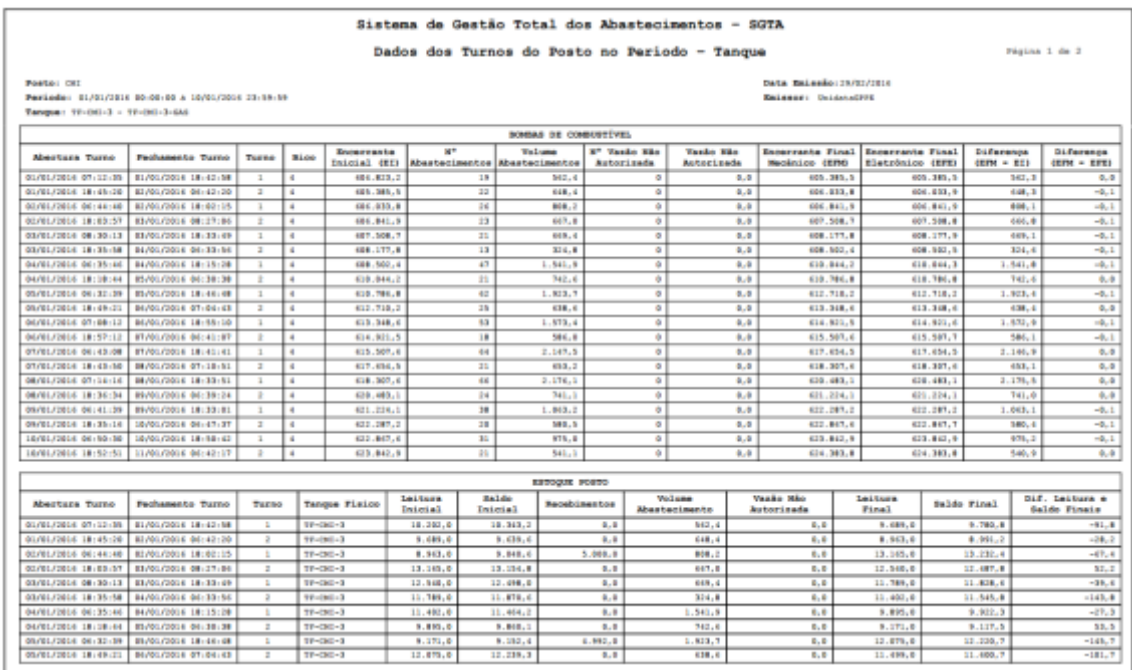

**EXIBIR** 

Exemplo de relatório

No relatório Dados dos Turnos do Posto no Período – Tanque estarão disponíveis as informações: posto e período pesquisados, tanque selecionado no filtro da pesquisa, data de emissão do relatório, usuário logado no sistema responsável pela geração do relatório, data e hora da abertura e fechamento do turno, número de identificação do turno no dia, bico no qual foi realizado o abastecimento, encerrante mecânico informado na abertura do turno, total de abastecimentos realizados no turno, volume de combustível abastecido, total de vazão não autorizada de combustível, volume de vazão não autorizada, encerrante mecânico informado no fechamento do turno, encerrante eletrônico final calculado entre o encerrante mecânico inicial mais os abastecimentos e vazão não autorizado, diferença do encerrante inicial e final mecânico, diferença entre o encerrante mecânico final e o eletrônico. O relatório apresentará ainda as informações de estoque do turno com dados do tanque físico, leitura do tanque inicial informado através da medição, saldo inicial do estoque calculado através do estoque do turno anterior, recebimentos realizado no tanque pesquisado, leitura do tanque final informado através da medição, saldo final

Cartilha do Gestor de Posto Próprio do Estado Página **52** de **68**

calculado através da leitura inicial mais as entradas menos os abastecimentos, diferença entre a leitura final informada através da medição e o saldo final calculado.

#### <span id="page-52-0"></span>**4.6. RELATÓRIO DE VAZÃO NÃO AUTORIZADA NO POSTO**

O GPPE poderá acompanhar a(s) vazão(ões) não autorizada(s) ocorrida(s) em determinado tanque de combustível do(s) posto(s) próprio por período específico.

Para acessar o relatório clique em RELATÓRIOS, em seguida clique em VAZÃO NÃO AUTORIZADA POSTO.

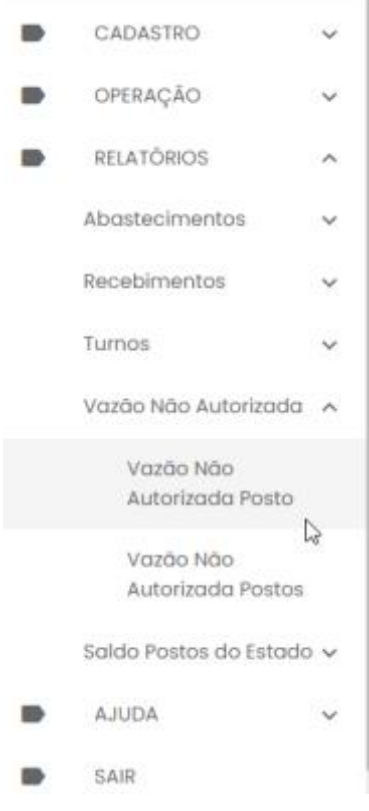

O sistema abrirá a tela com filtros para pesquisa e geração do relatório.

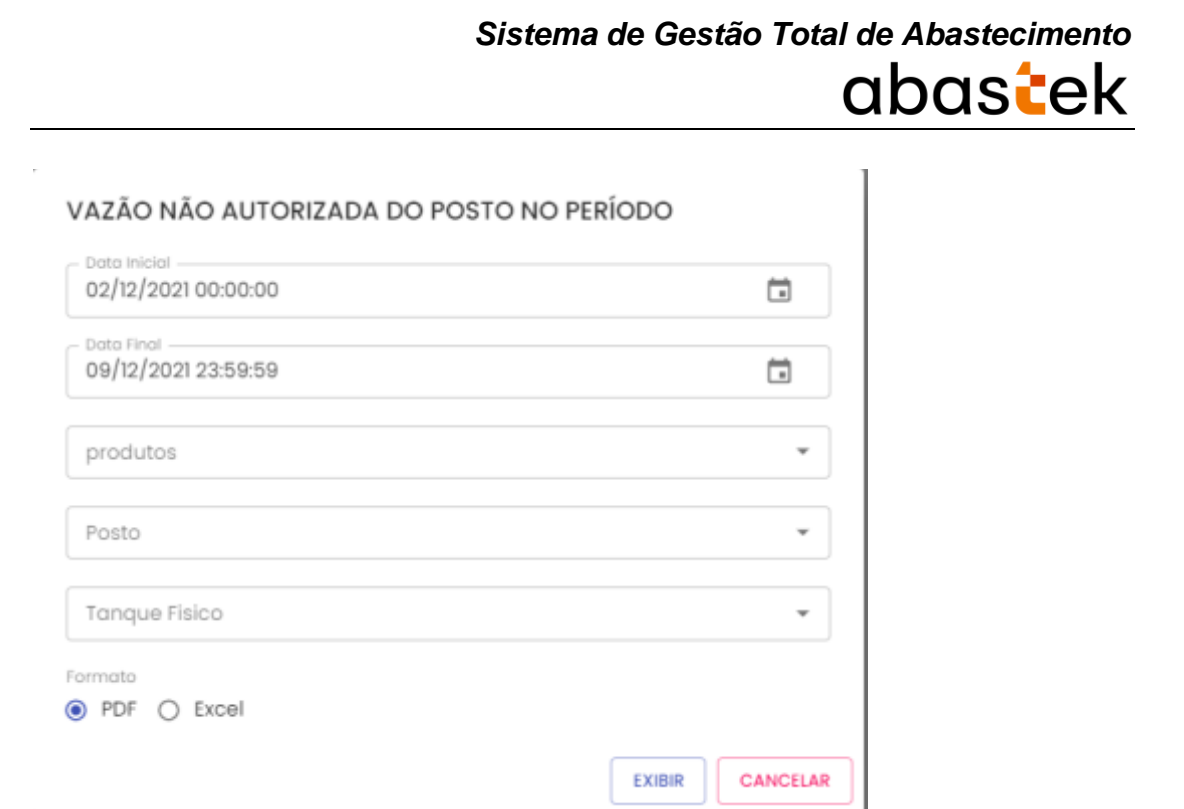

**Data Inicial e Final**: através do campo data é possível definir o período de busca do relatório. Pode digitar a data ou acessar através do calendário disponível. É possível definir o intervalo de horas através do campo hora.

**Produto**: produtos disponíveis para consulta – álcool, gasolina ou diesel. Escolha o produto desejado.

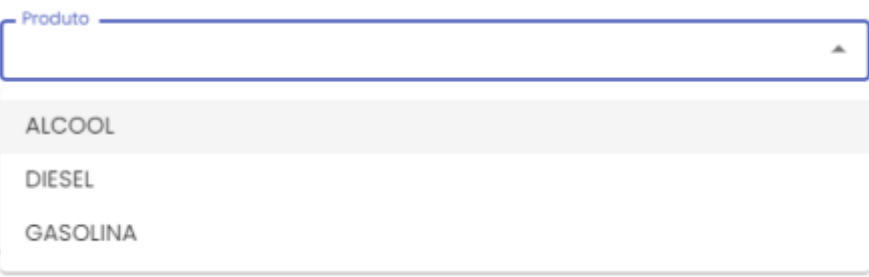

**Posto**: estará disponível para consulta todos os Postos Próprios do Estado configurados no sistema SGTA para abastecimento da frota do Estado. Basta escolher o posto que deseje pesquisar.

*Sistema de Gestão Total de Abastecimento* abastek Posto 10BPM 10CIAIND **IIBPM IIBPMG** 12BPM 13BPM 14BPM 157CIAFSP

**Tanque**: estará disponível para consulta a relação de todos os tanques físicos do posto. Basta selecionar o tanque desejado.

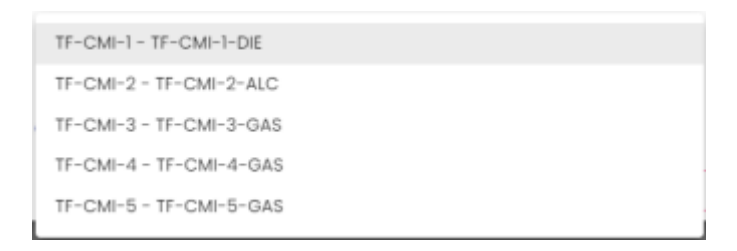

**Formato de Saída:** escolha o formado que deseja gerar o relatório PDF ou XLS.

Formato  $\odot$  PDF  $\bigcirc$  Excel

Após selecionar os campos, clique no botão .

**EXIBIR** 

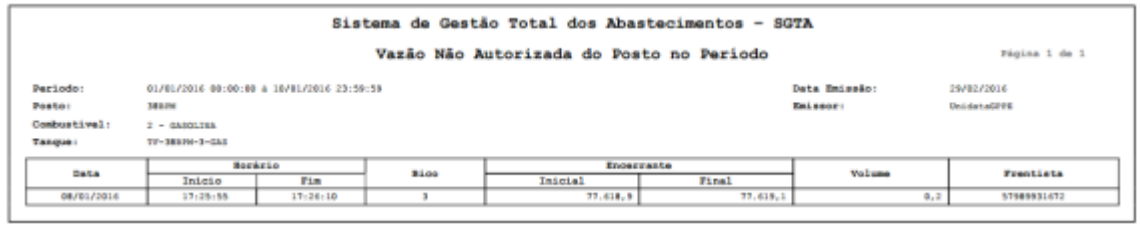

#### Exemplo de relatório

No relatório Vazão Não Autorizada do Posto no Período estarão disponíveis as informações: período pesquisado, posto selecionado na pesquisa, tipo de combustível registrado na vazão, tanque pesquisado, data de emissão do relatório, usuário logado no sistema responsável pela geração do relatório, data do registro, hora de início e fim da vazão, bico que ocorreu o registro, encerrante inicial e final contabilizando a saída do produto, volume de combustível e CPF do frentista responsável pelo turno.

Cartilha do Gestor de Posto Próprio do Estado Página **55** de **68**

#### <span id="page-55-0"></span>**4.7. RELATÓRIO DE VAZÃO NÃO AUTORIZADA NOS POSTOS**

Através do relatório o GPP poderá acompanhar a(s) vazão(ões) não autorizada(s) ocorrida(s) nos tanques do Posto Próprio do estado.

Para acessar o relatório clique em RELATÓRIOS, em seguida clique em VAZÃO NÃO AUTORIZADA POSTOS.

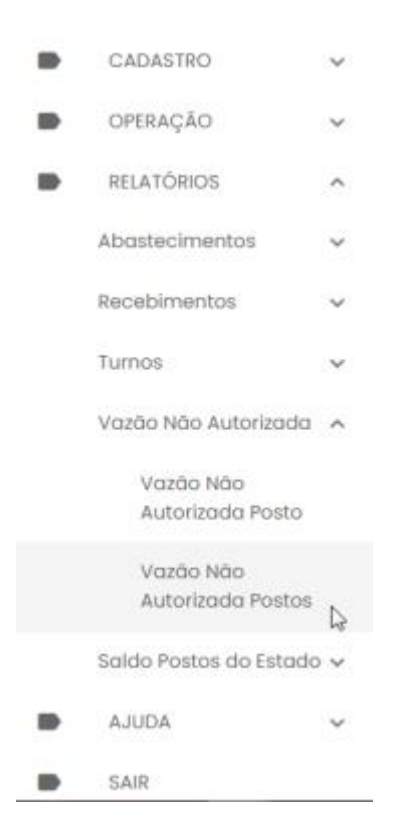

O sistema abrirá a tela com filtros para pesquisa e geração do relatório.

Cartilha do Gestor de Posto Próprio do Estado Página **56** de **68**

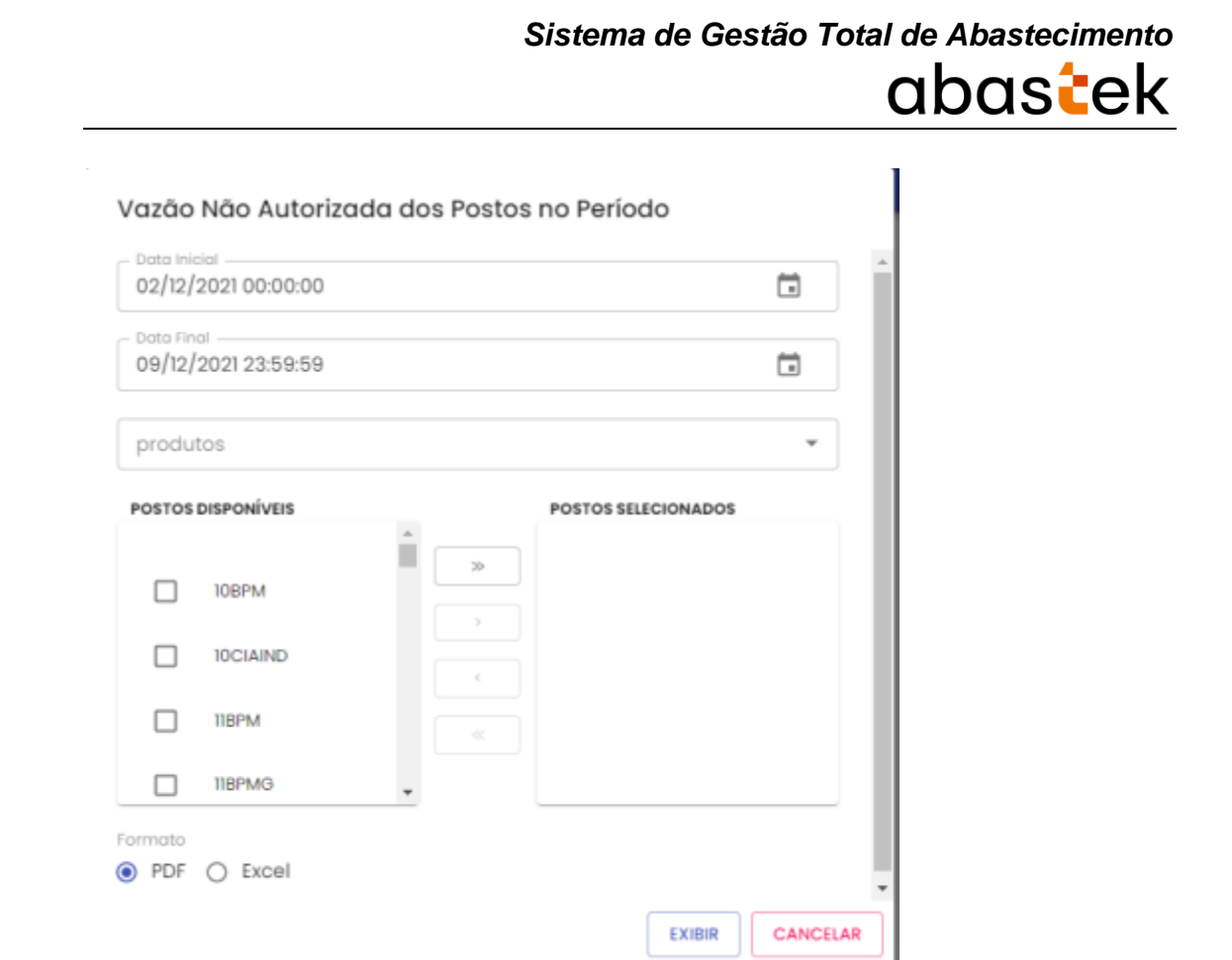

**Data Inicial e Final:** através do campo data é possível definir o período de busca do relatório. Pode digitar a data ou acessar através do calendário disponível. É possível definir o intervalo de horas através do campo hora.

**Produto:** produtos disponíveis para consulta – álcool, gasolina ou diesel. Escolha o produto desejado.

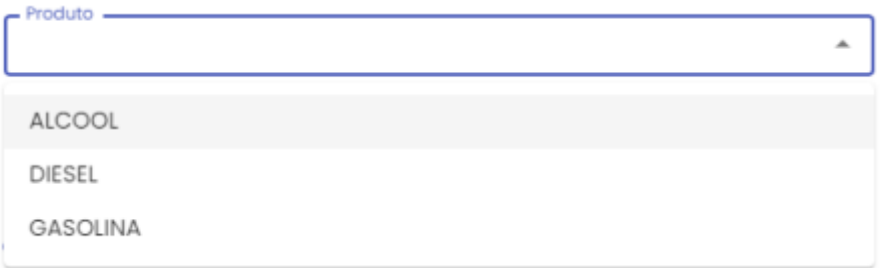

**Postos disponíveis**: na coluna Postos Disponíveis estarão disponíveis para consulta todos os postos próprios do Estado parametrizados para abastecer a frota através do sistema SGTA. Para pesquisar um posto, basta selecionar o posto desejado e clicar no

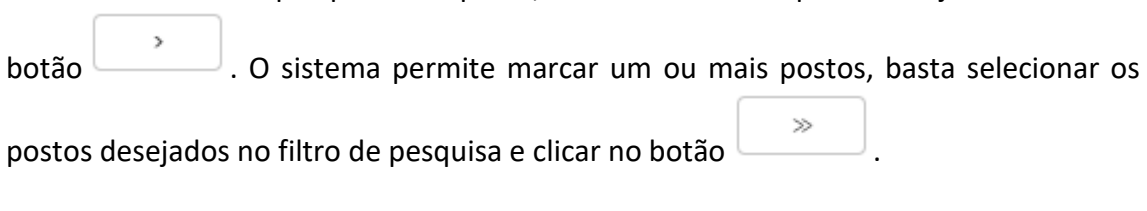

Cartilha do Gestor de Posto Próprio do Estado Página **57** de **68**

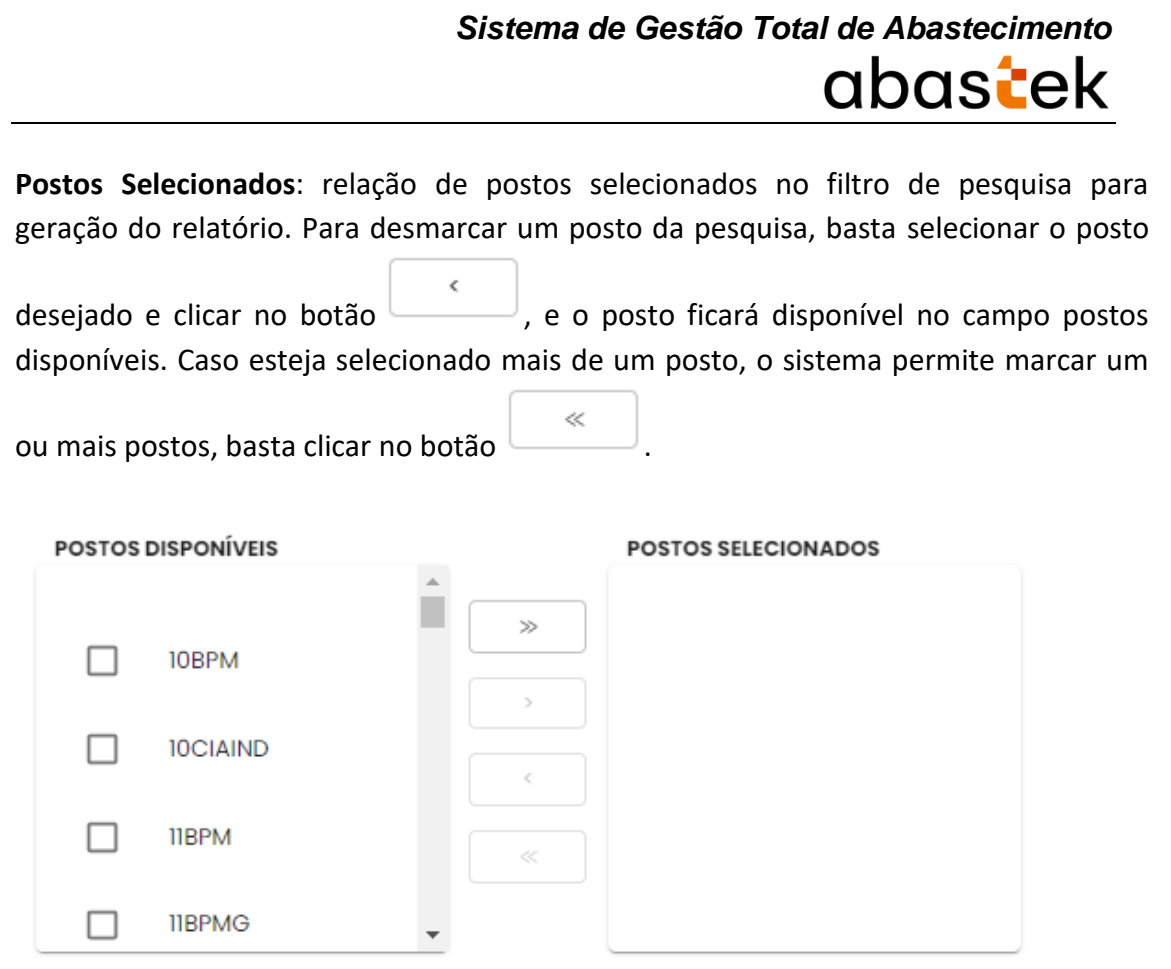

**Formato de Saída:** escolha o formado que deseja gerar o relatório PDF ou XLS.

**EXIBIR** 

Formato  $\odot$  PDF  $\bigcirc$  Excel

Após selecionar os campos, clique no botão .

Cartilha do Gestor de Posto Próprio do Estado Página **58** de **68**

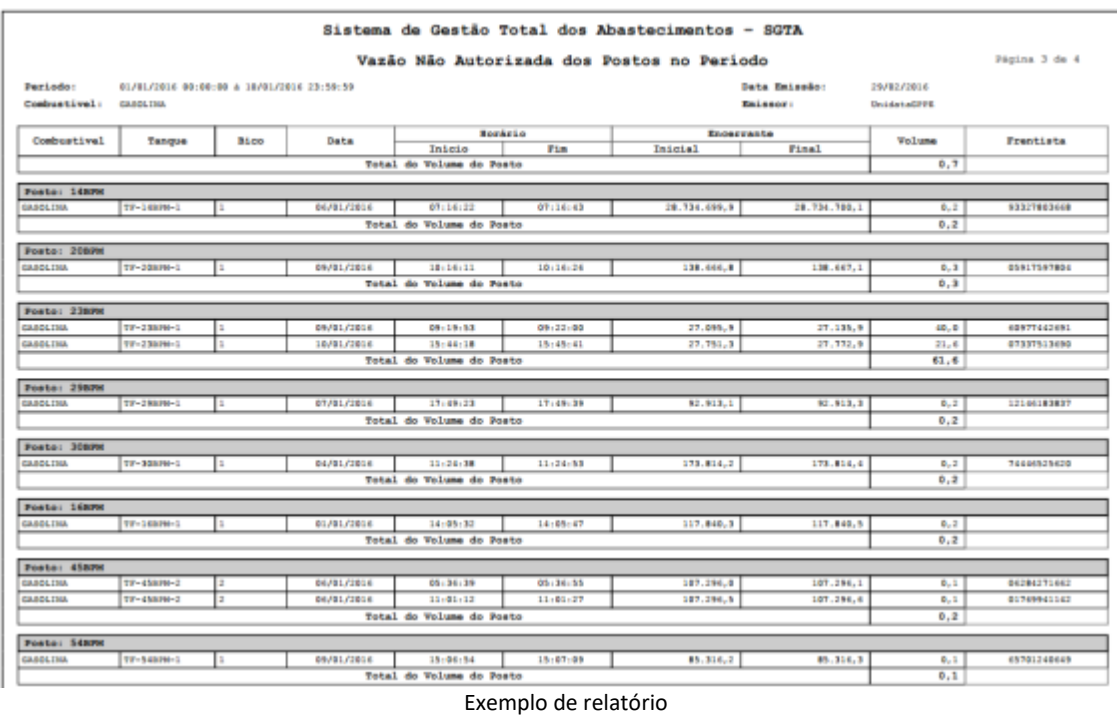

No relatório Vazão Não Autorizada dos Postos no Período estarão disponíveis as informações: período pesquisado, tipo de combustível registrado na vazão, data de emissão do relatório, usuário logado no sistema responsável pela geração do relatório, sigla do posto que ocorreu o registro de vazão, tanque em que ocorreu o registro, bico em que ocorreu a vazão, data do registro, hora de início e fim da vazão, encerrante inicial e final contabilizando a saída do produto, volume de combustível e CPF do frentista responsável pelo turno.

#### <span id="page-58-0"></span>**4.8. RELATÓRIO SALDO COMBUSTÍVEL NOS POSTOS NA DATA – POSTOS**

Através do relatório o GPPE poderá acompanhar as informações referentes ao saldo de combustível em data e turno específico.

Para acessar o relatório, basta clicar em RELATÓRIOS e em seguida SALDO COMBUSTÍVEL NOS POSTOS NA DATA – POSTOS.

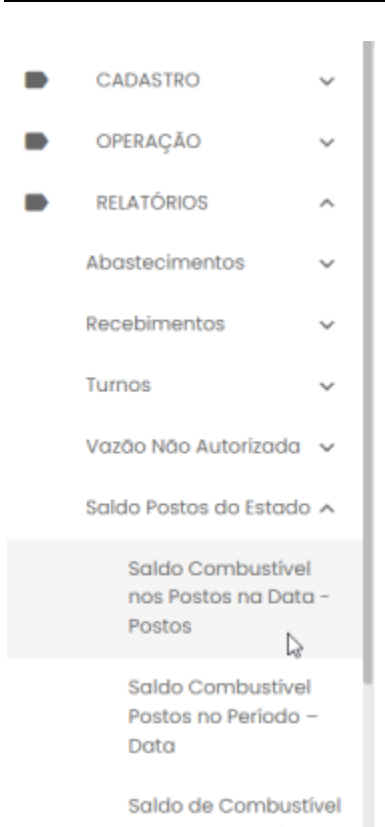

r.

#### Será apresentada a tela com os filtros para pesquisa.

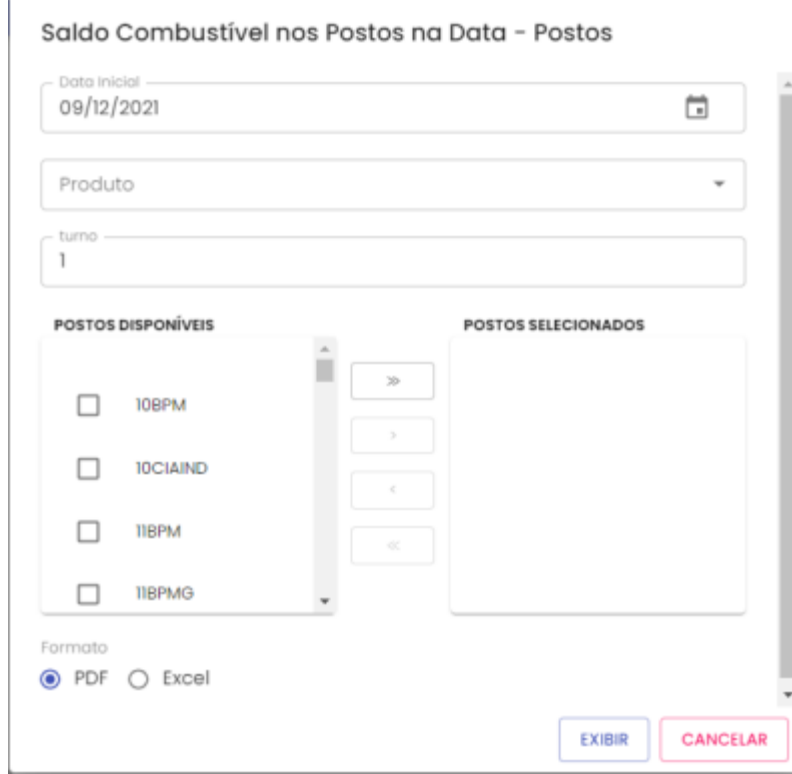

**Data:** através do campo data é possível escolher a data de busca do relatório. Usuário poderá digitar a data ou acessar através do calendário disponível.

*Sistema de Gestão Total de Abastecimento*

abastek

Cartilha do Gestor de Posto Próprio do Estado Página **60** de **68**

×.

**Produto:** produtos disponíveis para consulta – álcool, gasolina ou diesel. Escolha o produto desejado.

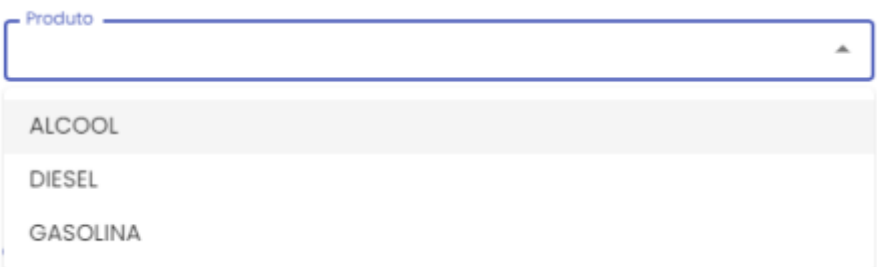

**Turno**: campo para escolha do turno do(s) posto(s) a ser pesquisado. Estarão disponíveis as quantidades de turnos de trabalho aberto no dia selecionado para pesquisa.

**Postos disponíveis**: na coluna Postos Disponíveis estarão disponíveis para consulta todos os postos próprios do Estado parametrizados para abastecer a frota através do sistema SGTA. Para pesquisar um posto, basta selecionar o posto desejado e clicar no

botão . C sistema permite marcar um ou mais postos, basta selecionar os

postos desejados no filtro de pesquisa e clicar no botão .

**Postos Selecionados**: relação de postos selecionados no filtro de pesquisa para geração do relatório. Para desmarcar um posto da pesquisa, basta selecionar o posto

x desejado e clicar no botão , e o posto ficará disponível no campo postos disponíveis. Caso esteja selecionado mais de um posto, o sistema permite marcar um

ou mais postos, basta clicar no botão .

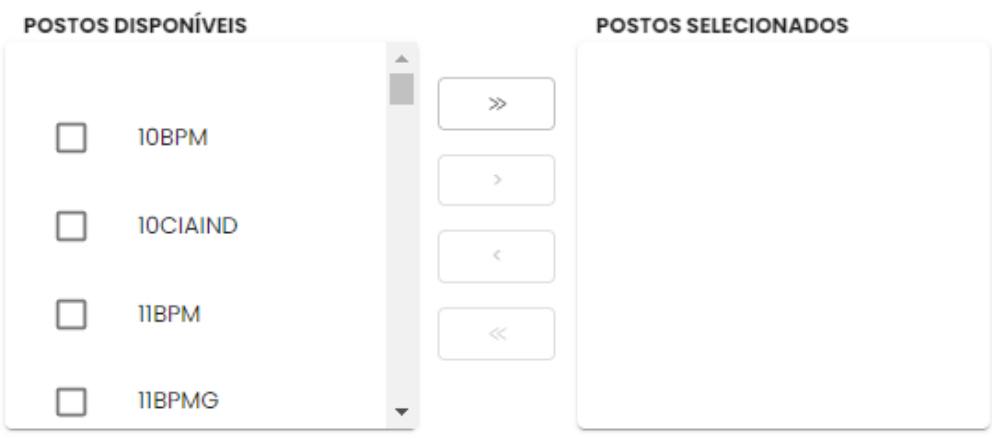

**Formato de Saída:** escolha o formado que deseja gerar o relatório PDF ou XLS.

Cartilha do Gestor de Posto Próprio do Estado Página **61** de **68**

Formato

 $\odot$  PDF  $\bigcirc$  Excel

**EXIBIR** 

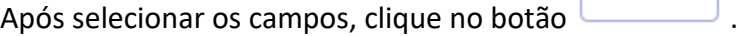

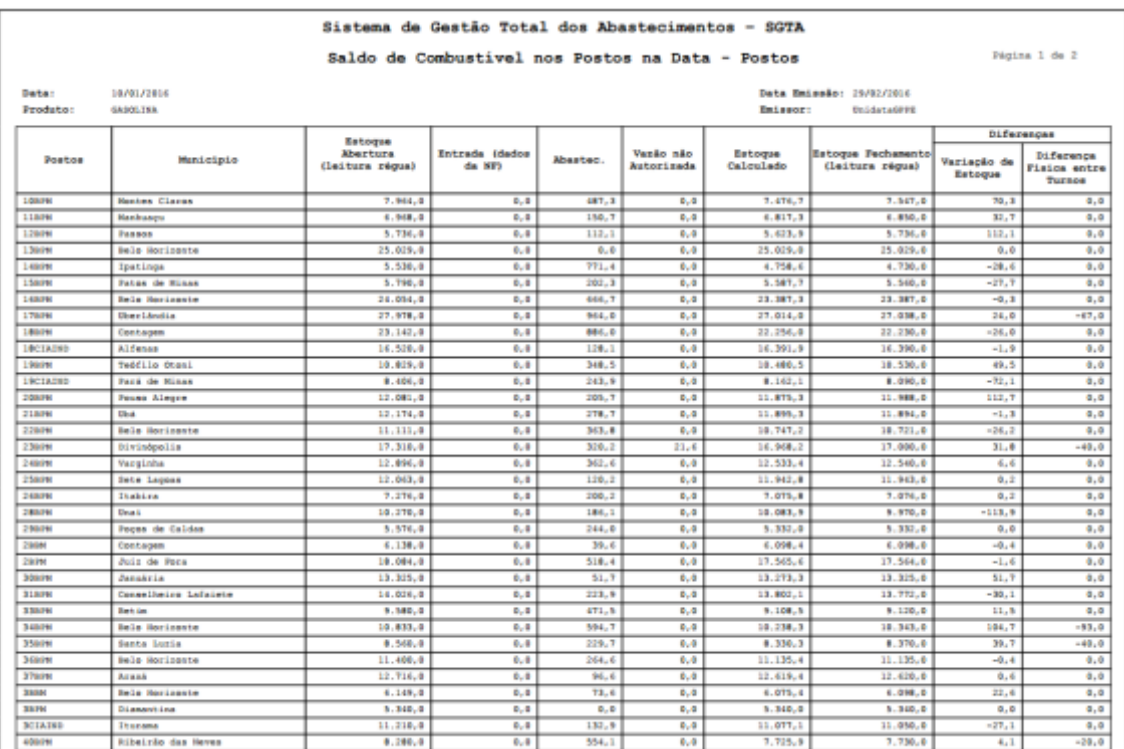

Exemplo de relatório

Estarão disponíveis as informações da data selecionada no filtro, produto pesquisado, data de emissão do relatório, usuário logado responsável pela geração do relatório, sigla do posto, munícipio do posto, leitura do tanque inicial informado através da medição, recebimentos do combustível realizado na data, volume de combustível abastecido, vazão de produto não autorizado, saldo final calculado através da leitura inicial mais as entradas menos os abastecimentos e vazões não autorizadas, leitura do tanque final informado através da medição, diferença do estoque calculado e medido e diferença física entre os turnos.

#### <span id="page-61-0"></span>**4.9. RELATÓRIO SALDO COMBUSTÍVEL POSTOS NO PERÍODO – DATA**

Através do relatório o gestor do posto poderá acompanhar as informações referentes ao saldo de combustível por datas específicas.

Cartilha do Gestor de Posto Próprio do Estado Página **62** de **68**

Para acessar o relatório, basta clicar em RELATÓRIOS e em seguida SALDO COMBUSTÍVEL NOS POSTOS NO PERÍODO - DATA.

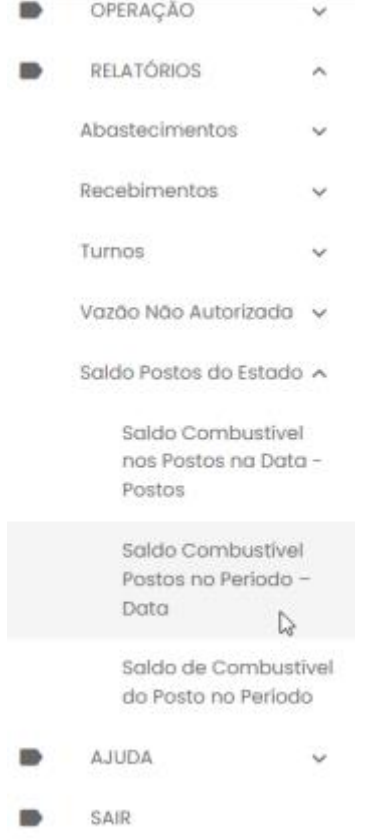

Será apresentada a tela com os filtros para pesquisa.

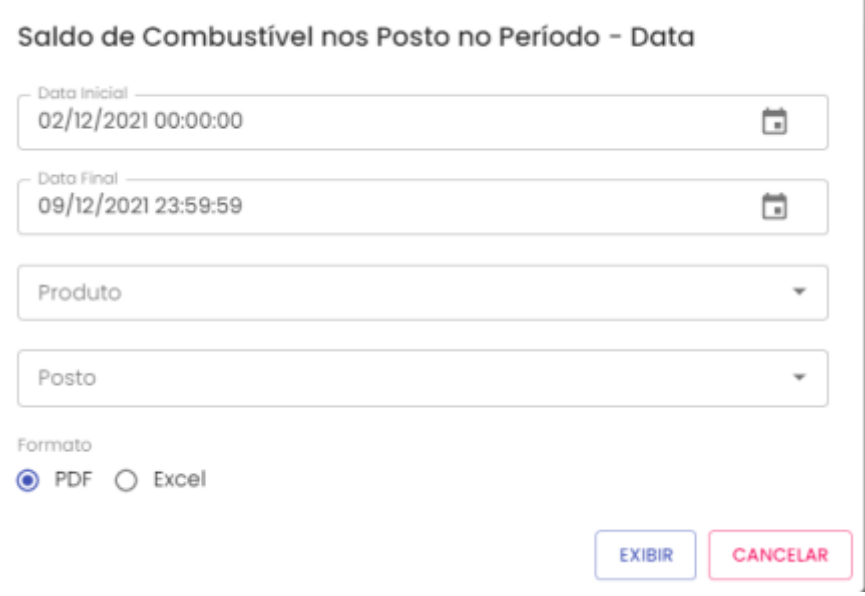

**Data Inicial e Final:** através do campo data é possível definir o período de busca do relatório. Usuário poderá digitar a data ou acessar através do calendário disponível. É possível definir o intervalo de horas através do campo hora.

**Produto:** produtos disponíveis para consulta – álcool, gasolina ou diesel. Escolha o produto desejado.

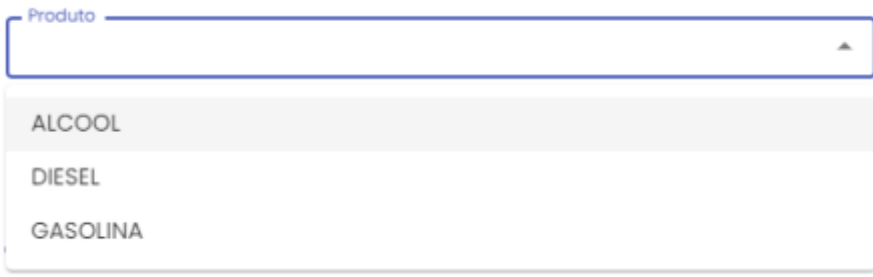

**Posto:** estará disponível para consulta todos os Postos Próprios do Estado configurados no sistema SGTA para abastecimento da frota do Estado. Basta escolher o posto que deseja pesquisar.

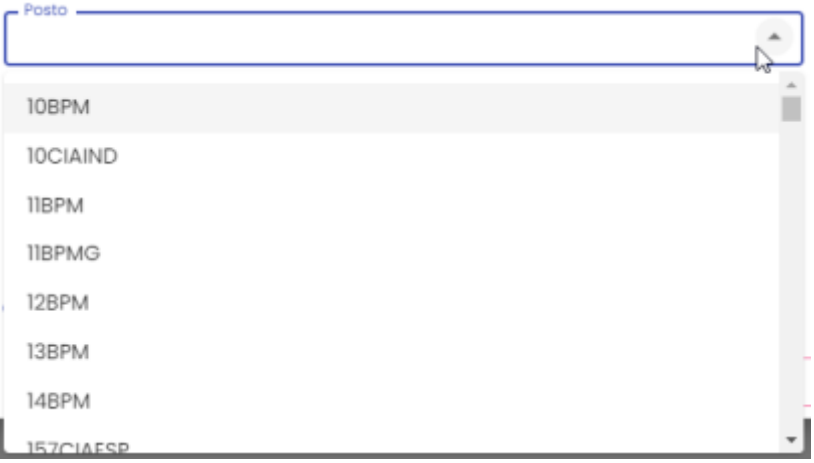

**Formato de Saída:** escolha o formado que deseja gerar o relatório PDF ou XLS.

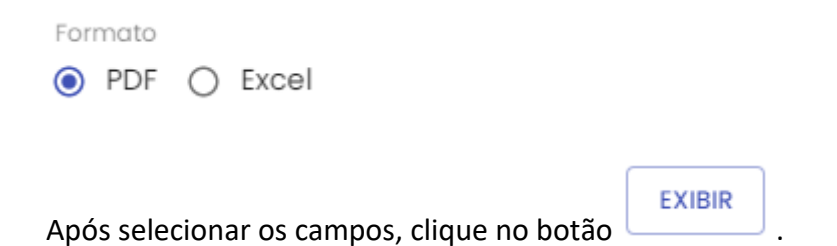

Cartilha do Gestor de Posto Próprio do Estado Página **64** de **68**

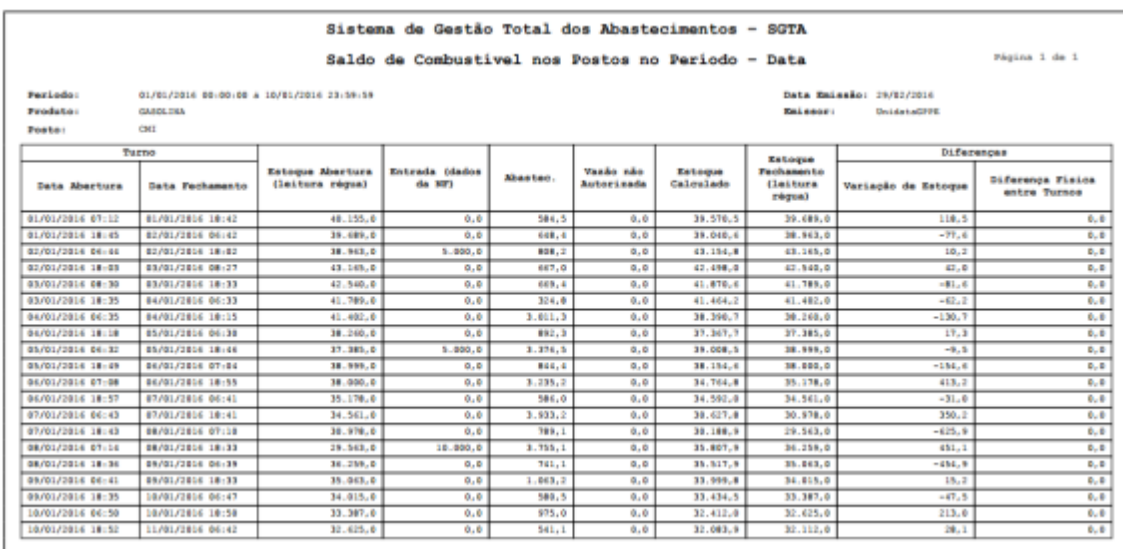

Exemplo de relatório

Serão apresentadas as informações do período selecionado para pesquisa, produto e posto selecionado no filtro, data de emissão do relatório, usuário logado responsável pela geração do relatório, data e hora da abertura e fechamento do turno, leitura do tanque inicial informado através da medição, recebimentos do combustível realizado na data, volume de combustível abastecido, vazão de produto não autorizado, saldo final calculado através da leitura inicial mais as entradas menos os abastecimentos e vazões não autorizadas, leitura do tanque final informado através da medição, diferença do estoque calculado e medido e diferença física entre os turnos.

#### <span id="page-64-0"></span>**4.10. RELATÓRIO SALDO COMBUSTÍVEL NO POSTO NO PERÍODO**

Através do relatório o gestor do posto poderá acompanhar as informações referentes ao saldo de combustível nos postos.

Para acessar o relatório, basta clicar em RELATÓRIOS e em seguida SALDO COMBUSTÍVEL NOS POSTOS NO PERÍODO.

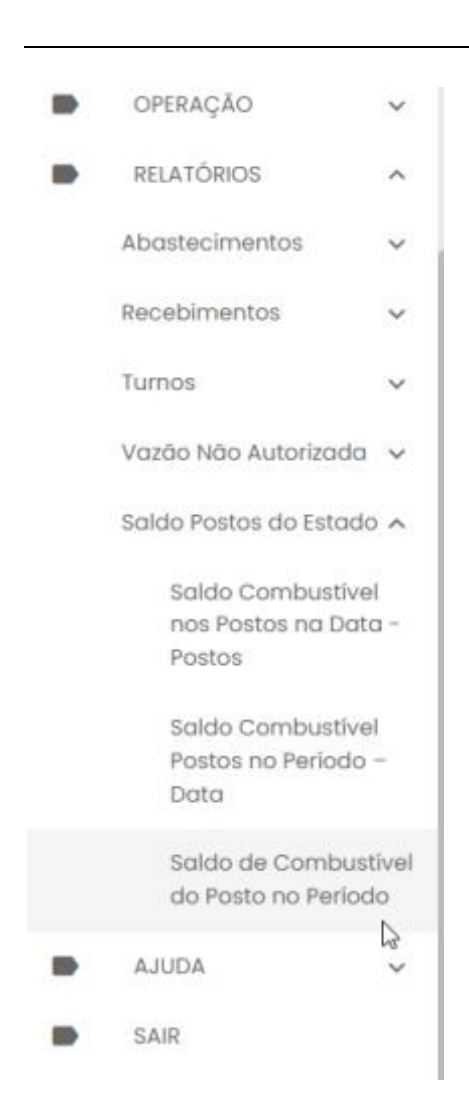

#### Será apresentada a tela com os filtros para pesquisa.

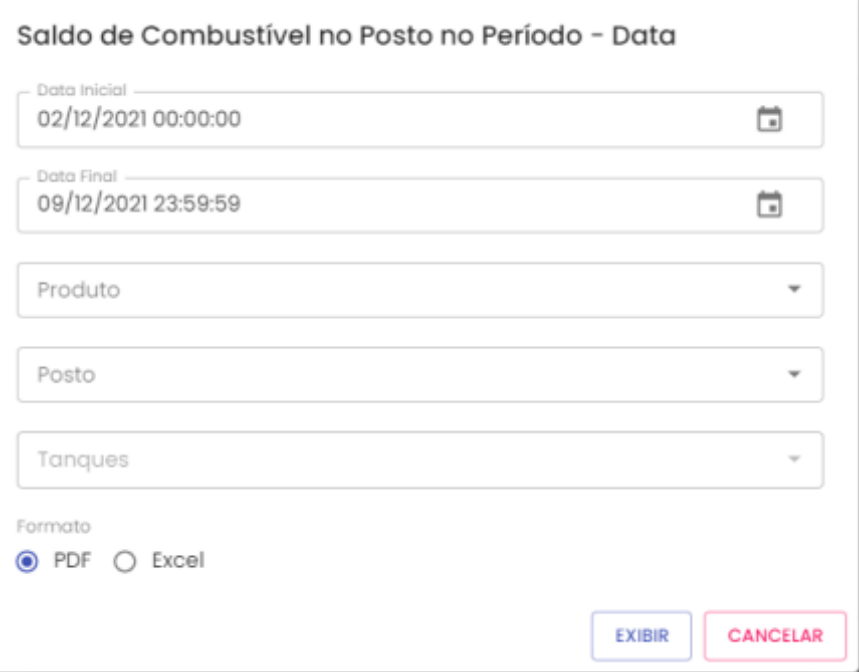

Cartilha do Gestor de Posto Próprio do Estado Página **66** de **68**

# *Sistema de Gestão Total de Abastecimento*

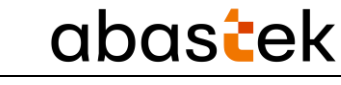

**Data Inicial e Final:** através do campo data é possível definir o período de busca do relatório. Usuário poderá digitar a data ou acessar através do calendário disponível. É possível definir o intervalo de horas através do campo hora.

**Produto:** produtos disponíveis para consulta – álcool, gasolina ou diesel. Escolha o produto desejado.

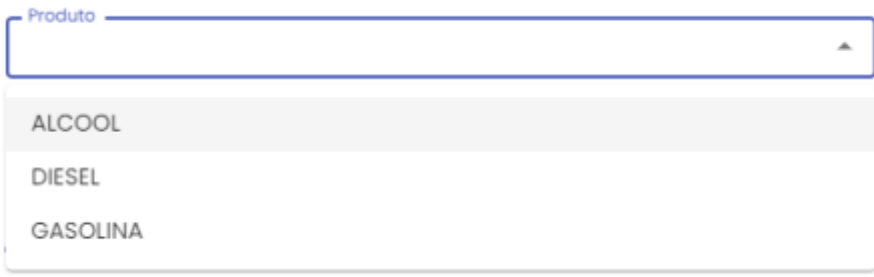

**Posto:** estará disponível para consulta todos os Postos Próprios do Estado configurados no sistema SGTA para abastecimento da frota do Estado. Basta escolher o posto que deseja pesquisar.

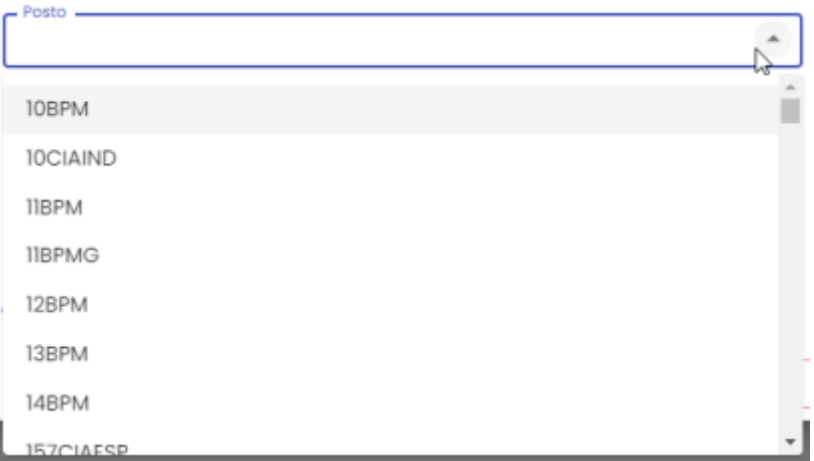

**Tanque:** estará disponível para consulta a relação de todos os tanques físicos do posto escolhido. Basta selecionar o tanque desejado.

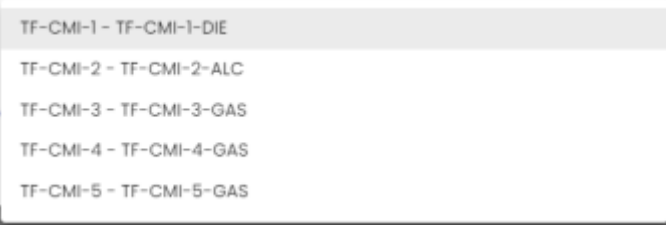

**Formato de Saída:** escolha o formado que deseja gerar o relatório PDF ou XLS.

Cartilha do Gestor de Posto Próprio do Estado Página **67** de **68**

Formato

 $\odot$  PDF  $\bigcirc$  Excel

Após selecionar os campos, clique no botão .

**EXIBIR** 

|                  |                  |                                           | Sistema de Gestão Total dos Abastecimentos - SGTA |          |                                |                      |                                    |                          |                                  |
|------------------|------------------|-------------------------------------------|---------------------------------------------------|----------|--------------------------------|----------------------|------------------------------------|--------------------------|----------------------------------|
|                  |                  |                                           |                                                   |          |                                |                      |                                    |                          | Página 1 de 1                    |
|                  |                  |                                           | Saldo de Combustivel nos Postos no Periodo - Data |          |                                |                      |                                    |                          |                                  |
| Periodo:         |                  | 01/01/2014 00:00:00 A 10/01/2014 23:59:59 |                                                   |          |                                |                      |                                    | Data Emissão: 29/82/2016 |                                  |
| Produto:         | <b>GARDE THA</b> |                                           |                                                   |          |                                |                      | <b>Kalendary</b>                   | <b>Decide LaCPPE</b>     |                                  |
| Posta:           | CMI              |                                           |                                                   |          |                                |                      |                                    |                          |                                  |
|                  | <b>Turno</b>     |                                           |                                                   |          |                                |                      |                                    | <b>Diferences</b>        |                                  |
|                  |                  |                                           |                                                   |          |                                |                      | <b>Entoque</b>                     |                          |                                  |
| Data Abartura    | Data Fachamento  | Estaque Abertura<br>(leitura régua)       | Entrada (dados<br>da KF)                          | Abantan. | Vaado não<br><b>Autorizada</b> | Estegue<br>Calculado | Fachanen Lo<br>(laitura)<br>régue) | Variação de Estoque      | Diference Fisica<br>entre Turnos |
| 01/01/2016 07:12 | 81/01/2816 18:42 | 48.155.6                                  | 0.6                                               | 584.5    | 0.0                            | 39.570.5             | 39.689.0                           | 118.5                    | 0.6                              |
| 01/01/2014 18:45 | 82/81/2816 06:42 | 39.689.0                                  | 0.0                                               | 648.4    | 0.0                            | 39.040.6             | 38.963.0                           | $-77.6$                  | 0.0                              |
| 02/01/2014 04:46 | 02/01/2016 18:02 | 38.943.0                                  | $3 - 000 - 0$                                     | 808.2    | 0.0                            | 43.154.8             | 43.145.0                           | 10.3                     | 0.0                              |
| 03/01/3016 18-03 | 83/81/3816 08:27 | 43.145.0                                  | 0.0                                               | 667.0    | 0.0                            | 42.498.0             | 42.540.0                           | 42.0                     | $D_1, D_2$                       |
| 03/01/2016 08:30 | 83/81/2816 18:33 | 42.540.0                                  | 0.0                                               | 689.4    | 0.0                            | 41.870.6             | 41.789.0                           | $-81.6$                  | 0.0                              |
| 03/01/2016 18:35 | 84/01/2816 06:33 | 41.769.0                                  | 0.0                                               | 324.6    | 0.0                            | 41.464.2             | 41.482.0                           | $-62.2$                  | 0.0                              |
| 04/01/2016 06:35 | 04/01/2016 10:15 | 41.402.0                                  | 0.0                                               | 3.011.3  | 0.0                            | 38.390.7             | 30.268.0                           | $-130.7$                 | 0.0                              |
| 04/01/2014 18:18 | 05/01/2016 06:30 | 38.260.0                                  | 0.0                                               | 892.3    | 0.0                            | 37.367.7             | 37.385.0                           | 17.3                     | 0.0                              |
| 03/01/2014 04:32 | 05/01/2816 18:46 | 37.385.0                                  | $5 - 000 - 0$                                     | 3.336.5  | 0.0                            | 39.008.5             | 38.999.0                           | $-9.5$                   | 0.0                              |
| GR/01/2016 18-49 | 86/81/2816 07-84 | 38.999.0                                  | 0.0                                               | 844.4    | 0.0                            | 38.154.6             | 38.000.0                           | $-154.6$                 | $D_1, D_2$                       |
| 06/01/2016 07-08 | BE/G1/JBLE 18:55 | 18.000.0                                  | 0.0                                               | 1.235.2  | 0.0                            | 34.764.8             | 35.178.0                           | 413.2                    | 0.8                              |
| 06/01/2016 18:57 | 87/01/2816 06:41 | 15.176.0                                  | 0.0                                               | 586.0    | 0.0                            | 34.592.0             | 34.561.0                           | $-31.0$                  | 0.0                              |
| 07/01/2016 06:43 | 07/01/2016 10:41 | 34.561.0                                  | 0.0                                               | 3.933.2  | 0.0                            | 38.627.8             | 30.978.0                           | 350.2                    | 0.0                              |
| 07/01/2016 18:43 | 08/01/2016 07:10 | 30.970.0                                  | 0.6                                               | 789.1    | 0.0                            | 30.188.9             | 29.563.0                           | $-0.25 - 9$              | 0.0                              |
| 08/01/2014 07:14 | 08/01/2016 18:33 | 29.543.0                                  | 10.000.0                                          | 1.755.1  | 0.0                            | 35.807.9             | 34.259.0                           | 651.1                    | 0.0                              |
| 08/01/2014 18:36 | 89/01/2816 06:39 | 38.259.0                                  | 0.0                                               | 741.1    | 0.0                            | 35.517.9             | 35.043.0                           | $-454.9$                 | $D_1, D_2$                       |
| 09/01/2016 06-41 | 09/01/2016 18:33 | 15.041.0                                  | 0.0                                               | 1.063.2  | 0, 0                           | 33.999.8             | 34.015.0                           | 18.3                     | $B_1$                            |
| 09/01/2016 18:35 | 10/01/2016 06:47 | 34.015.0                                  | 0.0                                               | 580.5    | 0.0                            | 33.434.5             | 33.387.0                           | $-47.5$                  | 0.0                              |
| 10/01/2016 06:50 | 10/01/2816 18:58 | 33.387.0                                  | 0.0                                               | 975.0    | 0.0                            | 32.412.0             | 32.625.0                           | 213.0                    | 0.0                              |
| 10/01/2016 18:52 | 11/01/2816 06:42 | 32.625.0                                  | 0.6                                               | 541.1    | 0.0                            | 32.083.9             | 32.112.0                           | 29.1                     | 0.0                              |

Exemplo de relatório

Serão apresentadas as informações do período selecionado para pesquisa, produto e posto selecionado no filtro, data de emissão do relatório, usuário logado responsável pela geração do relatório, data e hora da abertura e fechamento do turno, leitura do tanque inicial informado através da medição, recebimentos do combustível realizado na data, volume de combustível abastecido, vazão de produto não autorizado, saldo final calculado através da leitura inicial mais as entradas menos os abastecimentos e vazões não autorizadas, leitura do tanque final informado através da medição, diferença do estoque calculado e medido e diferença física entre os turnos.